# **Gebruikershandleiding TOSHIBA AC100**

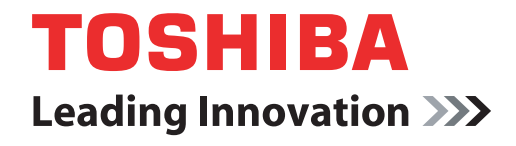

**computers.toshiba-europe.com**

# **Inhoudsopgave**

#### **[Voorwoord](#page-9-0)**

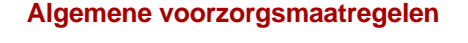

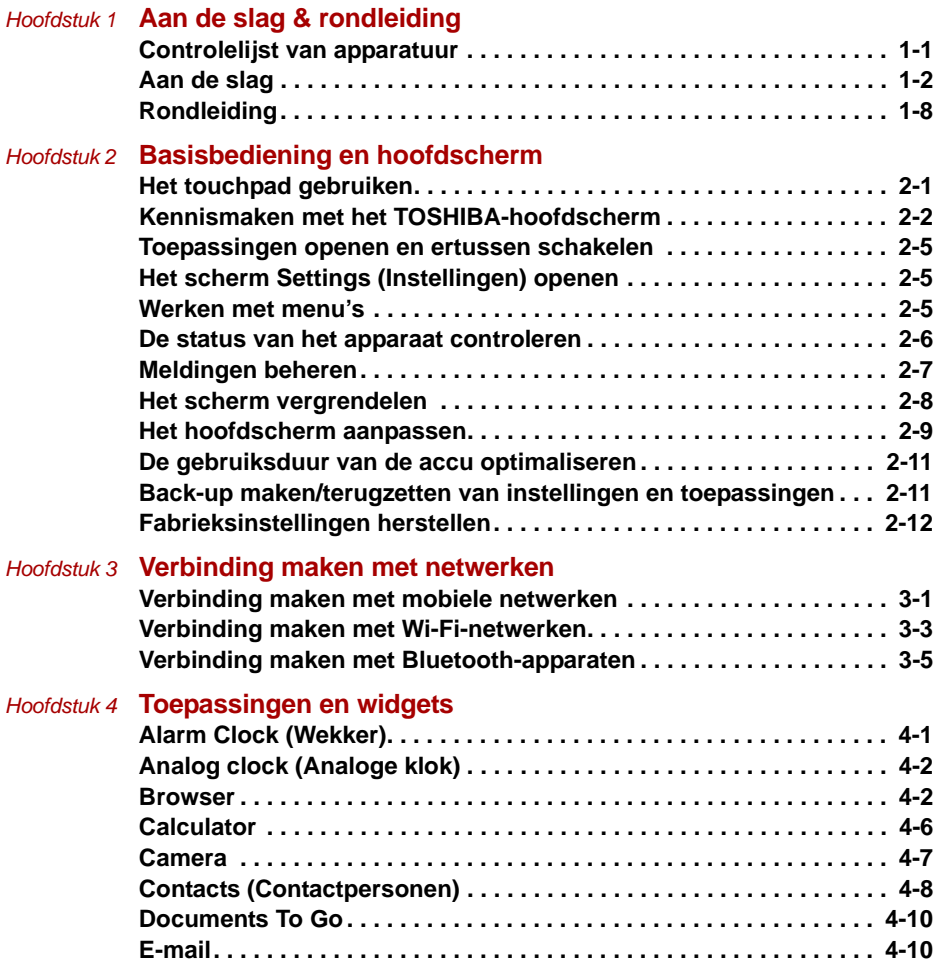

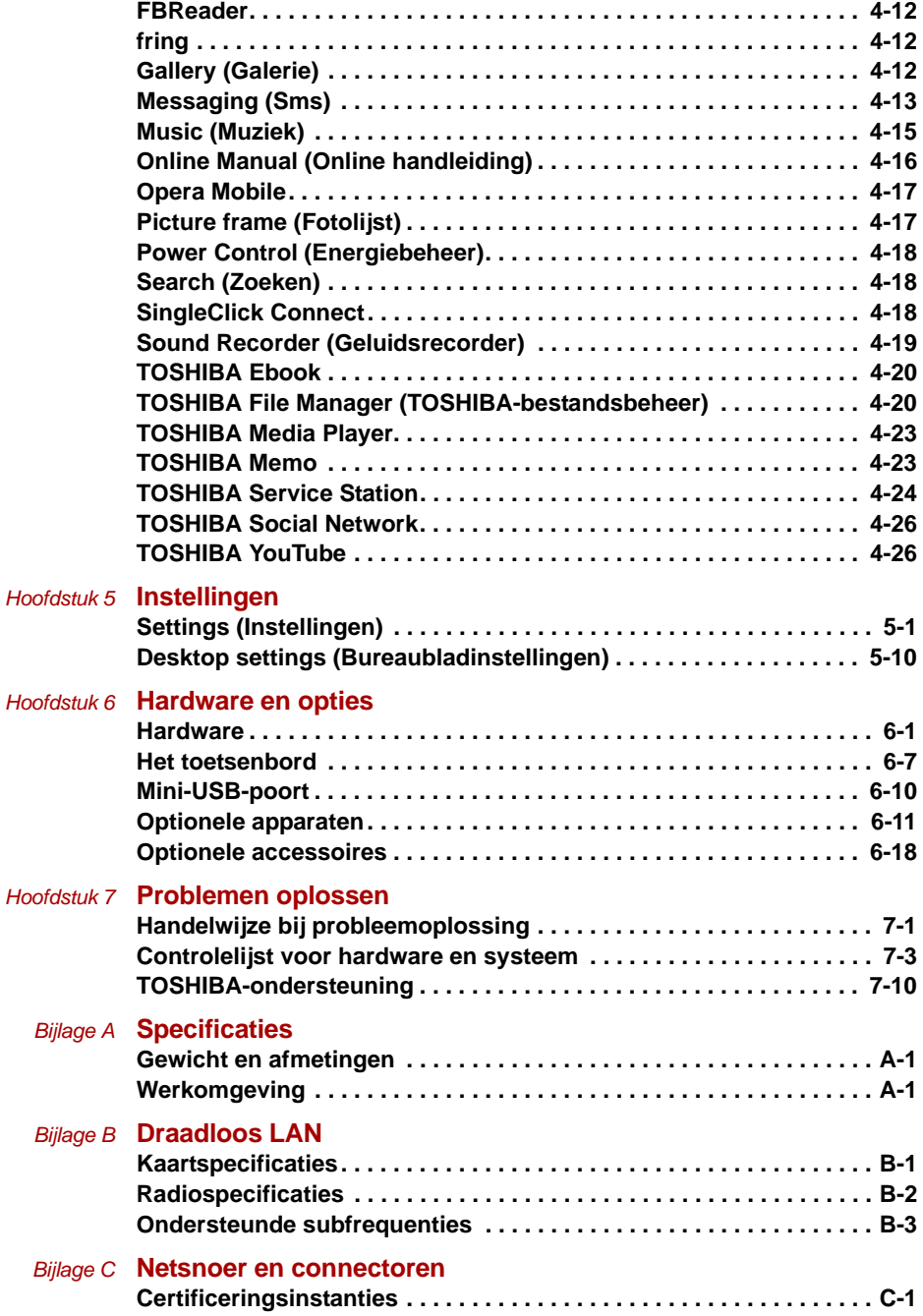

*[Bijlage D](#page-120-0)* **[Wettelijke voetnoten](#page-120-1) [Woordenlijst](#page-121-0) [Index](#page-123-0)**

# **Copyright**

©2010 by TOSHIBA Corporation. Alle rechten voorbehouden. Krachtens de auteurswetten mag deze handleiding op geen enkele wijze worden verveelvoudigd zonder voorafgaande schriftelijke toestemming van TOSHIBA. Met betrekking tot het gebruik van de informatie in deze handleiding wordt geen octrooirechtelijke aansprakelijkheid aanvaard.

#### *TOSHIBA AC100 Gebruikershandleiding*

#### Eerste editie juli 2010

Het auteursrecht voor muziek, films, programma's, databases en ander auteursrechtelijk beschermd intellectueel eigendom berust bij de maker of de copyrighthouder. Auteursrechtelijk beschermd materiaal mag uitsluitend voor privé- of huiselijk gebruik worden verveelvoudigd. Andere toepassingen dan hierboven zijn vermeld (met inbegrip van conversie naar digitale indeling, wijziging, overdracht van gekopieerd materiaal en verspreiding via een netwerk) zonder toestemming van de copyrighthouder vormen schendingen van het auteursrecht en kunnen strafrechtelijk of middels een schadevergoeding worden vervolgd. Houd u aan de auteurswetten wanneer u deze handleiding of delen ervan verveelvoudigt.

# **Afwijzing van aansprakelijkheid**

Deze handleiding is zorgvuldig geverifieerd en nagekeken. De aanwijzingen en beschrijvingen waren correct voor het TOSHIBA AC100 draagbare apparaat op het tijdstip waarop deze handleiding ter perse ging. Navolgende apparaten en handleidingen kunnen echter zonder kennisgeving worden gewijzigd. Toshiba aanvaardt geen enkele aansprakelijkheid voor schade die direct of indirect voortvloeit uit fouten, weglatingen of afwijkingen tussen het TOSHIBA AC100-apparaat en deze handleiding.

Dit product gebruikt een technologie voor kopieerbeveiliging die wordt beschermd door octrooien in de V.S. en andere landen, waaronder octrooinummers 5,315,448; 5,583,936; 6,836,549 en 7,050,698, en andere intellectuele eigendomsrechten. Voor het gebruik van de technologie voor kopieerbeveiliging van Rovi Corporation in het product moet toestemming worden gegeven door Rovi Corporation. Reverse engineering of deassembleren is verboden.

# **Handelsmerken**

Google, het gestileerde Google-logo, Google Talk en YouTube zijn handelsmerken van Google Inc. De beschikbaarheid van Googletoepassingen, -services en -voorzieningen kan verschillen per land, provider en fabrikant.

Android is een handelsmerk van Google Inc. Voor het gebruik van dit handelsmerk moet toestemming van Google worden verkregen.

Bluetooth is een handelsmerk in eigendom van de eigenaar en wordt door TOSHIBA onder licentie gebruikt.

Wi-Fi is een gedeponeerd handelsmerk van de Wi-Fi Alliance.

Secure Digital en SD zijn handelsmerken van SD Card Association.

'fring' en het fring-logo zijn handelsmerken van fring. Andere productnamen of servicemerken die in dit document worden vermeld kunnen handelsmerken of gedeponeerde handelsmerken van het respectievelijke eigenaars zijn en worden hierbij erkend.

Twitter is een handelsmerk van Twitter, Inc. dat onder licentie wordt gebruikt.

Adobe en Adobe PDF zijn gedeponeerde handelsmerken of handelsmerken van Adobe Systems Incorporated in de Verenigde Staten en/of andere landen.

'IPA Font' is een gedeponeerd handelsmerk van IPA in Japan.

In deze handleiding wordt mogelijk verwezen naar andere handelsmerken en gedeponeerde handelsmerken die hierboven niet zijn genoemd.

## **Kennisgeving over AVC/H.264-licentie**

DIT PRODUCT IS IN LICENTIE GEGEVEN ONDER DE AVC PATENT PORTFOLIO-LICENTIE VOOR PERSOONLIJK EN NIET-COMMERCIEEL GEBRUIK DOOR EEN CONSUMENT OM (i) VIDEO TE CODEREN IN OVEREENSTEMMING MET DE AVC-STANDAARD ('AVC-VIDEO') EN/OF (ii) AVC-VIDEO TE DECODEREN DIE DOOR EEN CONSUMENT VOOR PERSOONLIJK EN NIET-COMMERCIEEL GEBRUIK IS GECODEERD EN/OF IS VERKREGEN VAN EEN VIDEOPARTNER DIE BEVOEGD IS OM AVC-VIDEO AAN TE BIEDEN. VOOR AL HET OVERIGE GEBRUIK WORDT GEEN LICENTIE VERLEEND, OOK NIET IMPLICIET. AANVULLENDE INFORMATIE IS BESCHIKBAAR VIA MPEG LA, L.L.C. GA NAAR HTTP://WWW.MPEGLA.COM.

## **EU-verklaring van overeenstemming**

Dit product draagt het CE-keurmerk in overeenstemming met de relevante Europese richtlijnen. De verantwoording voor de toewijzing van CE-keurmerken ligt bij TOSHIBA Europe GmbH, Hammfelddamm 8, 41460 Neuss, Duitsland. De volledige en officiële EU-verklaring van overeenstemming is te vinden op de TOSHIBA-website http://epps.toshiba-teg.com.

#### **Overeenstemming met CE-richtlijnen**

Dit product is voorzien van het CE-keurmerk in overeenstemming met de relevante Europese richtlijnen, met name de richtlijn voor elektromagnetische compatibiliteit (2004/108/EG) voor het notebook en de elektronische accessoires, waaronder de meegeleverde netadapter, de richtlijn voor radioapparatuur en telecommunicatie-apparatuur (1999/5/EG) in het geval van geïmplementeerde telecommunicatieaccessoires en de laagspanningsrichtlijn (2006/95/EG) voor de meegeleverde netadapter. Bovendien voldoet het product aan de richtlijn inzake ecologisch ontwerp 2009/125/EG (ErP) en de bijbehorende implementatiemaatregelen.

Dit product en de oorspronkelijke opties zijn ontworpen conform de relevante EMC- (Elektromagnetische compatibiliteit) en veiligheidsnormen. TOSHIBA garandeert echter niet dat dit product nog steeds aan deze EMC-normen voldoet indien kabels of opties van andere leveranciers zijn aangesloten of geïmplementeerd. In dat geval moeten de personen die deze opties/kabels hebben geïmplementeerd/aangesloten, ervoor zorgen dat het systeem (pc plus opties/kabels) nog steeds aan de vereiste normen voldoet. Ter voorkoming van EMC-problemen moeten in het algemeen de volgende richtlijnen in acht worden genomen:

- Alleen opties met het CE-keurmerk mogen worden aangesloten/geïmplementeerd.
- Alleen hoogwaardige afgeschermde kabels mogen worden aangesloten.

#### **Werkomgeving**

Dit product is ontworpen conform de EMC-voorschriften (elektromagnetische compatibiliteit) voor zogenoemde 'commerciële, licht-industriële en woonomgevingen'. TOSHIBA keurt het gebruik van dit product in andere werkomgevingen dan de bovengenoemde 'commerciële, licht-industriële en woonomgevingen' af.

De volgende omgevingen zijn bijvoorbeeld niet goedgekeurd:

- industriële omgevingen (bijvoorbeeld omgevingen waar krachtstroom van 380 V (drie fasen) wordt gebruikt)
- omgevingen met medische apparatuur
- gemotoriseerde voertuigen
- vliegtuigen

Gevolgen van het gebruik van dit product in niet-geoorloofde werkomgevingen vallen niet onder de verantwoordelijkheid van TOSHIBA.

Mogelijke gevolgen van het gebruik van dit product in niet-geoorloofde werkomgevingen zijn onder andere:

- storing van de werking van andere apparaten of machines in de nabijheid;
- storing van de werking van dit product, mogelijk resulterend in gegevensverlies, als gevolg van storingen die worden gegenereerd door andere apparaten of machines in de nabijheid.

TOSHIBA beveelt gebruikers dan ook met klem aan de elektromagnetische compatibiliteit van dit product vóór gebruik naar behoren te testen in alle niet-geoorloofde omgevingen. In het geval van auto's of vliegtuigen mag dit product uitsluitend worden gebruikt nadat de fabrikant of luchtvaartmaatschappij hiervoor toestemming heeft verleend.

Verder is het in verband met algemene veiligheidsoverwegingen verboden dit product te gebruiken in omgevingen met ontploffingsgevaar.

# **De volgende informatie is alleen van toepassing voor lidstaten van de EU:**

#### **Afvalverwerking van producten**

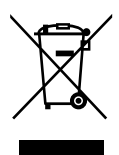

Het symbool van een doorgekruiste prullenbak geeft aan dat producten afzonderlijk moeten worden ingezameld en gescheiden van huishoudelijk afval moeten worden verwerkt. Interne batterijen en accu's kunnen met het product worden weggegooid. Ze worden gescheiden door het recyclingcentrum.

De zwarte balk geeft aan dat het product op de markt is gebracht na 13 augustus 2005.

Door producten en batterijen gescheiden in te zamelen, draagt u bij aan de juiste afvalverwerking van producten en batterijen en helpt u mogelijk schadelijke gevolgen voor het milieu en de menselijke gezondheid voorkomen.

Voor meer informatie over inzameling en recycling in uw land bezoekt u onze website (*http://eu.computers.toshiba-europe.com*) of neemt u contact op met het gemeentekantoor of de winkel waar u het product hebt gekocht.

#### **Afvalverwerking van batterijen en/of accu's**

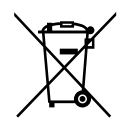

Het symbool van een doorgekruiste prullenbak geeft aan dat batterijen en/of accu's afzonderlijk moeten worden ingezameld en gescheiden van huishoudelijk afval moeten worden verwerkt.

Pb. Hg. Cd

Als de batterij of accu meer lood (Pb), kwik (Hg) en/of cadmium (Cd) bevat dan de waarden die zijn gedefinieerd in de richtlijn inzake batterijen en accu's (2006/66/EG), worden de chemische symbolen voor lood (Pb), kwik (Hg) en/of cadmium (Cd) weergegeven onder het symbool van de doorgekruiste prullenbak.

Door producten en batterijen afzonderlijk in te leveren, helpt u producten en batterijen op de juiste wijze weg te gooien. Ook draagt u eraan bij de negatieve gevolgen voor het milieu en de menselijke gezondheid te voorkomen.

Voor meer informatie over inzameling en recycling in uw land bezoekt u onze website (*http://eu.computers.toshiba-europe.com*) of neemt u contact op met het gemeentekantoor of de winkel waar u het product hebt gekocht.

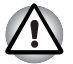

*Afhankelijk van in welk land of welke regio u dit product hebt aangeschaft, zijn deze symbolen mogelijk niet aanwezig.*

# **Afvalverwerking van de TOSHIBA AC100 en de accu's/ batterijen**

- Verwijder dit apparaat overeenkomstig de toepasselijke wetten en voorschriften. Raadpleeg uw lokale overheid voor nadere informatie.
- Dit apparaat is uitgerust met een oplaadbare accu. Na herhaaldelijk gebruik zal de accu uiteindelijk niet meer kunnen worden opgeladen en moet deze worden vervangen. Volgens de geldende wetten en voorschriften is het mogelijk niet toegestaan om oude accu's weg te gooien met het huisvuil.

■ Denk om het milieu. Raadpleeg de lokale overheden voor nadere details met betrekking tot de recycling van oude accu's of het op de juiste wijze weggooien hiervan.

# **Verklaring over REACH-compatibiliteit**

De nieuwe verordening van de Europese Unie (EU) met betrekking tot chemische stoffen, REACH (Registration, Evaluation, Authorization and Restriction of Chemicals ofwel registratie, beoordeling, autorisatie en beperkingen van chemische stoffen), is vanaf 1 juni 2007 van kracht. Toshiba voldoet aan alle REACH-vereisten en we streven ernaar onze klanten informatie te verschaffen over de chemische stoffen in onze producten in overeenstemming met de REACH-verordening.

#### Bezoek de volgende website

*www.toshiba-europe.com/computers/info/reach* voor informatie over de aanwezigheid in onze producten van stoffen die op de kandidatenlijst staan volgens artikel 59(1) van verordening (EG) Nr. 1907/2006 (REACH) in een concentratie van meer dan 0,1 gewichtsprocent (g/g).

# **De volgende informatie geldt alleen voor Turkije:**

- **Overeenstemming met EEE-richtlijnen:** Toshiba voldoet aan alle vereisten van de Turkse richtlijn 26891 'Beperking op het gebruik van bepaalde gevaarlijke stoffen in elektrische en elektronische apparatuur'.
- Het aantal mogelijke pixelfouten van het beeldscherm wordt gedefinieerd volgens de norm ISO 13406-2. Als het aantal pixelfouten minder is dan deze norm, wordt dit niet als een fout of defect gerekend.
- Accu's zijn verbruiksartikelen, aangezien de accugebruiksduur afhangt van het gebruik van de computer. Als de accu niet meer kan worden opgeladen, wordt dit veroorzaakt door een fout of defect. Veranderingen in de accugebruiksduur zijn geen fout of defect.

# **GOST**

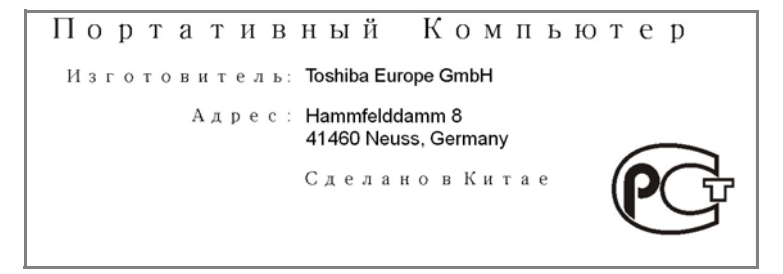

# <span id="page-9-0"></span>**Voorwoord**

Gefeliciteerd met uw nieuwe TOSHIBA AC100.

In deze handleiding wordt uitgelegd hoe u het apparaat gebruiksklaar maakt en ermee aan de slag gaat. Verder wordt gedetailleerde informatie gegeven over het configureren van het apparaat, basisbewerkingen en onderhoud, het gebruik van optionele apparaten en probleemoplossing.

# **Conventies**

In deze handleiding worden de volgende notatieconventies gebruikt voor het beschrijven, identificeren en markeren van termen en bedieningsprocedures.

#### **Afkortingen**

Wanneer een afkorting voor het eerst wordt gebruikt, wordt deze gevolgd door een verklaring (al dan niet tussen haakjes). Bijvoorbeeld: ROM (Read Only Memory). Acroniemen worden tevens gedefinieerd in de Woordenlijst.

#### **Pictogrammen**

Pictogrammen geven poorten, knoppen en andere delen van het apparaat aan. Het paneel met systeemlampjes gebruikt tevens pictogrammen ter aanduiding van de onderdelen waarover het informatie verschaft.

#### **Toetsen**

De toetsenbordtoetsen worden in de tekst gebruikt ter beschrijving van een aantal computerbewerkingen. De toetsopschriften die op het toetsenbord te zien zijn, worden in een ander lettertype gedrukt. **ENTER** duidt bijvoorbeeld de ENTER-toets aan.

#### **Toetsbediening**

Voor sommige bewerkingen moet u tegelijkertijd twee of meer toetsen indrukken. Dergelijke bewerkingen worden aangeduid door een plusteken (+) tussen de toetsopschriften. Zo betekent **CTRL** + **C** dat u op **C** moet drukken terwijl u **CTRL** ingedrukt houdt. Als er drie toetsen worden gebruikt, houdt u de eerste twee ingedrukt en drukt u tegelijkertijd op de derde.

**ABC** Wanneer u in een procedure een handeling moet uitvoeren (bijvoorbeeld een pictogram aanklikken of tekst invoeren), wordt de pictogramnaam of de te typen tekst in het links weergegeven lettertype gedrukt.

#### **Beeldscherm**

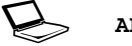

**S ABC** De namen van vensters en pictogrammen, en door het apparaat gegenereerde tekst die op het beeldscherm verschijnt, worden in het links weergegeven lettertype gedrukt.

#### **Mededelingen**

Mededelingen worden in deze handleiding gebruikt om u attent te maken op belangrijke informatie. Elk type mededeling wordt aangeduid zoals hieronder wordt geïllustreerd.

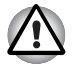

*Attentie! In dit soort mededelingen wordt u gewaarschuwd dat incorrect gebruik van apparatuur of het negeren van instructies kan resulteren in gegevensverlies of beschadiging van de apparatuur.*

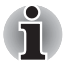

*Opmerking. Een opmerking is een tip of aanwijzing die u helpt de apparatuur optimaal te gebruiken.*

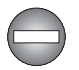

*Duidt op een potentieel gevaarlijke situatie die bij veronachtzaming van de instructies kan leiden tot ernstig of dodelijk letsel.*

# <span id="page-11-0"></span>**Algemene voorzorgsmaatregelen**

De TOSHIBA AC100 biedt optimale veiligheid en gebruikscomfort en is zeer robuust, een belangrijke eigenschap voor draagbare apparaten. U moet echter bepaalde voorzorgsmaatregelen nemen om het risico van lichamelijk letsel of beschadiging van het apparaat verder te beperken. Lees de onderstaande algemene aanwijzigen en let op de waarschuwingen die in de handleiding worden gegeven.

# **Zorg voor afdoende ventilatie**

- Zorg er altijd voor dat er afdoende ventilatie beschikbaar is voor het apparaat en de netadapter en dat ze worden beschermd tegen oververhitting als ze zijn ingeschakeld of als een netadapter wordt aangesloten op een stopcontact (zelfs als het apparaat stand-by staat). Let hierbij op het volgende:
	- Dek de apparaat of de netadapter nooit met een voorwerp af.
	- Plaats het apparaat of de netadapter nooit in de buurt van een warmtebron, zoals een elektrische deken of een verwarmingstoestel.
	- Plaats het apparaat voor gebruik altijd op een harde, vlakke ondergrond. Als u het apparaat gebruikt op een tapijt of een ander zacht materiaal, kunnen de ventilatieopeningen worden geblokkeerd.
- Zorg altijd voor voldoende ruimte rondom het apparaat.
- Oververhitting van het apparaat of de netadapter kan resulteren in systeemstoringen, schade aan het apparaat of de netadapter of brand, met mogelijk ernstig letsel tot gevolg.

# **Een gebruiksvriendelijke omgeving inrichten**

Plaats het apparaat op een egaal oppervlak dat groot genoeg is voor het apparaat en eventuele andere apparaten die u gebruikt.

Laat voldoende ruimte vrij rondom het apparaat en andere apparatuur voor een adequate ventilatie. De apparaten kunnen anders oververhit raken.

Houd het apparaat in optimale werkconditie door de werkplek niet bloot te stellen aan:

- Stof, vocht en direct zonlicht
- Apparatuur met sterke magnetische velden, zoals stereoluidsprekers (andere dan die op het apparaat zijn aangesloten) of een headset
- Plotselinge veranderingen in temperatuur of vochtigheid, en warmtebronnen zoals radiatoren en airconditioningroosters
- Extreme hitte, koude of vochtigheid
- Vloeistoffen en bijtende chemicaliën

# **Blessures door overbelasting**

Lees zorgvuldig de *Instructiehandleiding voor veiligheid en comfort*. Hierin wordt toegelicht hoe u hand- en polsblessures als gevolg van langdurig toetsenbordgebruik kunt voorkomen. De *instructiehandleiding voor veiligheid en comfort* bevat eveneens informatie over het inrichten van de werkplek, de lichaamshouding en de verlichting, met behulp waarvan u lichamelijke overbelasting kunt verminderen.

## **Letsel door verhitting**

- Vermijd langdurig lichamelijk contact met het apparaat. Indien het apparaat gedurende een langere periode is gebruikt, kan het oppervlak zeer heet worden. Zelfs als het apparaat niet heet aanvoelt, kan langdurig lichamelijk contact (bijvoorbeeld wanneer u het apparaat op uw schoot houdt of uw handen op de polssteun laat rusten) resulteren in rode plekken op de huid.
- De metalen plaat die de interfacepoorten ondersteunt, kan heet worden. Vermijd daarom rechtstreeks contact met deze plaat na langdurig gebruik.
- Het oppervlak van de netadapter kan bij gebruik heet worden, maar dit is normaal. Als u de netadapter wilt vervoeren, koppelt u deze los en laat u deze eerst afkoelen.
- Plaats de netadapter niet op materiaal dat hittegevoelig is, deze kan namelijk schade veroorzaken.

# **Schade door druk of stoten**

Zorg dat het apparaat niet wordt blootgesteld aan zware druk of harde stoten, hierdoor kunnen onderdelen van het apparaat worden beschadigd of storingen optreden.

# **Mobiele telefoons**

Let erop dat het gebruik van mobiele telefoons kan leiden tot storingen in het audiosysteem. Hoewel de werking van het apparaat hierdoor niet wordt beïnvloed, verdient het aanbeveling om tijdens telefoongesprekken een afstand van minimaal 30 cm in acht te nemen tussen het apparaat en de mobiele telefoon.

# **Instructiehandleiding voor veiligheid en comfort**

Alle belangrijke informatie voor een veilig en juist gebruik van het apparaat wordt beschreven in de bijgesloten instructiehandleiding voor veiligheid en comfort. Lees deze handleiding voordat u het apparaat gebruikt.

# **Hoofdstuk 1**

# <span id="page-14-1"></span><span id="page-14-0"></span>**Aan de slag & rondleiding**

In dit hoofdstuk vindt u een controlelijst van de apparatuur, een rondleiding van uw apparaat en basisinformatie over het gebruik van het apparaat.

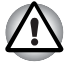

*Sommige voorzieningen die in deze handleiding worden toegelicht, functioneren wellicht niet correct als u een besturingssysteem gebruikt dat niet vooraf door TOSHIBA is geïnstalleerd.*

# <span id="page-14-2"></span>**Controlelijst van apparatuur**

Pak het apparaat voorzichtig uit en bewaar de doos en het verpakkingsmateriaal voor toekomstig gebruik.

#### **Hardware**

Controleer u de volgende items hebt:

- TOSHIBA AC100
- Netadapter en netsnoer (stekker met 2 of 3 pinnetjes)

#### **Documentatie**

- TOSHIBA AC100 Aan de slag
- Instructiehandleiding voor veiligheid en comfort
- Garantie-informatie

Neem onmiddellijk contact op met uw leverancier als een of meer items ontbreken of beschadigd zijn.

#### **Besturingssysteem**

Het volgende besturingssysteem is vooraf geïnstalleerd.

■ TOSHIBA AC100-besturingssysteem op basis van Android™

# <span id="page-15-0"></span>**Aan de slag**

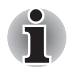

■ *Lees in elk geval de paragraaf* [Eerste configuratie](#page-19-0)*.*

■ *Zorg dat u de bijgesloten* **Instructiehandleiding voor veiligheid en comfort** *leest om dit apparaat veilig en correct te gebruiken. De handleiding is bedoeld om u comfortabeler en productiever met laptops te laten werken. Als u de aanbevelingen in deze handleiding volgt, verkleint u de kans op pijnlijk of blijvend letsel aan uw handen, armen, schouders of nek.*

Dit gedeelte bevat basisinformatie om met het apparaat aan de slag te gaan. De volgende onderwerpen worden behandeld:

- De netadapter aansluiten
- Het beeldscherm openen
- Het apparaat inschakelen
- Eerste configuratie
- Het menu met apparaatopties
- Het apparaat uitschakelen

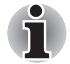

- Gebruik een programma voor viruscontrole en zorg ervoor dat dit *regelmatig wordt bijgewerkt.*
- *Formatteer opslagmedia nooit zonder eerst de inhoud ervan te controleren. Tijdens het formatteren gaan alle opgeslagen gegevens verloren.*
- Het wordt aanbevolen regelmatig back-ups van het apparaat te maken *op externe media. Algemene opslagmedia zijn niet duurzaam of stabiel op de lange termijn en onder bepaalde omstandigheden kan dit resulteren in gegevensverlies.*

#### **De netadapter aansluiten**

De netadapter kan zich automatisch aanpassen aan elke spanning tussen 100 en 240 volt en aan een frequentie van 50 of 60 hertz, waardoor u het apparaat in praktisch elk land of gebied kunt gebruiken. De netadapter zet wisselstroom om in gelijkstroom en reduceert de spanning die aan het apparaat wordt geleverd.

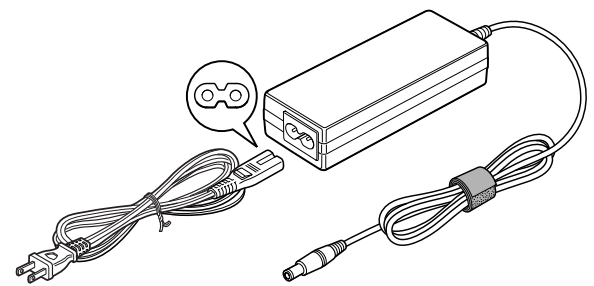

*Afbeelding 1-1 De netadapter (2-pins stekker)*

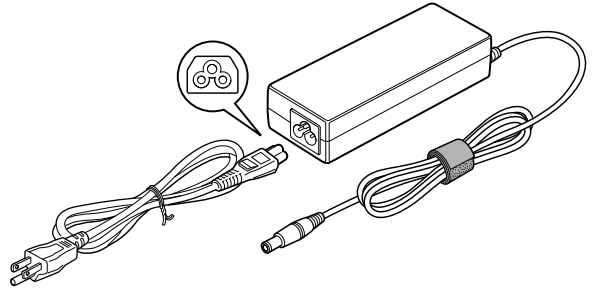

*Afbeelding 1-2 De netadapter (3-pins stekker)*

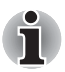

- Afhankelijk van het model wordt een 2-pins of 3-pins adapter/netsnoer *bij het apparaat geleverd.*
- *Gebruik geen verloopstekker van 3-pins naar 2-pins.*
- *Het meegeleverde netsnoer voldoet aan de veiligheidsregels en voorschriften in de regio waarin het product wordt verkocht en mag niet buiten deze regio worden gebruikt. Voor gebruik van de adapter of het apparaat in andere regio's, dient u een netsnoer aan te schaffen dat voldoet aan de veiligheidsregels en -voorschriften in die regio.*

Sluit de netadapter aan wanneer u de accu moet opladen of via de netvoeding wilt werken. Dit is tevens de snelste manier om aan de slag te gaan, omdat de accu-eenheid eerst moet worden opgeladen voordat u het apparaat hiermee van stroom kunt voorzien.

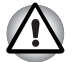

Gebruik altijd de TOSHIBA-netadapter die bij de TOSHIBA AC100 is *meegeleverd of gebruik een andere netadapter die door TOSHIBA wordt aanbevolen om het risico van brand of andere schade aan het apparaat te vermijden. Het gebruik van een incompatibele netadapter kan leiden tot brand of schade aan het apparaat, mogelijk met ernstig letsel tot gevolg. TOSHIBA aanvaardt geen aansprakelijkheid voor schade die is veroorzaakt door het gebruik van een incompatibele adapter.*

- *Sluit de netadapter nooit aan op een voedingsbron die niet overeenstemt met de spanning en frequentie die op het voorschriftetiket van het apparaat zijn vermeld. Als u dat niet doet, kunnen er brand of elektrische schokken optreden met mogelijk ernstig letsel tot gevolg.*
- Gebruik of koop altijd netsnoeren die overeenstemmen met de *wettelijke specificaties en voorschriften met betrekking tot spanning en frequentie die gelden in het land van gebruik. Als u dat niet doet, kunnen er brand of elektrische schokken optreden met mogelijk ernstig letsel tot gevolg.*
- *Het meegeleverde netsnoer voldoet aan de veiligheidsregels en voorschriften in de regio waarin het product wordt verkocht en mag niet buiten deze regio worden gebruikt. Voor gebruik in andere regio's dient u een netsnoer aan te schaffen dat voldoet aan de veiligheidsregels en -voorschriften in die regio.*
- *Gebruik geen verloopstekker van 3-pins naar 2-pins.*
- *Wanneer u de netadapter op het apparaat aansluit, dient u de stappen precies in de hier beschreven volgorde uit te voeren. Het aansluiten van het netsnoer op een stopcontact moet de laatste stap zijn. Als u deze handeling in een eerder stadium verricht, kan de gelijkstroomuitgangsstekker van de netadapter onder stroom komen te staan, waardoor u het risico van een elektrische schok of persoonlijk letsel loopt. Raak voor de veiligheid geen metalen onderdelen aan.*
- *Plaats het apparaat of de netadapter nooit op een houten oppervlak, meubelstuk of een ander oppervlak dat door verhitting kan beschadigen. Tijdens normaal gebruik zal de temperatuur aan de onderkant van het apparaat en de buitenkant van de netadapter namelijk stijgen.*
- *Plaats het apparaat of de netadapter altijd op een vlak en hard, warmtebestendig oppervlak.*

*Raadpleeg de bijgesloten instructiehandleiding voor veiligheid en comfort voor gedetailleerde voorzorgsmaatregelen en bedieningsinstructies.*

- 1. Sluit het netsnoer op de netadapter aan.
- 2. Sluit de gelijkstroomuitgangsstekker van de netadapter aan op de DC IN 19 V-aansluiting op de rechterzijde van het apparaat.
- 3. Sluit het netsnoer aan op het stopcontact. De lampjes voor de **accu** en **DC IN** op de voorzijde van het apparaat moeten nu gaan branden.

#### **Het beeldscherm openen**

Het scherm kan in een aantal standen worden geopend voor optimaal kijkgemak.

Druk met één hand op de polssteun, zodat het hoofdgedeelte niet wordt opgetild. Til het scherm nu langzaam op, waarna de hoek van het beeldscherm zo kan worden ingesteld dat de helderheid optimaal is.

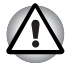

*Wees voorzichtig bij het openen en sluiten van het beeldscherm. Als u het te ruw opent of dichtklapt, bestaat het risico dat u het apparaat beschadigt.*

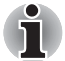

- Let op dat u het beeldscherm niet te ver opent aangezien dit de *scharnieren van het scherm kan overbelasten en beschadigen.*
- *Druk of duw niet op het beeldscherm.*
- *Til het apparaat niet op aan het beeldscherm.*
- *Klap het beeldscherm niet dicht als er pennen of soortgelijke voorwerpen tussen het beeldscherm en het toetsenbord zijn achtergebleven.*
- *Wanneer u het beeldscherm open- of dichtklapt, plaatst u één hand op de polssteun om het apparaat op zijn plaats te houden en gebruikt u de andere hand om het beeldscherm voorzichtig open of dicht te klappen (gebruik niet te veel kracht bij het open- of dichtklappen van het beeldscherm).*

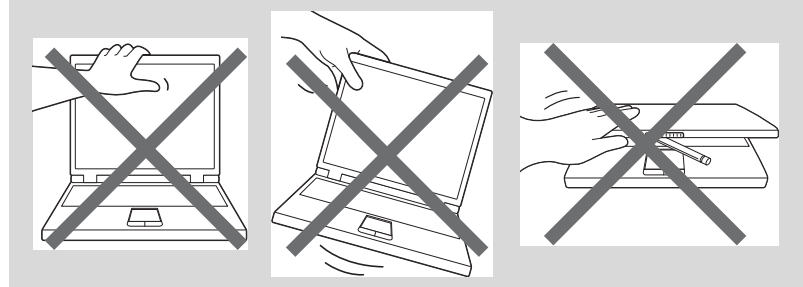

#### **Het apparaat inschakelen**

In deze paragraaf wordt beschreven hoe u het apparaat aanzet. Het **aan/ uit**-lampje geeft de status aan.

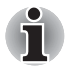

- Nadat u het apparaat voor het eerst hebt ingeschakeld, dient u dit niet *uit te zetten voordat het besturingssysteem is geïnstalleerd. Raadpleeg de paragraaf* [Eerste configuratie](#page-19-0) *voor meer informatie.*
- 1. Open het beeldscherm.
- 2. Druk op de aan/uit-knop van het apparaat.

#### <span id="page-19-0"></span>**Eerste configuratie**

Het installatiescherm wordt als eerste weergegeven wanneer u het apparaat aanzet. Configureer het apparaat aan de hand van de volgende stappen:

- 1. Kies in **Language/Date & Time Settings** (Taal/Datum- en tijdinstellingen) de gewenste taal en stel de tijdzone, datum en tijd in. Klik op **Volgende** om door te gaan.
- 2. Schakel **WiFi** in bij **Wi-Fi-instellingen**. Kies een beschikbaar netwerk en maak er verbinding mee. Klik op **Volgende** om door te gaan. U kunt dit gedeelte ook overslaan en WiFi later inschakelen in het venster **Settings** (Instellingen).
- 3. Klik in de **eindgebruikersovereenkomst** op **Ik ga akkoord** en klik daarna op **Installatie voltooien** om de installatie te voltooien.

#### **Het menu met apparaatopties**

Het apparaat beschikt over een menu met opties waarmee u snel de modus van het apparaat kunt wijzigen:

U opent het menu Apparaatopties door de aan/uit-knop circa twee seconden ingedrukt te houden. Het menu wordt weergegeven en bevat de volgende vier opties: **Silent mode** (Stille modus), **Airplane mode** (Vliegtuigmodus), **Power off** (Uitschakelen) en **Suspend** (Stand-by).

#### **Het apparaat uitschakelen**

U kunt het apparaat uitschakelen in een van de volgende twee modi: uitschakelmodus of stand-by-modus. U kunt het LCD-scherm ook uitschakelen, zodat de accu langer meegaat.

#### *Uitschakelmodus*

Wanneer u het apparaat uitschakelt in de uitschakelmodus, worden er geen gegevens opgeslagen en de volgende keer zal bij het opstarten van het apparaat het hoofdscherm van het besturingssysteem worden weergegeven.

- 1. Als u gegevens hebt ingevoerd, slaat u deze op in het flashgeheugen of op een ander opslagmedium.
	- Selecteer Uitschakelen in het menu Apparaatopties.

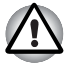

- Zet het apparaat nooit uit terwijl een toepassing actief is. Dit zou tot *gegevensverlies kunnen leiden.*
- *Zet het apparaat nooit uit, koppel nooit een extern opslagapparaat los en verwijder nooit opslagmedia tijdens het lezen/schrijven van gegevens. Als u dat wel doet, kan dit tot gegevensverlies leiden.*
- *In een noodgeval kunt u de aan/uit-knop circa zes seconden ingedrukt houden om het apparaat uit te schakelen.*
- 2. Schakel randapparaten uit die op de TOSHIBA AC100 zijn aangesloten.

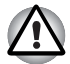

*Zet het apparaat of randapparaten niet direct weer aan. Wacht korte tijd om mogelijke beschadiging te voorkomen.*

#### *Stand-by-modus*

Als u uw werk moet onderbreken, kunt u het apparaat uitschakelen zonder dat u de software hoeft sluiten door het apparaat in de stand-by-modus te zetten.

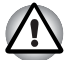

- Vergeet niet uw gegevens op te slaan alvorens het apparaat stand-by *te zetten.*
- Verwijder de accu-eenheid niet terwijl het apparaat stand-by staat, *tenzij het apparaat op een stopcontact is aangesloten. Gegevens in het geheugen kunnen dan verloren gaan.*

#### *De stand-by-modus activeren*

U kunt de stand-by-modus op de volgende manieren activeren

- Druk eenvoudig op de aan/uit-knop.
- Selecteer **Onderbreken** in het menu Apparaatopties.

Wanneer u het apparaat weer inschakelt, kunt u doorgaan waar u was gebleven toen het systeem stand-by werd gezet.

#### *Hervatten uit de stand-by-modus*

U kunt het apparaat hervatten uit de stand-by-modus op een van de volgende manieren:

- Druk op de aan/uit-knop.
- Druk op de toets **Home** (← ).
- Open het LCD-scherm.

#### *Het LCD-scherm in-/uitschakelen*

U kunt het LCD-scherm uitschakelen (terwijl het systeem blijft ingeschakeld) op de volgende manieren:

- Sluit het LCD-scherm.
- Stel de time-out voor het scherm in via **Settings** (Instellingen).
- U schakelt het LCD-scherm in op een van de volgende manieren:
- Open het LCD-scherm.
- Druk op een toets op het toetsenbord.

# <span id="page-21-0"></span>**Rondleiding**

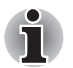

*Wees voorzichtig met het apparaat om krassen of andere schade te voorkomen.*

## **Voorkant met gesloten beeldscherm**

In de volgende afbeelding wordt de voorkant van het apparaat weergegeven, met het beeldscherm gesloten.

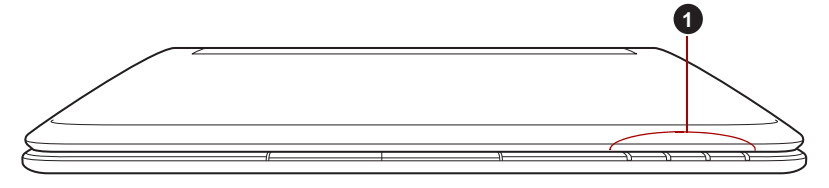

1. Systeemlampjes

*Afbeelding 1-3 Voorkant van het apparaat met gesloten beeldscherm*

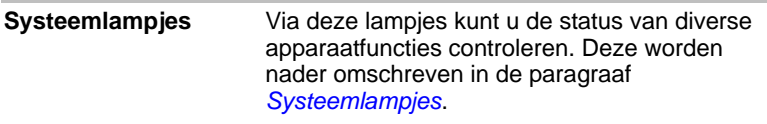

#### **Linkerkant**

In de volgende afbeelding wordt de linkerkant van het apparaat weergegeven.

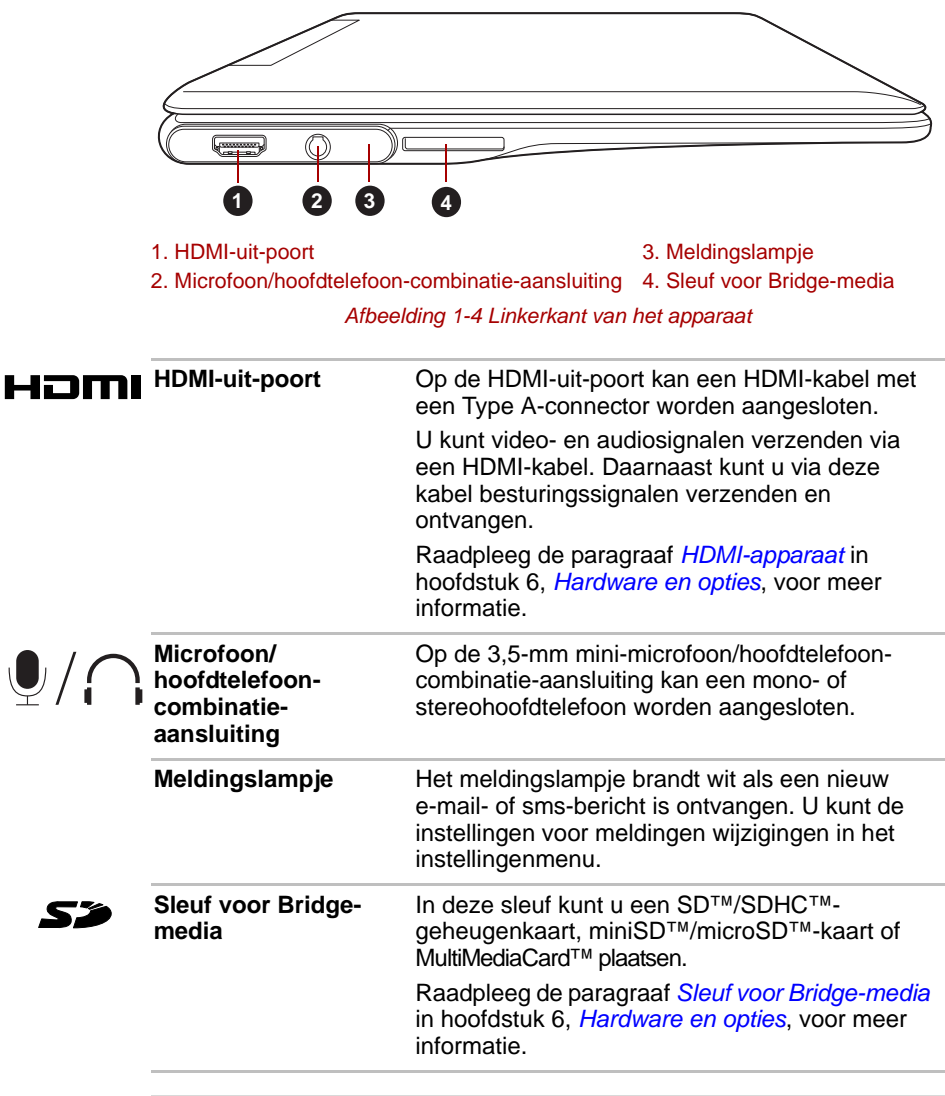

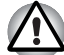

*Zorg ervoor dat er nooit metalen voorwerpen, zoals schroeven, nietjes en paperclips, in de sleuf voor Bridge-media komen. Vreemde metalen voorwerpen kunnen tot kortsluiting leiden, waardoor de beschadigd raakt en er brand ontstaat, met mogelijk ernstig letsel tot gevolg.*

#### **Rechterkant**

In de volgende afbeelding wordt de rechterkant van het apparaat weergegeven.

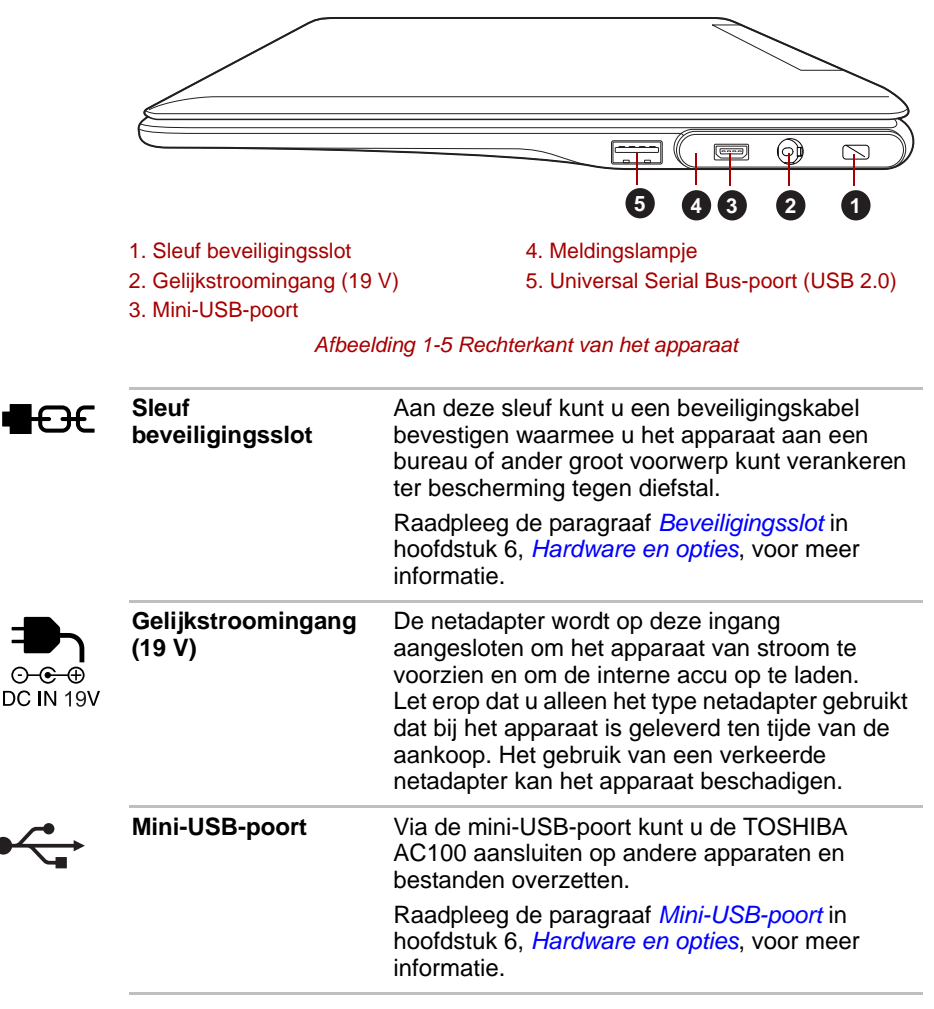

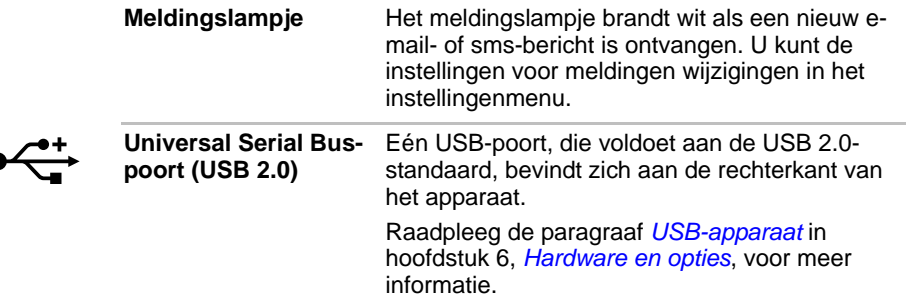

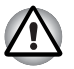

*Zorg ervoor dat er nooit metalen voorwerpen, zoals schroeven, nietjes en paperclips, in de USB-poort komen. Vreemde metalen voorwerpen kunnen tot kortsluiting leiden, waardoor de beschadigd raakt en er brand ontstaat, met mogelijk ernstig letsel tot gevolg.*

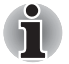

*Het is niet mogelijk om het gebruik van alle functies van alle USB-apparaten die beschikbaar zijn te bevestigen. Het is in dit verband van belang te weten dat sommige functies die verbonden zijn aan een bepaald apparaat, niet goed werken.*

#### **Terug**

In de volgende afbeelding wordt de achterkant van het apparaat weergegeven.

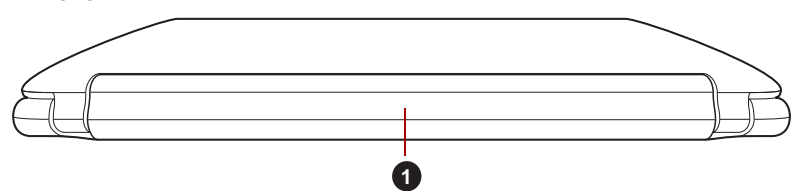

1. Accu-eenheid

*Afbeelding 1-6 De achterkant van het apparaat* 

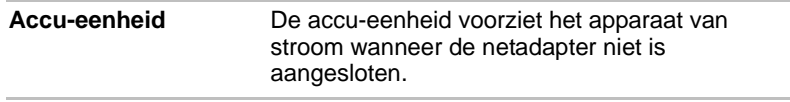

# **Onderkant**

In de volgende afbeelding wordt de onderkant van het apparaat weergegeven. Zorg ervoor dat het beeldscherm gesloten is voordat het apparaat wordt omgedraaid om schade te voorkomen.

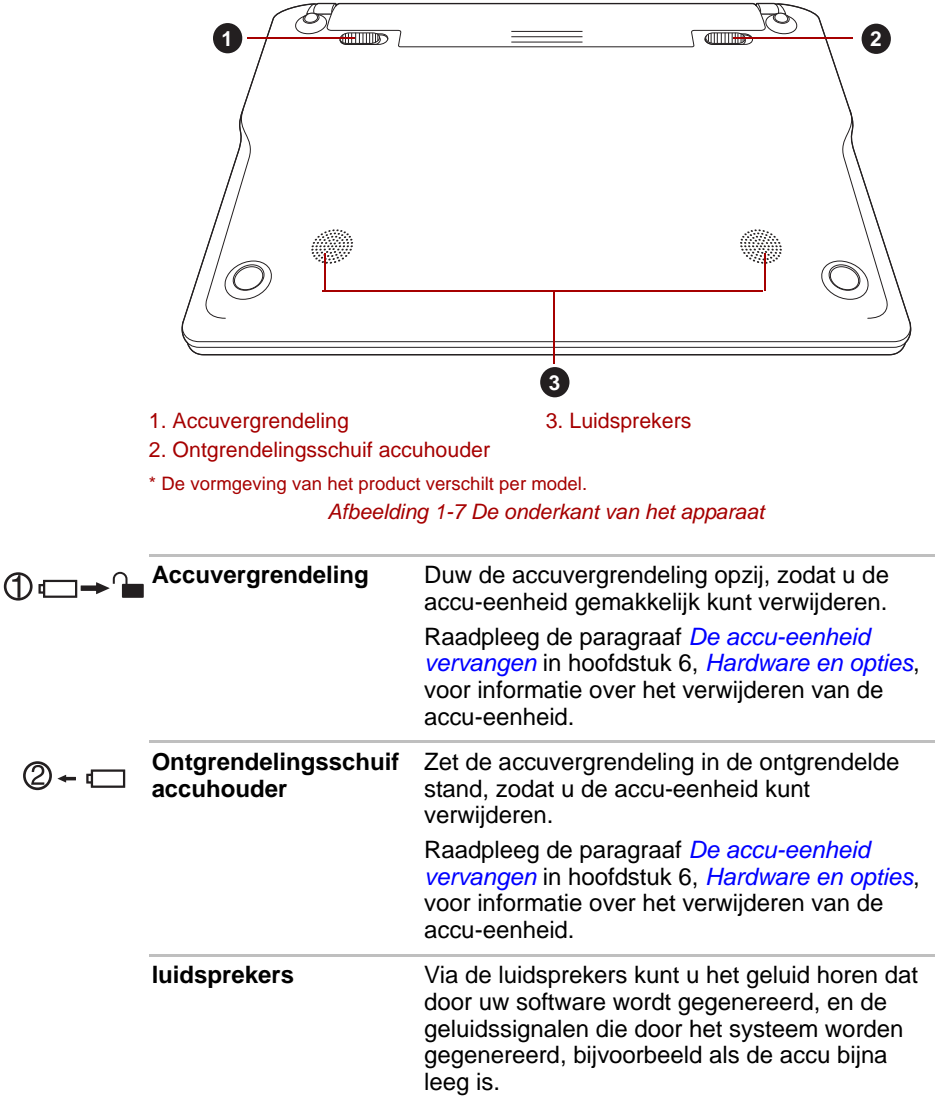

## **Voorkant met geopend beeldscherm**

In deze paragraaf wordt het apparaat met geopend beeldscherm beschreven. U opent het scherm door dit omhoog te klappen en in een comfortabele kijkhoek te plaatsen.

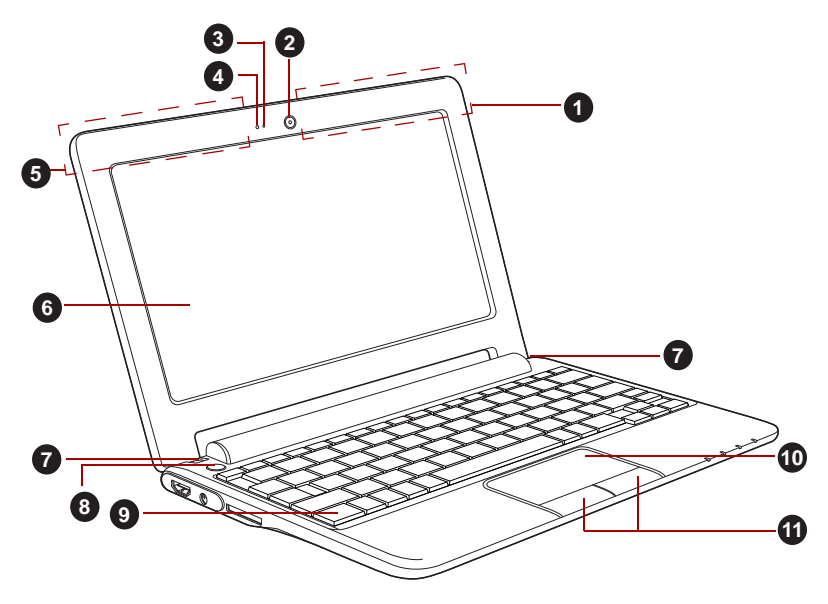

*Afbeelding 1-8 De voorkant van het apparaat met geopend beeldscherm*

- 1. 3G-antenne (niet weergegeven)\* 7. Beeldschermscharnieren
- 
- 3. Webcamlampie 9. Toetsenbord
- 
- 5. Bluetooth-antenne (niet weergegeven)\* 11. Touchpadbesturingsknoppen
- 6. Beeldscherm

\*Aanwezig op sommige modellen.

- 
- 2. Webcam 8. Aan/uit-knop
	-
- 4. Microfoon 10. Touchpad
	-

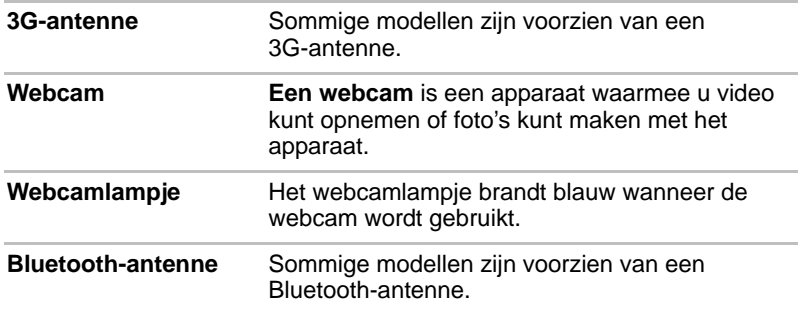

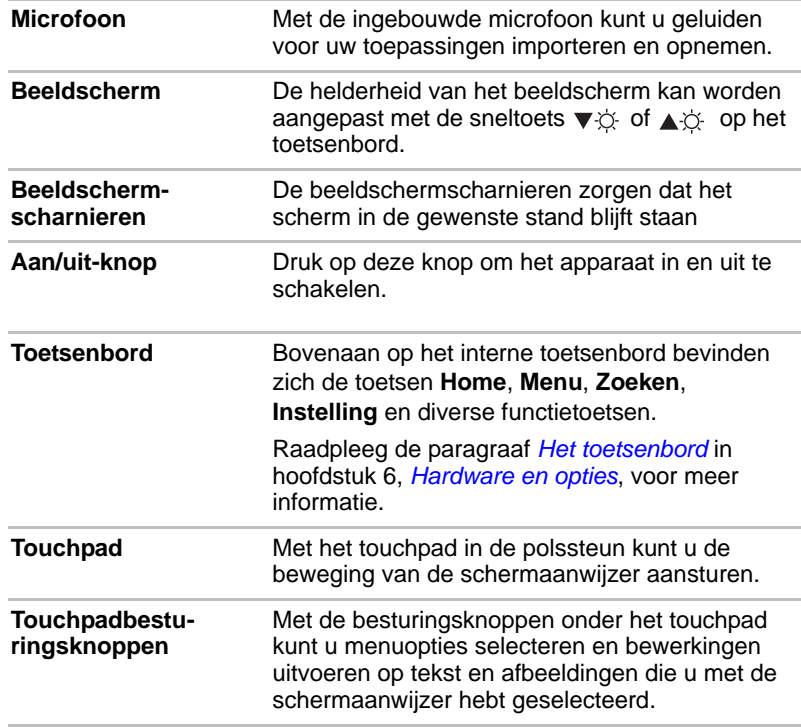

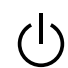

▃

# <span id="page-28-0"></span>**Systeemlampjes**

Systeemlampjes onder de betreffende pictogrammen branden als bepaalde apparaatfuncties worden uitgevoerd.

Ŷ.

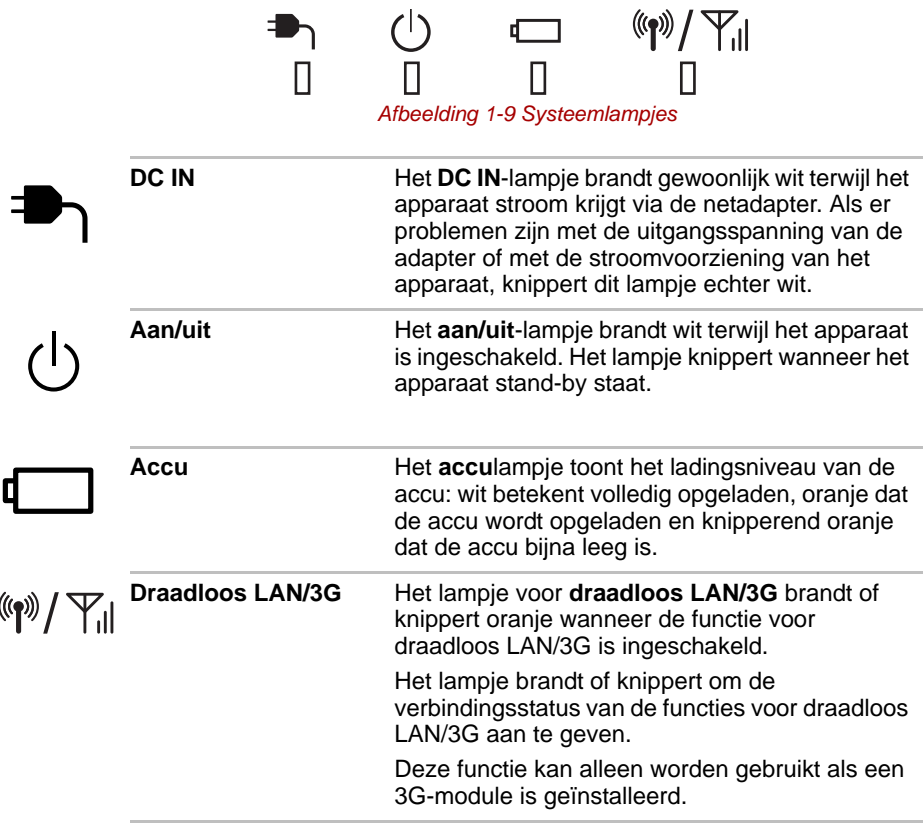

# **Hoofdstuk 2**

# <span id="page-29-1"></span><span id="page-29-0"></span>**Basisbediening en hoofdscherm**

In dit hoofdstuk worden de basisbediening van het apparaat en het hoofdscherm beschreven.

# <span id="page-29-2"></span>**Het touchpad gebruiken**

Als u het touchpad wilt gebruiken, dient u uw vingertop op het touchpad te plaatsen en deze in de richting te bewegen waarin u de schermaanwijzer wilt verplaatsen.

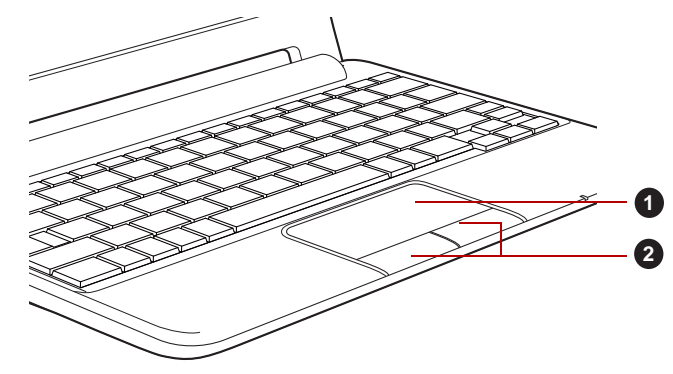

*Afbeelding 2-1 Touchpad en touchpadbesturingsknoppen* 1. Touchpad 2. Touchpadbesturingsknoppen

De twee knoppen onder het touchpad worden op dezelfde manier gebruikt als de knoppen op een standaardmuis. Druk op de linkerknop om een menuoptie te selecteren of om te werken met tekst of afbeeldingen die met de aanwijzer worden aangegeven. Druk op de rechtermuisknop om een menu of andere functie weer te geven, afhankelijk van de gebruikte software.

#### **De schuiffunctie van het touchpad**

Het touchpad ondersteunt een schuiffunctie waarmee u verticaal kunt schuiven.

Klik op het scherm waarin u wilt schuiven en schuif uw vinger omhoog of omlaag langs de rechterkant van het touchpad om verticaal te schuiven.

U kunt ook verticaal schuiven door te drukken op de pijl omhoog of omlaag op het toetsenbord.

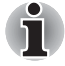

*Sommige bewerkingen, waaronder de schuifbediening van het touchpad, de wielbediening van een externe muis en de werking van de toetsen PGUP/PGDN, hangen af van de toepassing die wordt uitgevoerd.*

# <span id="page-30-0"></span>**Kennismaken met het TOSHIBA-hoofdscherm**

Het **TOSHIBA-hoofdscherm** vormt uw startpunt voor het gebruik van alle geïnstalleerde toepassingen op het apparaat. U kunt het **TOSHIBAhoofdscherm** aanpassen om zo de gewenste toepassingspictogrammen, snelkoppelingen en mappen weer te geven.

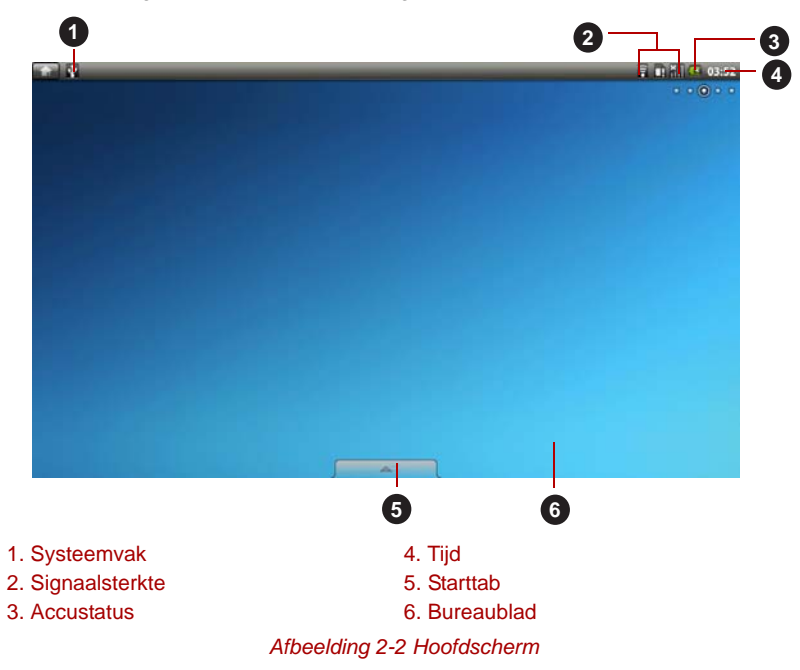

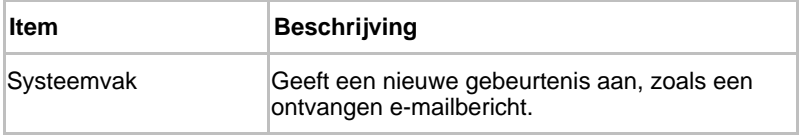

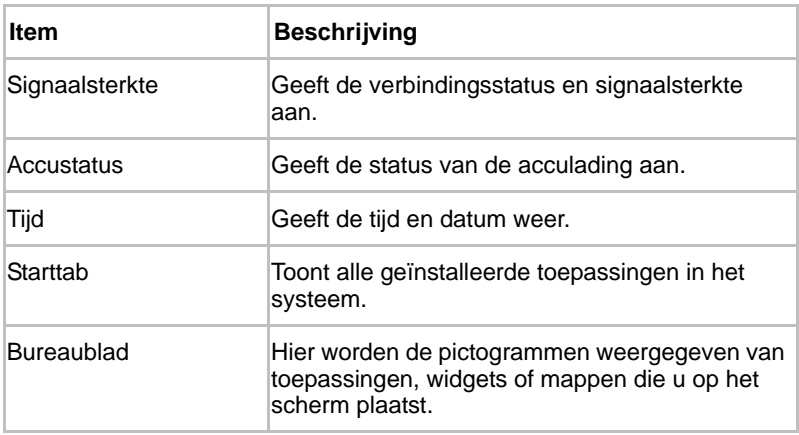

#### *De starttab*

Onder in het scherm bevindt zich de **starttab**. Klik op de starttab ( ) om het starttabblad te openen (zie hieronder):

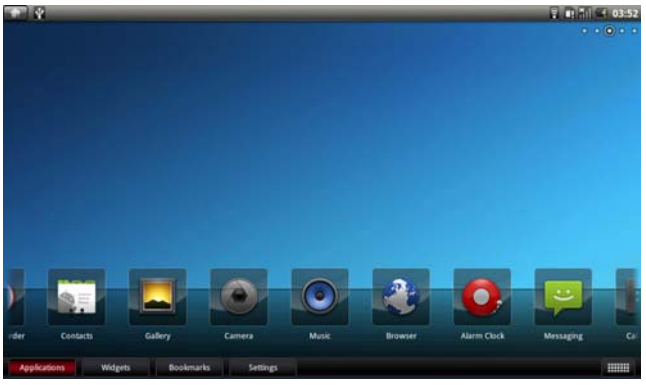

*Afbeelding 2-3 Klikken op de starttab*

Er worden pictogrammen weergegeven voor alle toepassingen die op het apparaat zijn geïnstalleerd. U kunt toepassingen kiezen met de pijl naar links of naar rechts op het toetsenbord.

U kunt de weergavemodus wijzigen door te klikken op het pictogram rechtstonder op het hoofdscherm.

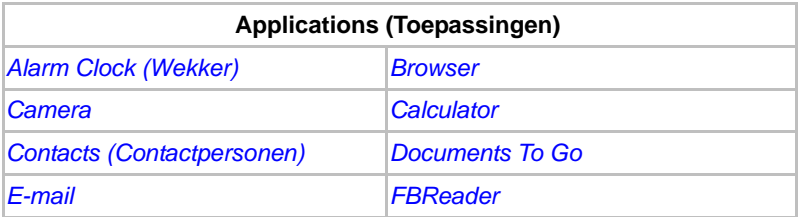

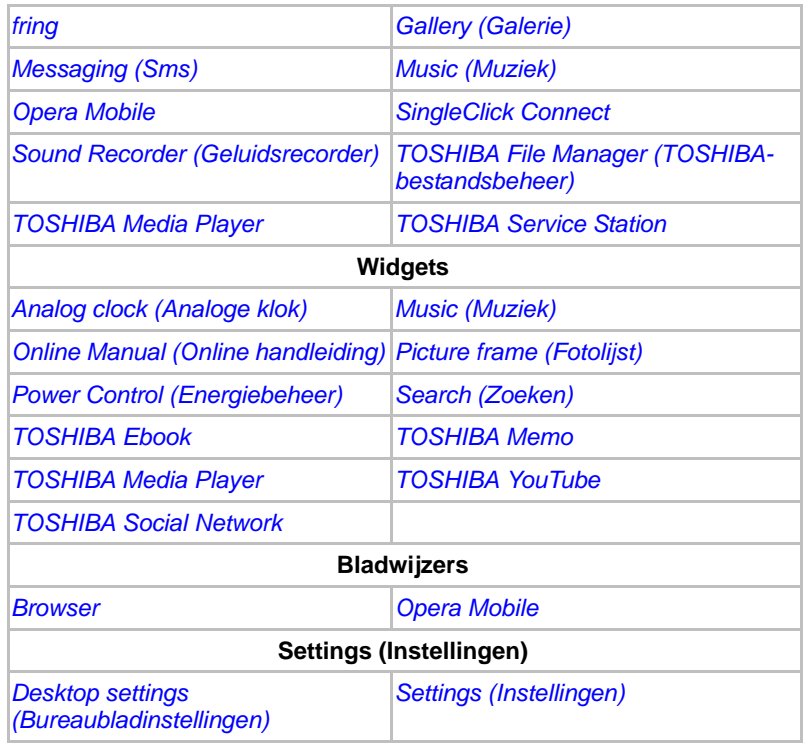

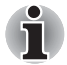

*Mogelijk zijn niet alle bovenstaande toepassingen of widgets op uw model geïnstalleerd.*

#### **Het hoofdscherm uitbreiden**

Het hoofdscherm is groter dan de schermbreedte, zodat er meer ruimte is om pictogrammen, widgets snelkoppelingen en andere items toe te voegen. U kunt als volgt naar links of naar rechts van het uitgebreide hoofdscherm navigeren:

- Drukken op de linker- of rechterpijltoets.
- De linkermuisknop ingedrukt houden en de muis naar links of naar rechts bewegen.

Als u al een schermnaam hebt ingesteld, wordt gedurende drie seconden een scherminfo met de schermnaam (zoals **MijnScherm**) weergegeven terwijl u tussen schermen schakelt.

Kleine rondjes in de rechterbovenhoek van het scherm geven aan welk scherm momenteel wordt weergegeven.

# <span id="page-33-0"></span>**Toepassingen openen en ertussen schakelen**

Het starttabblad, dat u opent via het hoofdscherm, bevat pictogrammen van alle toepassingen op het apparaat, met inbegrip van toepassingen die u hebt gedownload en geïnstalleerd.

#### **Een toepassing openen**

U kunt een toepassing als volgt openen:

- Klik op het toepassingspictogram op het hoofdscherm.
- Klik op het toepassingspictogram op het starttabblad.

#### **Overschakelen naar een recent gebruikte toepassing**

U kunt als volgt overschakelen naar een recent gebruikte toepassing:

■ Houd de toets HOME (**← )** circa twee seconden ingedrukt.

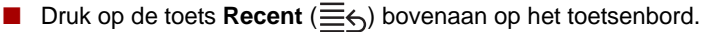

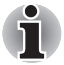

*De uitgevoerde toepassingen worden verborgen als u op de toets* **HOME** *drukt.*

# <span id="page-33-1"></span>**Het scherm Settings (Instellingen) openen**

Dit apparaat biedt diverse manieren om het scherm **Settings** (Instellingen) te openen.

- Druk op de toets **Menu** (**□**) in het hoofdscherm en klik op Settings (Instellingen).
- Druk op de toets **Instellingen** (  $\bullet$  ) op het toetsenbord.
- Klik op de **starttab** -> **Settings** -> **Settings**.

## <span id="page-33-2"></span>**Werken met menu's**

Er zijn twee soorten menu's: het **optiemenu** en het **contextmenu**.

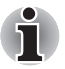

- *Wanneer u op een pictogram of een miniatuur klikt en vasthoudt, wordt er een submenu weergegeven, indien dit beschikbaar is.*
- Als een toepassing een submenu heeft, kunt u dit weergeven door te *drukken op de toets* **Menu***.*

#### **Optiemenu**

Het **optiemenu** bevat opties voor activiteiten die betrekking hebben op het huidige scherm of de huidige toepassing, niet op een specifiek item op het scherm. Niet alle schermen hebben een **optiemenu**. Sommige schermen bieden meer menuopties dan in het hoofdmenu van het **optiemenu** past. In dat geval kunt u klikken op **More** (Meer) om een menu met extra opties weer te geven.

#### **Contextmenu**

Het **contextmenu** bevat opties die van toepassing zijn op een bepaald item op het scherm. U kunt een contextmenu openen door te klikken op een item op het scherm en de muisknop ingedrukt te houden. Niet alle items hebben een contextmenu.

# <span id="page-34-0"></span>**De status van het apparaat controleren**

De statusbalk wordt boven aan elk scherm weergegeven. Hier worden pictogrammen weergegeven die aangeven dat u meldingen hebt ontvangen (links) en pictogrammen die de apparaatstatus aangeven, samen met de huidige tijd (rechts).

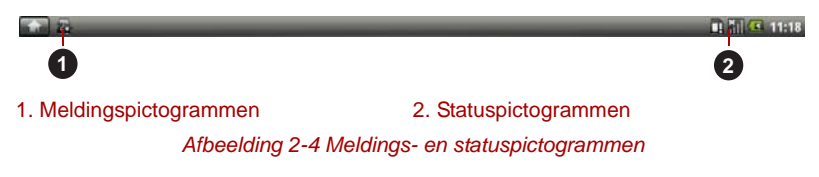

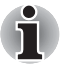

*De volgende pictogrammen zijn slechts enkele voorbeeldpictogrammen. Niet alle statuspictogrammen worden hier vermeld.*

#### **Statuspictogrammen**

De volgende pictogrammen geven de status van uw apparaat aan.

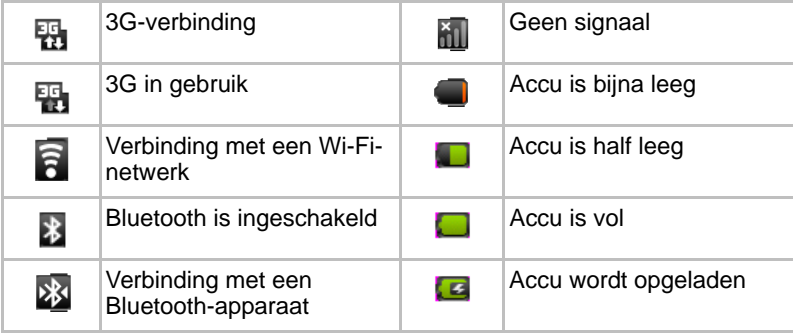

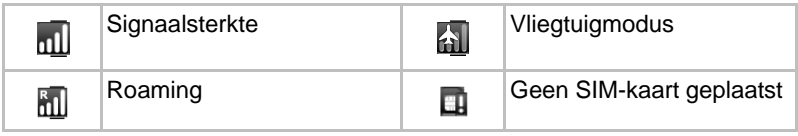

### **Meldingspictogrammen**

De volgende pictogrammen geven verschillende soorten meldingen aan. Naast deze pictogrammen kunnen toepassingen die u op het apparaat hebt geïnstalleerd hun eigen meldingspictogrammen gebruiken.

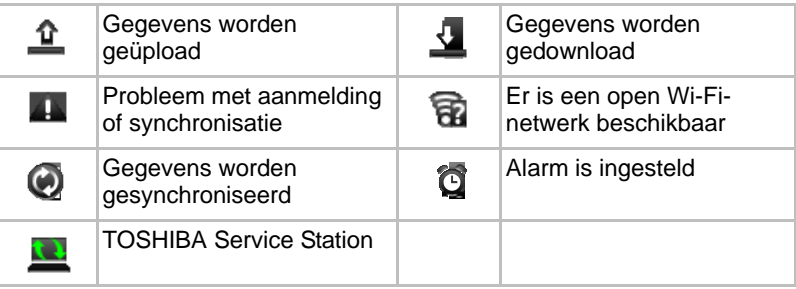

# <span id="page-35-0"></span>**Meldingen beheren**

Meldingspictogrammen geven de ontvangst van nieuwe berichten, agendagebeurtenissen en alarmsignalen aan, maar ook doorlopende gebeurtenissen.

Wanneer u een melding ontvangt, wordt het pictogram ervan weergegeven op de statusbalk, samen met een bericht dat slechts kort wordt weergegeven. Raadpleeg 'Meldingspictogrammen' voor een tabel met meldingspictogrammen.

U kunt het meldingenpaneel openen om een lijst met alle meldingen weer te geven. Afhankelijk van de instellingen en het model van uw apparaat hoort u mogelijk ook een geluid en kunnen lampjes knipperen.

In de paragraaf *[Sound & display \(Geluid en beeldscherm\)](#page-76-0)* in hoofdstuk 5, *[Instellingen](#page-74-4)*, wordt beschreven hoe u het geluidsvolume en andere algemene instellingen voor meldingen aanpast.

Toepassingen die meldingen geven, zoals e-mail, hebben hun eigen instellingen, waarmee u kunt bepalen of en hoe ze meldingen verzenden. Raadpleeg de paragrafen over die toepassingen voor meer informatie.

#### **Het meldingenpaneel openen**

Klik op de statusbalk om het meldingenpaneel te openen. Op het meldingenpaneel wordt een schuiflijst weergegeven met de huidige meldingen. Meldingen over doorlopende activiteiten worden het eerst weergegeven, gevolgd door meldingen over gebeurtenissen, zoals meldingen over nieuwe e-mail.
### **Reageren op een melding**

Voer de onderstaande stappen uit als u wilt reageren op een melding:

- 1. Open het meldingenpaneel. De huidige meldingen worden weergegeven in het paneel, elk met een korte beschrijving.
- 2. Klik op een melding om erop te reageren. Het meldingenpaneel wordt gesloten. Wat er daarna gebeurt, hangt af van de melding. Meldingen over het verbreken van de netwerkverbinding openen bijvoorbeeld een lijst met geconfigureerde netwerken, zodat u opnieuw verbinding kunt maken.

### **Alle meldingen wissen**

Voer de onderstaande stappen uit als u alle meldingen wilt wissen:

- 1. Open het meldingenpaneel.
- 2. Klik op **Clear** (Wissen) rechtsboven in het paneel. Alle gebeurtenismeldingen worden gemist, terwijl doorlopende meldingen in de lijst blijven staan.

### **Het meldingenpaneel sluiten**

Klik op de tab onder in het meldingenpaneel.

Het paneel wordt ook gesloten wanneer u klikt op een melding om erop te reageren.

# **Het scherm vergrendelen**

U kunt het scherm vergrendelen, zodat u het al enige kunt ontgrendelen om toegang te krijgen tot uw gegevens, toepassingen uit te voeren en dergelijke. Raadpleeg de pagraaf *[Location & security \(Locatie en](#page-77-0)  [beveiliging\)](#page-77-0)* voor andere manieren om uw apparaat en privacy te beschermen.

### **Het scherm vergrendelen**

- 1. Open de instellingen **Location & security** (Locatie en beveiliging) zoals hieronder wordt beschreven:
	- Klik op de **starttab** -> **Settings** -> **Settings** -> **Location & security**.
- 2. Klik op **Set unlock pattern** (Ontgrendelingspatroon instellen) onder **Screen unlock pattern** (Ontgrendelingspatroon voor scherm).

De eerste keer dat u dit opent, wordt er een korte zelfstudie weergegeven over het maken van een ontgrendelingspatroon. Vervolgens moet u uw eigen patroon tekenen en nogmaals tekenen. U kunt als volgt een ontgrendelingspatroon tekenen:

### ■ **Tekenen met het toetsenbord**

De numerieke toetsen (1 tot en met 9) op het toetsenbord komen overeen met de negen numerieke rondjes die op het scherm worden weergegeven. Druk op de gewenste numerieke toets om een ontgrendelingspatroon te tekenen. U moet door ten minste vier rondjes tekenen om een patroon te vormen.

### ■ **Tekenen met het touchpad**

Tik op het touchpad en laat uw vinger staan. Teken vervolgens door de gewenste numerieke rondjes op het scherm. U moet door ten minste vier rondjes tekenen om een patroon te vormen.

De volgende keer dat u het apparaat aanzet of het scherm activeert, moet u het ontgrendelingspatroon tekenen om het scherm te ontgrendelen.

### **Het hoofdscherm aanpassen**

U kunt toepassingspictogrammen, mappen, snelkoppelingen, widgets en andere items toevoegen aan elk deel van het hoofdscherm. U kunt ook de achtergrond wijzigen.

### **Een item toevoegen aan het hoofdscherm**

Als u een item wilt toevoegen aan het hoofdscherm, voert u de onderstaande stappen uit:

- 1. Open het deel van het hoofdscherm waaraan u een item wilt toevoegen.
- 2. Klik op de **starttab** en selecteer de categorie **Applications** (Toepassingen), **Widgets**, **Bookmarks** (Bladwijzers) of **Settings** (Instellingen).
- 3. Klik op een item en houd vast totdat het pictogram wordt vergroot.
- 4. Sleep het item naar het bureaublad.

U kunt **snelkoppelingen**, **widgets**, **mappen** en **achtergronden** ook als volgt aan het hoofdscherm toevoegen:

- Klik op het hoofdscherm en houd vast.
- Druk op de toets **Menu** en klik daarna op **Add** (Toevoegen).

Er verschijnt een dialoogvenster met vier opties waaruit u een keuze kunt maken.

### ■ **Snelkoppelingen**

U kunt snelkoppelingen toevoegen naar toepassingen, een webpagina waarvoor u een bladwijzer hebt ingesteld, een favoriete contactpersoon, een afspeellijst met muziek en nog veel meer.

De beschikbare snelkoppelingen hangen af van de geïnstalleerde toepassingen.

### ■ **Widgets**

U kunt allerlei mintoepassingen (widgets) aan het hoofdscherm toevoegen, zoals een klok, een muziekspeler, een fotolijst, de zoekbalk van Google, een kalender met aankomende afspraken en een nieuwswidget. U kunt ook widgets downloaden van andere websites.

### ■ **Mappen**

U kunt een map toevoegen waarin u items op het hoofdscherm kunt ordenen of mappen met al uw contactpersonen, ontvangen Bluetoothverbindingen of contactpersonen met een telefoonnummer. De inhoud van de mappen wordt automatisch bijgewerkt.

### ■ **Achtergronden**

U kunt de gewenste achtergrond toevoegen of de achtergrond van het hoofdscherm vervangen door een achtergrond uit de **Wallpaper gallery** (Galerie met achtergronden) of door een **foto** die u hebt gemaakt met de webcam van naar het apparaat hebt gekopieerd.

U kunt de achtergrond ook wijzigen via de **bureaubladinstellingen**. Raadpleeg de paragraaf *[Desktop settings \(Bureaubladinstellingen\)](#page-83-0)* in hoofdstuk 5, *[Instellingen](#page-74-0)*, voor meer informatie.

### **Een item op het hoofdscherm verplaatsen**

Voer de volgende stappen uit om item op het hoofdscherm te verplaatsen:

- 1. Klik op het item dat u wilt verplaatsen en houd vast totdat het item wordt vergroot. Til uw vinger niet van het touchpad op of laat de muisknop niet los.
- 2. Sleep het item naar een nieuwe positie op het scherm. Het item stopt aan de linker- of rechterrand van het scherm, waarna u het naar het uitgebreide hoofdscherm kunt slepen.
- 3. Wanneer het item op de gewenste plaats staat, laat u uw vinger of de muisknop los.

### **Een item van het hoofdscherm verwijderen**

Voer de volgende stappen uit als u een item van het hoofdscherm wilt verwijderen:

- 1. Klik op het item dat u wilt verwijderen en houd vast totdat het pictogram wordt vergroot. Het pictogram van de starttab verandert in het pictogram van een prullenbak.
- 2. Sleep het item naar de prullenbak.
- 3. Wanneer het pictogram oplicht, laat u uw vinger of de muisknop los.

### **De naam van een map wijzigen**

Voer de volgende stappen als u de naam van een map wilt wijzigen:

- 1. Klik op de map om deze te openen.
- 2. Klik op de titelbalk van het mapvenster en houd vast.
- 3. Geef een nieuwe naam op in het dialoogvenster dat verschijnt.
- 4. Klik op **OK**.

# **De gebruiksduur van de accu optimaliseren**

U kunt de gebruiksduur van de accu verlengen door functies uit te schakelen die u niet nodig hebt.

## **Back-up maken/terugzetten van instellingen en toepassingen**

Met dit apparaat kunt u een back-up van de systeeminstellingen, toepassingsinstellingen en door de gebruiker geïnstalleerde toepassingen maken in een zip-bestand in een back-upmap. U kunt deze gegevens ook herstellen vanuit het zip-bestand.

### **Back-up maken van instellingen en toepassingen**

Een back-up maken van instellingen en geïnstalleerde toepassingen:

- 1. Klik in het scherm **Settings** (Instellingen) op **Privacyinstellingen** -> **Back-up maken/terugzetten van instellingen en toepassingen** -> **Back-up maken van instellingen en toepassingen**.
- 2. Kopieer de bestanden of mappen naar het externe opslagmedium (SD-kaart of USB-opslagmedium) met behulp van TOSHIBAbestandsbeheer. U moet de volgende bestanden en mappen in de interne opslagruimte kopiëren:
	- back-upmap
	- bestanden en mappen waarvan u een back-up wilt maken

### **Back-up terugzetten van instellingen en toepassingen**

Instellingen en geïnstalleerde toepassingen herstellen:

- 1. Kopieer de bestanden of mappen van het externe opslagmedium met behulp van TOSHIBA-bestandsbeheer. U moet de volgende bestanden en mappen kopiëren naar dezelfde locatie in de interne opslagruimte:
	- back-upmap
	- bestanden en mappen waarvan u een back-up wilt maken
- 2. Klik in het scherm **Settings** (Instellingen) op **Privacyinstellingen** -> **Back-up maken/terugzetten van instellingen en toepassingen** -> **Back-up terugzetten van instellingen en toepassingen**.
- 3. Kies het zip-bestand dat u wilt terugzetten om de bewerking te voltooien.

# **Fabrieksinstellingen herstellen**

Het apparaat biedt een functie waarmee u de standaardinstellingen kunt herstellen. Voordat u deze functie uitvoert, moet u een back-up maken van de systeeminstellingen, toepassingsinstellingen, door de gebruiker geïnstalleerde toepassingen en gegevens in de interne opslagruimte met de functie **Back-up maken/terugzetten van instellingen en toepassingen**.

Voer de volgende stappen uit om de fabrieksinstellingen te herstellen:

1. Zet het apparaat aan terwijl u de toets **Home** (**)** ingedrukt houdt.

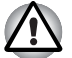

*U moet de toets Home ingedrukt houden totdat een bericht op het scherm verschijnt.*

2. De standaardfabrieksinstellingen worden hersteld.

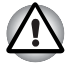

- *Houd er rekening mee dat de volgende gegevens worden gewist:* 
	- *Systeeminstellingen en toepassingsinstellingen*
	- *Door de gebruiker geïnstalleerde toepassingen*
- *Gegevens in de interne opslagruimte en op verwisselbare media worden niet gewist.*

# **Hoofdstuk 3**

# **Verbinding maken met netwerken**

Dit apparaat kan verbinding maken met diverse netwerken en apparaten, mobiele netwerk voor spraak- en gegevensoverdracht, Wi-Fi-gegevensnetwerken en Bluetooth-apparaten, zoals headsets. In dit hoofdstuk wordt beschreven hoe u verbinding maakt met verschillende netwerken.

# **Verbinding maken met mobiele netwerken**

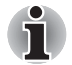

*Dit gedeelte is alleen van toepassing op modellen met een 3G-module.*

Wanneer u een SIM-kaart van uw provider voor draadloze services in het apparaat plaatst, wordt het apparaat geconfigureerd voor gebruik van de mobiele netwerken van uw provider voor gegevensverzending.

Het apparaat is geconfigureerd voor gebruik van de netwerken van een groot aantal mobiele providers. Als het apparaat geen verbinding maakt met een netwerk wanneer u SIM-kaart plaatst en het apparaat aanzet, neemt u contact op met uw provider voor informatie over de naam van het toegangspunt.

Op verschillende locaties kunnen verschillende mobiele netwerken beschikbaar zijn. In eerste instantie is het apparaat geconfigureerd voor gebruik van de snelste mobiele netwerken die voor gegevens beschikbaar zijn. U kunt uw apparaat ook configureren voor toegang tot een geheel andere reeks netwerken of om zich bij roaming op een bepaalde manier te gedragen.

De pictogrammen op de statusbalk geven aan met welk type gegevensnetwerk u verbinding hebt en geven ook de signaalsterkte van de spraak- en gegevensnetwerken aan.

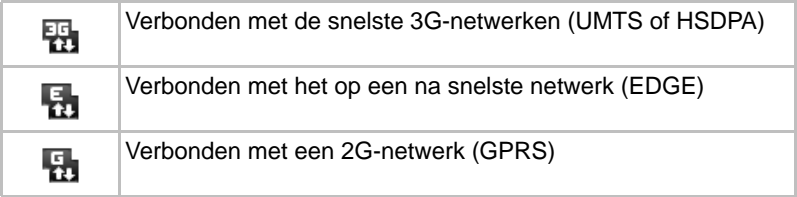

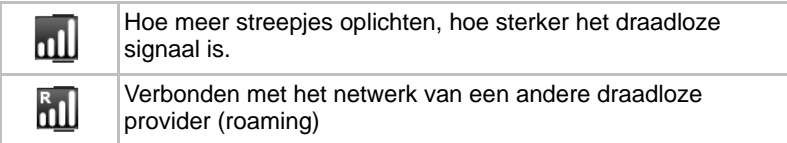

### **Bepalen welk netwerk u gebruikt**

- 1. Open het scherm **Settings** (Instellingen).
- 2. Klik op **Wireless & networks** (Draadloos en netwerken) -> **Mobile networks** -> **Access Point Names** (Namen van toegangspunten). De naam van de provider van draadloze services waarbij u momenteel bent aangemeld, is geselecteerd in de lijst.

### **Gegevens uitschakelen tijdens roaming**

- 1. Open het scherm **Settings** (Instellingen).
- 2. Kik op **Wireless & networks** (Draadloos en netwerken) -> **Mobile networks** en schakel **Data roaming** uit. Als **Data roaming** is uitgeschakeld, kunt u nog steeds gegevens verzenden via een Wi-Fi-verbinding.

### **Een toegangspunt bewerken of maken**

Als u of uw provider van draadloze services bepaalt dat u de naam van uw huidige toegangspunt (APN) moet wijzigen of een nieuw toegangspunt moet maken, moet u de APN en gedetailleerde instellingen opvragen bij uw provider.

- 1. Open het scherm **Settings** (Instellingen).
- 2. Klik op **Wireless & networks** (Draadloos en netwerken) -> **Mobile networks** -> **Access Point Names** (APN) (Namen van toegangspunten).
- 3. Klik op een bestaande naam om deze te bewerken of druk op de toets **Menu** en klik op **New APN** (Nieuwe APN) om een nieuwe te maken. Voer de APN-instellingen in die u van uw provider van draadloze services hebt gekregen door te klikken op elke instelling die u moet bewerken.
- 4. Wanneer u klaar bent, drukt u op de toets **Menu** en klikt u op **Save** (Opslaan).

Als u een nieuwe APN hebt gemaakt, klikt u erop in het scherm met APN's om deze te gaan gebruiken.

# **Verbinding maken met Wi-Fi-netwerken**

Wi-Fi is een technologie voor draadloze netwerken die internettoegang kan bieden over een afstand van maximaal honderd meter, afhankelijk van de Wi-Fi-router en de omgeving.

Als u Wi-Fi op uw apparaat wilt gebruiken, hebt u toegang nodig tot een draadloos toegangspunt of 'hotspot'. Sommige toegangspunten zijn open, zodat u er eenvoudig verbinding mee kunt maken. Andere zijn verborgen of maken gebruik van andere beveiligingsfuncties, zodat u uw apparaat moet configureren voordat u er verbinding mee kunt maken.

Er bestaan diverse systemen om Wi-Fi-verbindingen te beveiligen, waaronder enkele die gebruikmaken van beveiligingscertificaten of andere manieren om ervoor te zorgen dat alleen bevoegde gebruikers verbinding kunnen maken.

Schakel Wi-Fi uit als u het niet gebruikt om zo de gebruiksduur van de accu te verlengen.

Op de statusbalk worden pictogrammen weergegeven die de Wi-Fi-status aangeven.

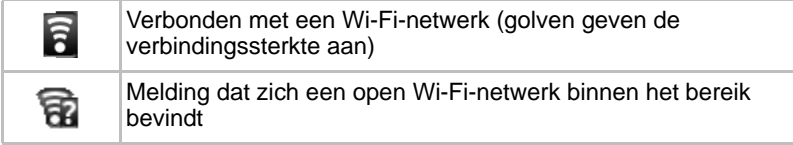

### **Wi-Fi inschakelen en verbinding maken met een Wi-Fi-netwerk**

Voer de volgende stappen uit om een Wi-Fi-netwerk in te schakelen en er verbinding mee te maken:

- 1. Open het scherm **Settings** (Instellingen).
- 2. Klik op **Wireless & networks** -> **Wi-Fi settings**.
- 3. Klik op **Wi-Fi** om dit in te schakelen. Het apparaat zoekt naar beschikbare Wi-Fi-netwerken en geeft de namen van de gevonden netwerken weer. Beveiligde netwerken worden aangegeven door een pictogram van een slot.

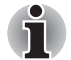

*Als het apparaat een netwerk vindt waarmee u eerder verbinding hebt gemaakt, wordt automatisch verbinding gemaakt.*

4. Klik op een netwerk om er verbinding mee te maken. Als het een open netwerk is, moet u bevestigen dat u verbinding wilt maken met dat netwerk door op **Connect** (Verbinden) te klikken. Als het netwerk is beveiligd, moet u een wachtwoord of andere gegevens invoeren. (Vraag uw netwerkbeheerder om meer informatie.) Wanneer u verbinding hebt met een netwerk, klikt u op de naam van het netwerk in het scherm met Wi-Fi-instellingen voor informatie over snelheid, beveiliging, adres en verwante instellingen.

### *Verbinding maken met een Wi-Fi-netwerk via WPS*

Als het netwerk waarmee u verbinding wilt maken beveiligd is, kunt u er ook verbinding mee maken via WPS in plaats van handmatig een netwerknaam (SSID) en draadloze beveiliging in te voeren.

WPS (Wi-Fi Protected Setup) is een standaard voor eenvoudige en veilige configuratie van een draadloos thuisnetwerk. Hiermee kunt u een draadloze netwerkverbinding tot stand brengen door te drukken op de WPS-knoppen (fysiek of virtueel) op het toegangspunt en op het nieuwe draadloze clientapparaat.

U kunt als volgt verbinding maken met een Wi-Fi-netwerk via WPS:

- 1. Klik op **WPS** bij **Wireless & network settings**.
- 2. Druk op de knop WPS-knop op het toegangspunt.

### **Meldingen ontvangen wanneer open netwerken zich binnen bereik bevinden**

Als Wi-Fi is ingeschakeld, worden standaard meldingen weergegeven op de statusbalk wanneer het apparaat een open Wi-Fi-netwerk detecteert.

- 1. Schakel Wi-Fi- in als dit nog niet is ingeschakeld.
- 2. Schakel **Network notification** (Netwerkmeldingen) in het scherm **Wi-Fi settings** in.

U kunt deze optie uitschakelen als u geen meldingen wilt ontvangen.

### **Een Wi-Fi-netwerk toevoegen**

U kunt een Wi-Fi-netwerk toevoegen, zodat het apparaat het netwerk, samen met eventuele beveiligingsgegevens, onthoudt en er automatisch verbinding mee kan maken zodra het netwerk zich binnen het bereik vindt. U moet een Wi-Fi-netwerk ook toevoegen als u er verbinding mee wilt maken, als het netwerk de naam (SSID) niet uitzendt of als u een Wi-Fi-netwerk wilt toevoegen wanneer u zich buiten het bereik bevindt.

Als u zich wilt aanmelden bij een beveiligd netwerk, moet u contact opnemen met de netwerkbeheerder voor informatie over de gebruikte beveiligingsmethode en voor het wachtwoord of andere vereiste beveiligingsgegevens.

- 1. Schakel Wi-Fi- in als dit nog niet is ingeschakeld.
- 2. Schakel **Add Wi-Fi network** (Wi-Fi-netwerk toevoegen) in bij **Wi-Fi settings**.
- 3. Voer de SSID (naam) van het netwerk in. Als het netwerk is beveiligd, klikt u op het menu **Security** (Beveiliging) en klikt u daarna op het type beveiliging dat in het netwerk wordt gebruikt.
- 4. Voer de vereiste beveiligingsgegevens in.
- 5. Klik op **Save** (Opslaan).

Het apparaat maakt verbinding met het draadloze netwerk. Eventuele ingevoerde gegevens worden opgeslagen, zodat u de volgende keer automatisch verbinding kunt maken wanneer u binnen het bereik van het netwerk komt.

### **Een Wi-Fi-netwerk vergeten**

U kunt ervoor zorgen dat uw apparaat de gegevens van een toegevoegd Wi-Fi-netwerk vergeet. U kunt dit doen als u bijvoorbeeld niet wilt dat het apparaat automatisch verbinding maakt met een netwerk of als u een netwerk niet meer gebruikt.

- 1. Schakel Wi-Fi- in als dit nog niet is ingeschakeld.
- 2. Klik in het scherm **Wi-Fi settings** op de naam van het verbonden netwerk en houd vast.
- 3. Klik op **Forget network** (Netwerk vergeten) in het dialoogvenster dat wordt geopend.

# **Verbinding maken met Bluetooth-apparaten**

Bluetooth is een technologie voor draadloze communicatie op korte afstand die apparaten kunnen gebruiken om gegevens uit te wisselen over een afstand van circa acht meter. De meest gebruikte Bluetooth-apparaten zijn hoofdtelefoons voor het voeren van gesprekken of om naar muziek te luisteren, handsfree kits voor auto's en andere draagbare apparaten, zoals mobiele telefoons.

Als u verbinding wilt maken met een Bluetooth-apparaat, moet u Bluetooth-radio op het apparaat inschakelen. De eerste keer dat u een nieuw apparaat gebruikt met uw apparaat, moet u deze apparaten 'koppelen', zodat ze weten hoe ze op een veilige manier verbinding met elkaar kunnen maken. Daarna kunt u gemakkelijk verbinding maken met een gekoppeld apparaat.

Schakel Bluetooth uit als u dit niet gebruikt, zodat de accu langer meegaat. Bovendien moet u Bluetooth mogelijk uitschakelen op bepaalde locaties. In de vliegtuigmodus wordt Bluetooth uitgeschakeld.

Op de statusbalk worden pictogrammen weergegeven die de Bluetooth-status aangeven.

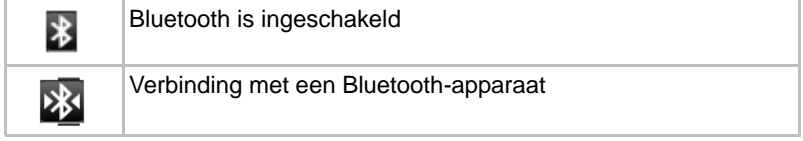

### **Bluetooth in- of uitschakelen**

- 1. Open het scherm **Settings** (Instellingen).
- 2. Klik op **Wireless & networks**.
- 3. Schakel de optie **Bluetooth** in of uit om deze functie in of uit te schakelen.

### **De Bluetooth-naam van uw apparaat wijzigen**

Uw apparaat heeft standaard een algemene Bluetooth-naam die zichtbaar is voor andere apparaten wanneer u er verbinding mee maakt. U kunt de naam wijzigen, zodat deze beter herkenbaar is.

- 1. Open het scherm **Settings** (Instellingen).
- 2. Klik op **Wireless & networks** (Draadloos en netwerken) -> **Bluetooth settings** (Bluetooth-instellingen). Het scherm met Bluetooth-instellingen wordt weergegeven.
- 3. Als Bluetooth niet is ingeschakeld, selecteert u **Bluetooth** om dit in te schakelen.
- 4. Klik op **Device name** (Apparaatnaam). Voer een naam in en klik op **OK**.

### **Uw apparaat koppelen aan een Bluetooth-apparaat**

U moet de TOSHIBA AC100 koppelen met een ander apparaat voordat u er verbinding mee kunt maken. Nadat u uw apparaat hebt gekoppeld met een ander apparaat, blijven ze gekoppeld totdat u de koppeling verbreekt.

- 1. Open het scherm **Instellingen**.
- 2. Klik op **Wireless & networks** (Draadloos en netwerken) -> **Bluetooth settings** (Bluetooth-instellingen).
- 3. Als Bluetooth niet is ingeschakeld, selecteert u **Bluetooth** om dit in te schakelen. De TOSHIBA AC100 zoekt naar de Bluetooth-namen van alle beschikbare Bluetooth-apparaten binnen het bereik en geeft deze weer.
- 4. Als het apparaat dat u wilt koppelen niet in de lijst staat, zorgt u dat dit kan worden gedetecteerd. Raadpleeg de documentatie bij het apparaat om te kijken hoe u ervoor zorgt dat het kan worden gedetecteerd door de TOSHIBA AC100 en voor andere koppelingsinstructies.
- 5. Als de TOSHIBA AC100 stopt met zoeken voordat u ervoor hebt gezorgd dat het andere apparaat kan worden gedetecteerd, klikt u op **Scan for devices** (Zoeken naar apparaten).
- 6. Klik op de Bluetooth-naam van het apparaat in de lijst om ze te koppelen.

De apparaten worden met elkaar gekoppeld. Als u om een code wordt gevraagd, probeert u 0000 of 1234 (de meest gebruikte codes) of raadpleegt u de documentatie bij het apparaat voor de code. Als de koppeling slaagt, maakt de TOSHIBA AC100 verbinding met het apparaat.

### **Verbinding maken met een Bluetooth-apparaat**

Nadat de koppeling tot stand is gebracht, kunt u verbinding maken met een Bluetooth-apparaat. Als u bijvoorbeeld tussen apparaten wilt wisselen of opnieuw verbinding wilt maken nadat de TOSHIBA AC100 en dit apparaat zich weer binnen elkaars bereik bevinden.

- 1. Open het scherm **Settings** (Instellingen).
- 2. Klik op **Wireless & networks** (Draadloos en netwerken) -> **Bluetooth settings** (Bluetooth-instellingen).
- 3. Klik in de lijst met Bluetooth-apparaten op een gekoppeld, maar niet verbonden apparaat.

Als het verwachte apparaat niet wordt weergegeven, klikt u op **Scan for devices** (Zoeken naar apparaten).

Wanneer de TOSHIBA AC100 en dit apparaat verbinding hebben, wordt in de lijst aangegeven dat het apparaat is verbonden.

### **De verbinding met een Bluetooth-apparaat verbreken**

- 1. Klik op het apparaat in het scherm met Bluetooth-instellingen.
- 2. Klik op **OK** om te bevestigen dat u de verbindding wilt verbreken.

### **De koppeling met een Bluetooth-apparaat verbreken**

U kunt de koppeling met een Bluetooth-apparaat verbreken om alle koppelingsgegevens voor dat apparaat te wissen.

- 1. Klik op het apparaat in het scherm met Bluetooth-instellingen en houd vast.
- 2. Klik op **Unpair** (Koppeling verbreken) of **Disconnect & unpair** (Verbinding en koppeling verbreken) in het menu dat wordt weergegeven.

# **Hoofdstuk 4**

# **Toepassingen en widgets**

In dit hoofdstuk worden de toepassingen en widgets beschreven en wordt uitgelegd hoe u ze gebruikt.

# **Alarm Clock (Wekker)**

U kunt een alarm instellen door een bestaand alarm te wijzigen of een nieuw alarm toe te voegen.

### **Een alarm instellen**

- 1. Open de wekker door te klikken op de **starttab** -> **Applications** (Toepassingen) -> **Alarm Clock** (Wekker).
- 2. Klik op een bestaand alarm om de tijd en andere instellingen ervan te wijzigen.

U kunt ook op de toets **Menu** (**I)** drukken en klikken op **Add alarm** (Alarm toevoegen) om een nieuw alarm toe te voegen.

- 3. Klik op **Time** (Tijd) om de tijd van het alarm in te stellen. In het dialoogvenster dat wordt geopend, kunt u de tijd wijzigen door te klikken op de knoppen **+** en **-** en de knoppen **AM** en **PM**. U kunt ook op een tijd klikken om de gewenste tijd rechtstreeks in te voeren.
- 4. Klik op **Tone** (Toon) om een beltoon voor het alarm te selecteren. De beltoon wordt kort afgespeeld wanneer u deze selecteert.
- 5. Klik op **Repeat** (Herhalen) om de dagen in te stellen waarop u het alarm wilt afspelen.
	- Als u geen herhaling wilt instellen, gaat het alarm slecht eenmaal af.
- 6. Klik op **Label** om een naam voor het alarm in te voeren.
- 7. Wanneer u klaar bent, klikt u op **Done** (Gereed).

### **De instellingen van de wekker wijzigen**

U kunt een aantal instellingen voor het ingestelde alarm wijzigen door te drukken op de toets **Menu**.

### ■ **Alarm in silent mode (Alarm in stille modus)**

Schakel deze optie in als u een alarm ook wilt afspelen als het apparaat in de stille modus staat.

■ **Alarm volume**

Klik hierop om een dialoogvenster te openen waarin u het volume voor het alarm kunt instellen.

### ■ **Snooze duration (Duur van sluimerstand)**

Klik hierop om een dialoogvenster te openen waarin u kunt instellen hoe lang de wekker wacht totdat het alarm opnieuw wordt afgespeeld.

U kunt als volgt wijzigen hoe de wekker wordt weergegeven:

- 1. Klik op het wekkerpictogram.
- 2. Selecteer een wekker in het venster dat wordt geopend.

# **Analog clock (Analoge klok)**

**Analog clock** (Analoge klok) is een widget die een klok met de systeemtijd weergeeft op het hoofdscherm, zodat u de tijd rechtstreeks kunt aflezen van de klok. U start deze klok door te klikken op de **starttab** -> **Widgets** -> **Analog clock**.

### **Browser**

**Browser** wordt gebruikt om webpagina's weer te geven en te zoeken naar informatie op internet.

U opent de browser door te klikken op de **starttab** -> **Applications** (Toepassingen) -> **Browser**.

De browser kan ook worden geopend als u klikt op een webkoppeling, bijvoorbeeld in een e-mail- of sms-bericht.

Wanneer u de browser opent, wordt de laatst bekeken webpagina weergegeven. Als u de browser recentelijk niet hebt gebruikt, wordt uw startpagina weergegeven.

### **Naar een webpagina gaan**

- 1. Klik op het URL-vak boven in het browserscherm. Als het URL-vak niet zichtbaar is, sleept u de pagina omlaag totdat het URL-vak zichtbaar wordt.
- 2. Voer het adres (URL) van de webpagina in met het toetsenbord of het schermtoetsenbord.

Terwijl u het adres invoert, doet Google Zoeken op het web suggesties voor webpagina's en zoekopdrachten.

3. Klik op een suggestie of voer een adres in en klik op **Go** (Start). Als u het openen wilt stoppen of de pagina wilt vernieuwen, drukt u op

de toets **Menu** ( ) en klikt u daarna op **Stop** of **Refresh** (Vernieuwen).

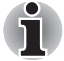

**Browser** kan sommige webpagina's niet correct weergeven als de *webpagina een ingewikkelde opmaak heeft. Dit hangt af van de webpagina.*

■ **Browser** *ondersteunt geen functie voor het uploaden van bestanden.*

### **In- of uitzoomen op een webpagina**

- 1. Klik op het scherm en schuif om het zoompictogram ( $\Box$ a) weer te geven.
- 2. Klik op de plus- of minkant van het zoompictogram om in of uit te zoomen.

### **Werken met meerdere browservensters**

U kunt meerdere browservensters (maximaal acht) openen en ertussen schakelen.

### *Een nieuw browservenster openen*

U kunt als volgt een nieuw browservenster openen:

- Druk op de toets **Menu** en selecteer **New window** (Nieuw venster).
- Druk op de toets **Menu** en selecteer **Windows** (Vensters). Klik op **New window** (Nieuw venster) in het venster dat wordt geopend.

Nieuwe vensters worden geopend met uw startpagina.

### *Schakelen tussen browservensters*

U kunt schakelen tussen verschillende browservensters.

Druk op de toets **Menu** en selecteer **Windows** (Vensters). Alle geopende vensters worden weergegeven. Selecteer een venster en klik erop om dit te openen.

### *Een browservenster sluiten*

- 1. Druk op de toets **Menu** en selecteer **Windows** (Vensters). Alle geopende vensters worden weergegeven in een schuiflijst met miniaturen.
- 2. Klik op het pictogram **Close** (Sluiten) om het venster te sluiten.

### **De browsergeschiedenis weergeven**

Terwijl u op internet surft, houdt de browser bij welke pagina's u bezoekt, zodat u deze later kunt terugvinden.

- 1. Klik op het bladwijzerpictogram ( $\Box$ ) rechtsboven op het scherm.
- 2. Klik op de tab**History** (Geschiedenis).

De pagina's die u hebt bezocht, zijn chronologisch gegroepeerd. Pagina's die zijn opgeslagen in een bladwijzer, hebben een gouden ster.

- 3. Klik op een periode om de bezochte pagina's weer te geven.
- 4. Klik op een pagina in de geschiedenis om deze opnieuw te openen.

### **Opties voor webpagina's**

Als u drukt op de toets **Menu** (**igh**), hebt u toegang tot diverse instellingen waarmee u de instellingen voor webpagina's kunt beheren: **New window** (Nieuw venster), **Bookmarks** (Bladwijzers), **Windows** (Vensters), **Refresh** (Vernieuwen), **Forward** (Vooruit) en **More** (Meer).

### **Browserinstellingen**

U kunt diverse browserinstellingen configureren, waaronder enkele privacyinstellingen.

U opent het venster met browserinstellingen door te drukken op de toets **Menu** en te klikken op **More** (Meer) -> **Settings** (Instellingen).

Er zijn vier categorieën: **Page content settings** (Instellingen voor pagina-inhoud), **Privacy settings** (Privacyinstellingen), **Security settings** (beveiligingsinstellingen) en **Advanced settings** (Geavanceerde instellingen).

### *Instellingen voor pagina-inhoud*

- **Mobile view mode (Mobiele weergavemodus)** Selecteer deze optie om de mobiele weergavemodus in te schakelen.
- **Text size (Tekstgrootte)** Klik hierop om een dialoogvenster te openen waarin u de grootte van de tekst kunt wijzigen.
- **Default zoom (Standaardzoom)** Klik hierop om een dialoogvenster te openen waarin u de vergrotingsfactor kunt wijzigen.
- Open pages in overview (Pagina's openen in overzicht) Selecteer deze optie als u een overzicht van onlangs geopende webpagina's wilt weergeven.
- **Text encoding (Tekstcodering)** Klik hierop om een dialoogvenster te openen waarin u de standaard voor tekstcodering kunt wijzigen.
- **Block pop-up windows (Pop-upvensters blokkeren)** Selecteer deze optie als u wilt voorkomen dat websites venster openen, tenzij u daarom vraagt.
- **Load images (Afbeeldingen laden)** Selecteer deze optie als u afbeeldingen op webpagina's wilt weergeven.
- **Auto-fit pages (Pagina's automatisch passend maken)** Selecteer deze optie als u het formaat van de webpagina's aan het scherm wilt aanpassen.
- **Enable JavaScript (JavaScript inschakelen)** Selecteer deze optie als u wilt toestaan dat webpagina's JavaScript uitvoeren.
- **Enable plug-ins (Plug-ins inschakelen)** Selecteer deze optie als u plug-ins van webpagina's wilt inschakelen.
- Open in background (Openen in achtergrond) Selecteer deze optie als u nieuwe vensters wilt openen achter het huidige venster.
- **Set home page (Startpagina instellen)** Klik hierop om een dialoogvenster te openen waarin u de URL kunt invoeren van de pagina die u wilt instellen als startpagina.

### *Privacyinstellingen*

- **Clear cache (Cache wissen)** Klik hierop om een dialoogvenster te openen waarin u inhoud en database in de lokale cache kunt wissen. ■ **Clear history (Geschiedenis wissen)** Klik hierop om een dialoogvenster te openen waarin u de navigatiegeschiedenis van de browser kunt wissen. ■ **Accept cookies (Cookies accepteren)** Selecteer deze optie als u wilt toestaan dat webpagina's cookies opslaan en lezen. ■ **Clear all cookie data (Alle cookies wissen)** Klik hierop als u alle cookies van het apparaat wilt verwijderen. ■ **Remember form data (Formuliergegevens onthouden)** Schakel deze optie in als u wilt dat de browser onthoudt wat u hebt ingevoerd in bepaalde formuliervelden op een webpagina, zodat dit later opnieuw kan worden gebruikt.
- Clear form data (Formuliergegevens wissen) Klik hierop als u alle opgeslagen formuliergegevens wilt wissen.

### *Veiligheidsinstellingen*

- **Remember passwords (Wachtwoorden onthouden)** Selecteer deze optie als u wilt toestaan dat de browser gebruikersnamen en wachtwoorden voor websites opslaat.
- **Clear passwords (Wachtwoorden wissen)** Selecteer deze optie om een dialoogvenster te openen waarin u alle opgeslagen wachtwoorden kunt wissen.
- **Show security warnings (Beveiligingswaarschuwingen weergeven)**

Selecteer deze optie als u wilt toestaan dat de browser een waarschuwing weergeeft als er een probleem is met de beveiliging van een website.

### *Geavanceerde instellingen*

- **Website settings (Website-instellingen)** Klik hierop om een scherm te openen waarin u geavanceerde instellingen voor individuele websites kunt weergeven.
- **Reset to default (Standaardwaarden herstellen)** Klik hierop als u alle browsergegevens wilt wissen en alle standaardinstellingen wilt herstellen.

# **Calculator**

Met **Calculator** kunt u niet alleen eenvoudige rekenkundige bewerkingen uitvoeren, maar ook meer complexe vergelijkingen met behulp van de geavanceerde functies.

- 1. U opent Calculator als volgt: Klik op de **starttab** -> **Applications** (Toepassingen) -> **Calculator**.
- 2. Voer getallen en rekenkundige tekens in op het basisscherm.
- 3. Druk op de toets Menu (**I)** om Advanced panel (Geavanceerd paneel) of **Clear history** (Geschiedenis wissen) weer te geven.
- 4. Klik op het display van de calculator en houd vast om een menu te openen waarmee u de invoer kunt kopiëren en toegang hebt tot andere functies.
- 5. Klik op **CLEAR** (Wissen) als u het laatst ingevoerde getal of teken wilt wissen. Klik op **CLEAR** en houd vast als u het volledige display wilt wissen.

# **Camera**

**Camera** is een combinatie van een fotocamera en een camcorder waarmee u foto's en video's kunt maken en delen. Foto's en video's worden opgeslagen in de galerie.

### **Camera openen en foto's/video's maken**

Met de camera kunt u foto's maken en video's opnemen.

U opent de camera door te klikken op de **starttab** -> **Applications** (Toepassingen) -> **Camera**.

De camera wordt geopend in de liggende modus, klaar om een foto te maken of een video op te nemen.

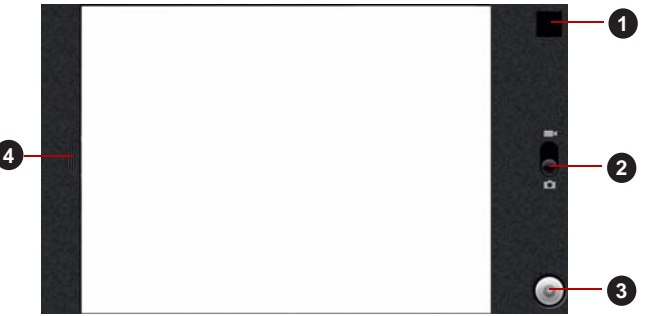

*Afbeelding 4-1 Camerascherm*

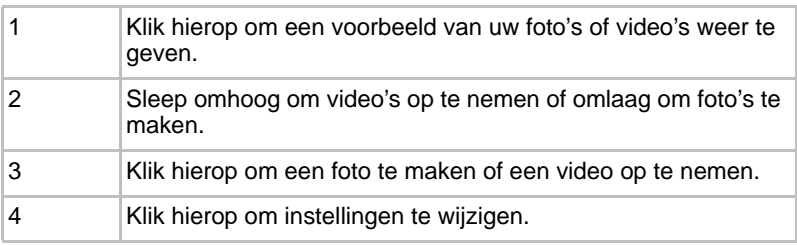

### **Uw foto's/video's bekijken**

U kunt de foto's/video's die u maakt, weergeven met de **camera**.

U kunt uw foto's ook weergeven met de toepassing **Gallery** (Galerie), zoals wordt beschreven in de paragraaf *[Gallery \(Galerie\)](#page-59-0)*.

- 1. Klik op de miniatuur rechtsboven in het camerascherm.
- 2. Het foto-/videoscherm wordt geopend en de meest recente foto's/video's worden weergegeven.
- 3. Gebruik de knoppen of opties op het scherm om uw foto's en video's te bekijken.

# **Contacts (Contactpersonen)**

**Contacts** (Contactpersonen) biedt snel en gemakkelijk toegang toe de personen die u wilt bereiken. Informatie over uw contactpersonen wordt gedeeld met andere toepassingen, zoals Messaging, Gallery (voor het delen van foto's en video's) en dergelijke.

Als u meer dan één account met contactgegevens hebt, worden dubbele contactpersonen door **Contacts** samengevoegd tot één item. U kunt dit ook handmatig beheren.

### **Contactpersonen openen**

U opent een contactpersoon door te klikken op de **starttab** -> **Applications** (Toepassingen) -> **Contacts**.

Alle contactpersonen worden alfabetisch weergegeven in een schuiflijst. Achter elke contactpersoon staat diens standaardtelefoonnummer.

Als u nog geen contactpersonen hebt toegevoegd, geeft **Contacts** een bericht weer met tips voor het toevoegen van contactpersonen aan uw apparaat.

Klik op een contactpersoon om de gegevens weer te geven. Items voor communicatie met de contactpersoon worden gevolgd door gegevens. Klik op een communicatiemethode om een sms of e-mailbericht naar de persoon te sturen via het vermelde nummer, adres en dergelijke.

### **Contactpersonen toevoegen**

U kunt contactpersonen aan uw apparaat toevoegen en ze synchroniseren met de contactpersonen in uw Google-account, Microsoft Exchange ActiveSync-account of andere accounts die synchronisatie van contactpersonen ondersteunen.

### **Contactpersonen importeren en exporteren**

Als u contactpersonen in de vCard-indeling hebt opgeslagen in de interne opslagruimte, kunt u deze importeren in de contactpersonen op het apparaat. Met TOSHIBA-bestandsbeheer kunt u ook contactpersonen kopiëren vanaf een SD-kaart. U kunt contactpersonen in de vCard-indeling exporteren naar de interne opslagruimte en als back-up naar een SD-kaart kopiëren met behulp van TOSHIBA-bestandsbeheer. U kunt een contactpersoon ook per e-mail verzenden.

### **Een contactpersoon zoeken**

U kunt een contactpersoon zoeken op naam.

- 1. Open uw **contactpersonen**.
- 2. Druk p de toets **Zoeken** ( $\overline{zQ}$ ). Het zoekvak verschijnt.
- 3. Voer de naam in van de contactpersoon die u zoekt. Terwijl u typt, worden contactpersonen met overeenkomende namen weergegeven onder het zoekvak.
- 4. Klik op de gewenste contactpersoon om een scherm met gegevens van die persoon te openen.

### **Weergaveopties**

U kunt contactpersonen zonder telefoonnummer verbergen. U kunt ook instellen welke groepen contactpersonen u voor elke account wilt weergeven in de lijst met contactpersonen.

- 1. Open uw **contactpersonen**.
- 2. Druk op de toets **Menu** (**ight**) en klik op **Display options** (Weergaveopties).
- 3. Schakel **Only contacts with phones** (Alleen contactpersonen met telefoonnummer) in of uit om aan te geven of contactpersonen zonder telefoonnummer moeten worden weergegeven en schakel de groepen met contactpersonen die u wilt weergeven in of uit.

### **Menu met weergaveopties**

U kunt gegevens over uw contactpersonen wijzigen of toevoegen.

Klik op de contactpersoon die u wilt bewerken en houd vast. Er verschijnt een menu met de volgende opties.

- View contact (Contactpersoon weergeven) Klik op deze optie om de gegevens van de geselecteerde contactpersoon weer te geven.
- **Remove from favorites (Verwijderen uit favorieten)** Klik op deze optie als u de geselecteerde contactpersoon wilt verwijderen uit de lijst met favorieten.
- **Edit contact (Contactpersoon bewerken)** Klik op deze optie om de gegevens van de geselecteerde contactpersoon te bewerken.
- **Delete contact (Contactpersoon verwijderen)** Klik op deze optie om de geselecteerde contactpersoon te verwijderen.

# **Documents To Go**

**Documents To Go** bestaat uit een reeks toepassingen, met één toepassing voor elke ondersteunde bestandsindeling: Word To Go voor Microsoft Word, Sheet To Go voor Microsoft Excel, Slideshow to Go voor Microsoft PowerPoint en PDF To Go voor Adobe-PDF.

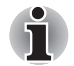

*Afhankelijk van de documenten kunnen sommige documenten mogelijk niet correct worden weergegeven.*

# **E-mail**

U kunt de toepassing **E-mail** gebruiken om e-mailberichten te lezen en te verzenden. **E-mail** bevat een wizard waarmee u het programma gemakkelijk kunt configureren voor diverse populaire serviceproviders voor e-mail.

U opent **E-mail** door te klikken op de **starttab** -> **Applications** (Toepassingen) -> **Email** (E-mail).

De eerste keer dat u E-mail opent, wordt er een configuratiewizard geopend die u helpt een e-mailaccount toe te voegen.

Na de eerste configuratie wordt E-mail geopend met het laatste scherm dat u hebt weergegeven. Als u E-mail niet recentelijk hebt gebruikt, wordt de inhoud van Postvak IN (als u slechts één account hebt) of het) of het scherm Accounts (als u meerdere accounts hebt) weergegeven.

Als u E-mail hebt geconfigureerd om e-mails van meer dan één account te verzenden en te ontvangen, kunt u alle e-mails die naar alle accounts zijn gezonden weergeven in het gecombineerde postvak IN.

### **Een e-mail lezen**

U kunt e-mails lezen in uw gecombineerde postvak IN of in het postvak IN of andere mappen van afzonderlijke accounts.

- 1. Open het gecombineerde postvak IN, het postvak IN van een account of een andere map met e-mails
- 2. Klik op de e-mail om deze te lezen. Het e-mailbericht wordt geopend in een venster met bovenaan informatie over de afzender, de verzenddatum en verwante gegevens, gevolgd door de inhoud van het e-mailbericht.

### **Een e-mail verzenden**

U kunt een e-mail verzenden naar uw contactpersonen of naar andere personen.

Een e-mail verzenden:

- 1. Druk op de toets **Menu** (**I)** en klik daarna op **Compose** (Opstellen).
- 2. Adresseer het bericht. U kunt drukken op de toets **Menu** en daarna klikken op **Add Cc/Bcc** (Cc/Bcc toevoegen) als u een kopie of blinde kopie van het e-mailbericht wilt verzenden.
- 3. Voer een onderwerp voor de e-mail in en voert daarna de tekst in.
- 4. Klik op **Send** (Verzenden).

Als u het e-mailbericht nog niet wilt verzenden, kunt u op **Save as draft** (Opslaan als concept) klikken om de e-mail op te slaan in de map Drafts (Concept). Als u het e-mailbericht wilt verwijderen, selecteert u **Discard** (Verwijderen).

### **Reageren op een e-mail**

U kunt een ontvangen e-mailbericht beantwoorden of doorsturen. U kunt e-mails ook verwijderen en op andere manieren beheren.

Terwijl u een e-mail leest, drukt u op de toets **Menu** en klikt u daarna op **Reply** (Antwoorden), **Reply all** (Allen beantwoorden), **Forward** (Doorsturen) of **Delete** (Verwijderen).

### **E-mailaccounts beheren**

Met de toepassing E-mail kunt u e-mailaccounts toevoegen van populaire webmailaanbieders. U kunt ook een e-mailaccount verwijderen of de instellingen van e-mailaccounts wijzigen.

■ Een e-mailaccount toevoegen:

Klik op de toets **Menu** en klik op **Add Account** (Account toevoegen).

- Een e-mailaccount verwijderen:
	- 1. Druk op de toets **Menu** en klik op **Accounts**.
	- 2. Klik op het account dat u wilt verwijderen en houd vast. Klik in het menu **Account options** op **Remove account** (Account verwijderen) en klik op **OK**.
- De instellingen van een e-mailaccount wijzigen:
	- 1. Druk op de toets **Menu** en klik op **Accounts**.
	- 2. Klik op het account dat u wilt bewerken en houd vast. Klik in het menu **Account options** op **Account settings** (Accountinstellingen). In dit scherm kunt u wijzigingen aanbrengen in algemene, meldingsof serverinstellingen.

# <span id="page-59-1"></span>**FBReader**

**FBReader** is een e-boeklezer. Het programma ondersteunt diverse indelingen voor e-boeken, zoals oeb, epub en fb2.

U kunt FBReader configureren, zodat u boeken met aangepaste instellingen kunt lezen. U kunt kleuren, lettertypen en diverse andere eigenschappen wijzigen in het dialoogvenster Preferences (Voorkeuren).

U kunt FBReader op diverse manieren starten en een boek toevoegen aan de FBReader-bibliotheek:

■ Kopieer een boekbestand naar de directory /storage/Books (of een subdirectory ervan).

FBReader voegt het boek automatisch toe.

■ Klik op de koppeling van een boek (een koppeling naar een bestand met de extensie .epub, .oeb, .fb2 of .fb2.zip) in de webbrowser. Het boek wordt gedownload en geopend in FBReader.

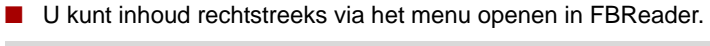

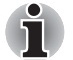

- *U moet de inhoud van e-boeken downloaden van websites voor e-boeken.*
- Hoewel FBReader instellingen voor een aanraakscherm heeft, *werken die niet op dit apparaat.*

# **fring**

**fring** is een chatprogramma dat meerdere chatprotocollen ondersteunt. Hiermee kunt u real-time communiceren met anderen die hetzelfde programma gebruiken op een telefoon of op het web of via een bureaubladtoepassing.

# <span id="page-59-0"></span>**Gallery (Galerie)**

U kunt **Gallery** (Galerie) gebruiken om foto's weer te geven en video's af te spelen die u met de camera hebt gemaakt, hebt gedownload of naar het apparaat hebt gekopieerd.

### **Gallery openen**

Als u Gallery wilt openen om uw foto's en video's weer te geven, klikt u op de **starttab** -> **Applications** (Toepassingen) -> **Gallery**.

**Gallery** geeft de foto's video's op uw apparaat weer, met inbegrip van de beelden die u met de camera hebt gemaakt en die u van het web of andere locaties hebt gedownload.

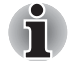

- Als uw apparaat veel foto's of video's bevat, duurt het mogelijk enkele *minuten voordat Gallery de beelden heeft gevonden en geordend.*
- *Gallery geeft alle foto's en video's weer, zonder onderscheid te maken tussen interne of externe opslagruimte.*

### **Foto's weergeven**

- 1. Kies de foto die u wilt weergeven en klik erop.
- 2. Klik op de foto en houd vast om de navigatie-, zoom- en andere functies weer te geven.

### **Video's afspelen**

- 1. Kies de video die u wilt afspelen en klik erop. De video wordt afgespeeld in de stand (staand of liggend) waarin u deze hebt opgenomen.
- 2. Klik op de video en houd vast als u de afspeelknoppen voor pauzeren, hervatten en vooruit of achteruit gaan wilt weergeven.

### **Werken met foto's/video's**

Nadat u een map hebt geselecteerd, kunt u meerdere foto's/video's selecteren, een diashow maken en diashowinstellingen selecteren door te drukken op de toets **Menu** (**nobel**). De volgende opties zijn beschikbaar:

- **Capture picture (Foto maken)** Klik hierop om Camera te openen en foto's te maken.
- **Capture video (Video opnemen)** Klik hierop om Camera te openen en video's op te nemen.

### ■ **Slideshow (Diashow)**

Klik hierop om een toepassing te selecteren om een diashow te maken van foto's/video's in één map.

### ■ **Multiselect**

Klik hierop als u meerdere foto's/video's wilt selecteren.

### ■ **Settings (Instellingen)**

Klik hierop om een menu te openen waarin u algemene weergave-instellingen en diashowinstellingen kunt selecteren.

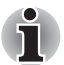

*Raadpleeg [TOSHIBA Media Player](#page-70-0) in dit hoofdstuk voor meer informatie over de ondersteunde codec.*

# **Messaging (Sms)**

Met **Messaging** kunt u tekstberichten (sms) uitwisselen met vrienden met een mobiele telefoon.

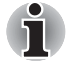

*De sms-functie wordt alleen ondersteund door 3G-modellen.*

U opent Messaging door te klikken op de **starttab** -> **Applications** (Toepassingen) -> **Messaging**.

Het venster Messaging wordt geopend. Hierin kunt u een nieuw bericht maken of een bestaande berichtendraad openen. Klik op **New message** (Nieuw bericht) om een nieuw sms- of multimediabericht te starten. Klik op een bestaande berichtendraad om deze te openen.

### **Berichten uitwisselen**

U kunt tekstberichten (sms'en) versturen naar een mobiele telefoon.

### *Een tekstbericht versturen*

- 1. Klik in het scherm Messaging op **New Message** (Nieuw bericht).
- 2. Geef een mobiel nummer op in het veld **To** (Aan). Terwijl u het telefoonnummer invoert, worden de overeenkomstige contactpersonen weergegeven. U kunt klikken op een gesuggereerde ontvanger of doorgaan het met het invoeren van het telefoonnummer. U kunt ook de naam van een contactpersoon met een mobiel nummer invoeren.
- 3. Klik op het tekstvak om uw bericht in te voeren.
- 4. Klik op **Send** (Verzenden). Het berichtvenster wordt geopend met uw bericht na uw naam. Antwoorden worden weergegeven in het venster. Wanneer u aanvullende berichten bekijkt en verzendt, worden een berichtendraad gemaakt.

### *Ontvangen berichten beantwoorden*

Als u werkt in een berichtvenster, worden ontvangen berichten weergegeven. Zo niet, dan wordt een melding over een nieuw bericht weergegeven en verschijnt het pictogram voor een nieuw bericht in de statusbalk. Wanneer u klikt op de melding voor een nieuw bericht, wordt het berichtvenster geopend waarin u het bericht kunt beantwoorden.

### **Berichtopties**

Klik op een bericht en houd vast om een menu te openen met diverse opties voor het werken met het bericht en de gegevens van de afzender.

### **Instellingen voor Messaging**

U kunt diverse instellingen voor Messaging wijzigen.

Als u de Messaging-instellingen wilt wijzigen, drukt u op de toets **Menu** ( ) in het venster Messaging en selecteert u **Settings** (Instellingen).

### *Opslaginstellingen*

#### ■ **Delete old messages (Oude berichten verwijderen)**

Selecteer deze optie als u oudere berichten in een draad wilt verwijderen wanneer de waarde voor **Text message limit** (Limiet voor tekstberichten) wordt bereikt. Schakel deze optie uit als u alle berichten wilt bewaren.

### ■ **Text message limit (Limiet voor tekstberichten)**

Klik hierop om het aantal berichten in te stellen dat per berichtendraad wordt opgeslagen. Wanneer deze limiet wordt bereikt, worden oudere berichten verwijderen als **Delete old messages** (Oude berichten verwijderen) is geselecteerd.

### *Sms-instellingen*

■ **Delivery reports (Ontvangstberichten)** Selecteer deze optie als u een ontvangstbericht wilt krijgen voor de berichten die u verzendt.

### *Meldingsinstellingen*

### ■ **Notifications (Meldingen)**

Selecteer deze optie als u een melding wilt krijgen wanneer u een nieuw bericht ontvangt.

### ■ **Select ringtone (Beltoon selecteren)** Klik hierop om een dialoogvenster te openen waarin u de beltoon kunt

selecteren die wordt afgespeeld wanneer u een melding voor een nieuw bericht ontvangt.

# **Music (Muziek)**

Met **Music** (Muziek) kunt u muziek- en andere audiobestanden op het apparaat, een SD-kaart of een geheugenkaart wilt ordenen of beluisteren.

Music (Muziek) ondersteunt diverse audiobestandsindelingen, zodat u hiermee muziek kunt afspelen die u hebt gekocht in online winkels, die u van uw CD-collectie hebt gekopieerd enzovoort. Raadpleeg *[TOSHIBA](#page-70-0)  [Media Player](#page-70-0)* in dit hoofdstuk voor meer informatie over de ondersteunde indelingen.

U opent het scherm Music door te klikken op de **starttab** -> **Applications** (Toepassingen) -> **Music**.

Het bibliotheekscherm van Music wordt geopend met tabs waarop u kunt klikken om de muziekbibliotheek weer te geven op **Artists** (Artiesten), **Albums**, **Songs** (Nummers), **Playlists** (Afspeellijsten) of **Now playing** (Nu afspelen).

### **Muziek afspelen**

U kunt naar muziek luisteren via de ingebouwde luidspreker van het apparaat.

Muziek afspelen:

- Klik op een nummer in de bibliotheek waarmaar u wilt luisteren.
- Terwijl een lijst met nummers in een album wordt weergegeven,

drukt u op de toets **Menu** (**n**) en daarna op **Play all** (Alles afspelen). Het afspeelscherm wordt geopend en het eerste nummer in het album wordt afgespeeld.

### **Werken met afspeellijsten**

U kunt afspeellijsten maken om uw muziekbestanden te ordenen in groepen die u kunt afspelen in de ingestelde volgorde of in willekeurige volgorde.

Een afspeellijst maken:

- 1. Terwijl u een lijst met nummers in de bibliotheek weergeeft, klikt u op het eerste nummer dat u aan de nieuwe afspeellijst wilt toevoegen en houd u vast.
- 2. Klik op **Add to playlist** (Toevoegen aan afspeellijst).
- 3. Klik op **New** (Nieuw).
- 4. Voer een naam in en klik op **Save** (Opslaan). De nieuwe afspeellijst wordt toegevoegd aan de bibliotheek met afspeellijsten.

U kunt nummers die worden afgespeeld in het weergavescherm toevoegen

aan een afspeellijst door te drukken op de toets **Menu** (**ieu**) en te klikken op **Add to playlist** (Toevoegen aan afspeellijst). U kunt ook klikken op **Save as playlist** (Opslaan als afspeellijst) om alle nummers in een album dat u afspeelt op te slaan in een afspeellijst.

U kunt nummers uit een afspeellijst verwijderen of een afspeellijst wissen door te drukken op de toets **Menu** (**i**) en de gewenste optie te selecteren.

# **Online Manual (Online handleiding)**

**Online manual (Online handleiding)** is een widget waarmee u de vooraf geïnstalleerde online handleiding (deze handleiding) voor de TOSHIBA AC100 weergeeft.

U opent de online handleiding door de volgende stappen uit te voeren:

- 1. Voeg de widget toe aan het hoofdscherm.
- 2. Klik op de widget op het hoofdscherm om de online handleiding te openen.

# **Opera Mobile**

**Opera Mobile** is een snelle en compacte webbrowser. Met Opera Mobile hebt u toegang tot websites en inhoud, zoals e-mail, communitysites, nieuws, blogs en meer.

Opera Mobile bevat een 'snelkiesfunctie', waarmee de gebruiker koppelingen kan toevoegen die als miniaturen worden weergegeven op de pagina die wordt geopend wanneer een nieuw tabblad wordt geopend. Als deze functie is ingesteld, kunt u gemakkelijker navigeren naar de geselecteerde webpagina's en visuele tabs waarmee meerdere websites tegelijk kunnen worden geopend. Het programma bevat ook functies voor wachtwoordbeheer en voor afhandeling van pop-ups en ondersteunt kopiëren en plakken, automatisch aanvullen van adressen, zoomen, geschiedenis en bladwijzers.

Opera Mobile biedt de volgende functies:

#### ■ Op de juiste plaats blijven

Opera Mobile verandert de grootte van tekst en afbeeldingen, zodat deze gemakkelijk leesbaar blijven zonder dat u moet bladeren. Ook wordt de weergave verschoven naar de inhoud die u aanwijst naar, waarbij de positie automatisch wordt aangepast.

### ■ **Meerdere tabbladen**

U kunt surfen naar meerdere webpagina's tegelijk dankzij meerdere tabbladen. Tabs worden weergegeven als u klikt op de knop **Tabs** op de navigatiebalk onderaan in het scherm. U kunt een nieuw tabblad toevoegen door te klikken op de lege tab rechts. U sluit een tabblad door te klikken op de rode **X** in de rechterbovenhoek van een tabblad.

### ■ Sites toevoegen aan uw snelkeuzepagina

U kunt websites toevoegen aan uw snelkeuzepagina door te klikken op een lege positie en vast te houden. Kies 'Assign' (Toewijzen) en typ een webadres of selecteer een adres in de lijst. U kunt een snelkeuze verwijderen en bewerken door te klikken op een positie, vast te houden en 'Clear' (Wissen) of 'Edit' (Bewerken) te kiezen.

### ■ **Navigatiebalk**

Onderaan op het scherm bevindt zicht de navigatiebalk van Opera Mobile met knoppen voor terug, vooruit, vernieuwen, tabs en instellingen.

Voor meer informatie raadpleegt u de online Help van Opera Mobile door te klikken op **My Opera** op de hoofdpagina.

## **Picture frame (Fotolijst)**

**Picture frame** (Fotolijst) is een widget waarmee u afbeeldingen of foto's op het scherm kunt weergeven in een lijst. Hierdoor kunnen gebruikers nog meer van foto's genieten. U kunt foto's rechtstreeks selecteren of u kunt vastgelegde foto's gebruiken door te drukken op de toets **Menu** en **Capture picture** (Foto maken) te selecteren.

# **Power Control (Energiebeheer)**

**Power control** (Energiebeheer) is een widget waarmee u snel de stroomvoorziening van het apparaat kunt regelen. U kunt stroom besparen door draadloos, Bluetooth en 3G uit te schakelen en de schermhelderheid te verminderen.

Klik eenvoudig op het pictogram van de widget om deze toepassing in of uit te schakelen.

# **Search (Zoeken)**

**Search** (Zoeken) is een widget waarmee u de Google-zoekbalk kunt starten en kunt zoeken in inhoud op het apparaat of via het netwerk.

- 1. Klik op deze toepassing via de **starttab** -> **Widgets** -> **Search** (Zoeken).
- 2. Typ de inhoud die u wilt zoeken in de Google-zoekbalk en klik op het pictogram  $\left(\blacksquare\right)$  om het zoeken te starten.

# **SingleClick Connect**

**SingleClick Connect** (Verbinden met één klik) is een eenvoudig en handig hulpprogramma dat gebruikers helpt een functie Remote Desktop (Extern bureaublad) in te stellen en printers te delen tussen uw apparaat en uw computers. Het biedt ook toegang tot de accountinstellingen van SingleClick Connect.

Als u deze toepassing wilt gebruiken om toegang te krijgen tot alle apparaten in het netwerk, moet u deze toepassing eerst installeren op de computers en de configuratie van Remote Access voltooien. Voer de volgende stappen uit.

- 1. Download het installatiebestand voor de Windows-toepassing via de webbrowser van de computer door de volgende URL in te voeren: http://toshiba.singleclickconnect.com
- 2. Installeer de Windows-toepassing in het Windows-systeem. Volg de aanwijzingen op het scherm om de installatie te voltooien.

SingleClick is nu geïnstalleerd en geconfigureerd om verbinding te maken met het netwerk en om het netwerk te delen.

- 1. Klik op **SingleClick Connect** op de TOSHIBA AC100.
- 2. Voer de gebruikersnaam en het wachtwoord in die u hebt gemaakt toen u SingleClick op de computer installeerde.
- 3. U kunt zich nu aanmelden bij uw account, waarna het hoofdvenster van de toepassing wordt weergegeven.

U kunt de apparaten in het netwerk aansturen via de functie Remote Desktop (Extern bureaublad) of een bestand op de TOSHIBA AC100 afdrukken op een printer in het netwerk. Er is ook een menu met accountinstellingen waarmee u uw accountgegevens kunt beheren.

### *Toegang tot mijn computers*

Met SingleClick Connect kunt u de functie Remote Desktop (Extern bureaublad) van de TOSHIBA AC100 gebruiken.

### *Een bestand of webpagina afdrukken*

Met SingleClick Connect kunt u bestanden op de TOSHIBA AC100 afdrukken met een printer in het externe netwerk.

### *Toegang tot mijn accountinstellingen*

Klik op **Access my Account Settings** (Toegang tot mijn accountinstellingen) om informatie over uw account weer te geven, waaronder gegevens over uw abonnement.

### *Aanmelden bij een ander account*

Klik op **Login to a Different Account** (Aanmelden bij een ander account) als u zich wilt aanmelden bij een ander account door de gebruikersnaam en het wachtwoord in te voeren.

# **Sound Recorder (Geluidsrecorder)**

**Sound Recorder** (Geluidsrecorder) is een nuttig programma waarmee u snel uw ideeën kunt opnemen. U kunt hiermee ook uw stem opnemen en instellen als beltoon.

### **Uw stem opnemen**

- 1. U opent de toepassing Sound Recorder (Geluidsrecorder) als volgt: Klik op de **starttab** -> **Applications** (Toepassingen) -> **Sound Recorder**.
- 2. Houd de microfoon in de buurt van uw mond.
- 3. Klik op ( ) om een spraakclip op te nemen. Klik op ( ) om de opname te stoppen.
- 4. Klik op  $( \triangleright )$  om de spraakopname af te spelen.

### **Uw opnamen gebruiken**

U kunt uw opnamen afspelen, gebruiken en verwijderen met Music (Muziek).

- 1. Nadat u uw stem hebt opgenomen, wordt er een menu weergegeven met twee opties: **Using this recording** (Deze opname gebruiken) of **Discard** (Verwijderen).
- 2. Selecteer **Using this recording**.
- 3. Open het scherm **Music** (Muziek). Selecteer **My recordings** (Mijn opnamen) op de tab **Playlists** (Afspeellijsten).
- 4. Klik op uw opnamen om ze af te spelen. Klik op een opname en houd vast om een menu weer te geven waarmee u de opname kunt bewerken.

# **TOSHIBA Ebook**

**TOSHIBA Ebook** is een widget om FBReader te starten. Hiermee worden de omslagpagina's in uw bibliotheek weergegeven. Als u op **My Library** (Mijn bibliotheek) klikt, kunt u boeken kiezen uit een lijst die is gesorteerd **By author** (Op auteur), **By tag** (Op label) of **Recent**. Kies een boek en klik erop om het boek te openen in FBReader. Zie de paragraaf *[FBReader](#page-59-1)* voor meer informatie.

# **TOSHIBA File Manager (TOSHIBA-bestandsbeheer)**

Met dit programma voor bestandsbeheer kunt u bestanden en mappen in de opslagruimte beheren. U kunt mappen maken en bestanden en mappen in de opslagruimte van het of op een SD-kaart of USB-opslagmedium hernoemen, verplaatsen, kopiëren of verwijderen.

TOSHIBA File Manager openen: Klik op de **starttab** -> **Applications** (Toepassingen) -> **TOSHIBA File Manager** (TOSHIBA-bestandsbeheer).

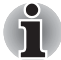

- *TOSHIBA File Manager geeft alleen bestanden en mappen weer in de lokale opslagruimte. Systeembestanden worden niet weergegeven en zijn niet toegankelijk.*
- *TOSHIBA File Manager kan niet worden gebruikt om een bestand te openen als er geen toepassing aan dit bestand is gekoppeld.*

### **Het venster voor bestandsnavigatie**

Het venster van deze toepassing bestaat uit vier delen: **Device** (Apparaat), **Path** (Pad), **File** (Bestand) en **Control** (Beheer).

### ■ **Device (Apparaat)**

De interne opslagruimte, SD-kaart, USB-opslagruimte en Screen Capture (Schermopname) worden weergegeven. U kunt op elk apparaat klikken om de inhoud ervan weer te geven.

### ■ **Path (Pad)**

Links wordt de naam van het apparaat weergegeven, terwijl rechts het relatieve pad wordt weergegeven.

### ■ **File (Bestand)**

Mappen en bestanden worden weergegeven in meerdere kolommen met miniaturen die bestandsgegevens aangeven, zoals de naam, wijzigingsdatum en -tijd en dergelijke. De geselecteerde bestanden en mappen worden rood aangegeven.

### ■ **Control (Beheer)**

U kunt bestanden selecteren, mappen maken en naar de bovenliggende directory gaan door verschillende opties te selecteren.

### **Werken met bestanden en mappen**

Nadat u klikt op **Select File** (Bestand selecteren), wordt er een bestandsselectievenster geopend waarin u een of meer bestanden of mappen kunt selecteren, kopiëren, knippen en verwijderen. Er zijn zes opties beschikbaar: **Select All** (Alles selecteren, **Deselect All** (Alles deselecteren), **Cancel** (Annuleren), **Copy** (Kopiëren), **Cut** (Knippen) en **Delete** (Verwijderen).

### ■ **Select All (Alles selecteren)**

Klik hierop als u alle mappen en bestanden in het huidige pad wilt selecteren.

### ■ **Deselect All (Alles deselecteren)**

Klik hierop als u de selectie van alle mappen en bestanden in het huidige pad ongedaan wilt maken.

### ■ **Cancel (Annuleren)**

Klik hierop als u de bestandsbewerking wilt annuleren en wilt terugkeren naar het bestandsnavigatievenster.

### ■ **Copy (Kopiëren)**

Klik hierop om de geselecteerde bestanden of mappen naar het doelpad te kopiëren. Nadat u het gewenste pad hebt geselecteerd, klikt u op **Paste** (Plakken) om de bestanden of mappen naar de doeldirectory te kopiëren.

### ■ **Cut (Knippen)**

Klik hierop om de geselecteerde bestanden of mappen te knippen en in het doelpad te plakken. Nadat u het gewenste pad hebt geselecteerd, klikt u op **Paste** (Plakken) om de bestanden of mappen naar de doeldirectory te verplaatsen.

### ■ **Delete (Verwijderen)**

Klik hierop om de geselecteerde bestanden te verwijderen. Er wordt een dialoogvenster weergegeven waarin u de verwijdering moet bevestigen. Klik op **OK** of **Cancel** (Annuleren) om verder te gaan.

Wanneer u klikt op een bestand- of mappictogram en vasthoudt, verschijnt er een pop-upmenu waarmee u het geselecteerde bestand of de geselecteerde map kunt **knippen**, **kopiëren**, **verwijderen** of **hernoemen**.

### **De naam van bestanden of mappen wijzigen**

U kunt de naam van een bestand of map als volgt wijzigen:

- 1. Klik op het geselecteerde bestand of de geselecteerde map en houd vast.
- 2. Klik op **Rename** (Naam wijzigen) in het menu om een nieuwe naam voor het bestand of de map in te voeren.
- 3. Klik op **OK**.

### **Mappen maken**

U kunt als volgt een nieuwe map maken:

- 1. Kies de juiste directory in het bestandsnavigatievenster en klik op **Create a folder** (Een map maken).
- 2. Er wordt een nieuw dialoogvenster geopend waarin de gebruiker een nieuwe mapnaam kan invoeren. Klik op **OK** om verder te gaan.

Raadpleeg voor meer informatie het Help-bestand van TOSHIBA-bestandsbeheer.

### **Opslagstructuur**

In de volgende tabel wordt de betekenis van de apparaatpictogrammen in TOSHIBA File Manager (TOSHIBA-bestandsbeheer) toegelicht.

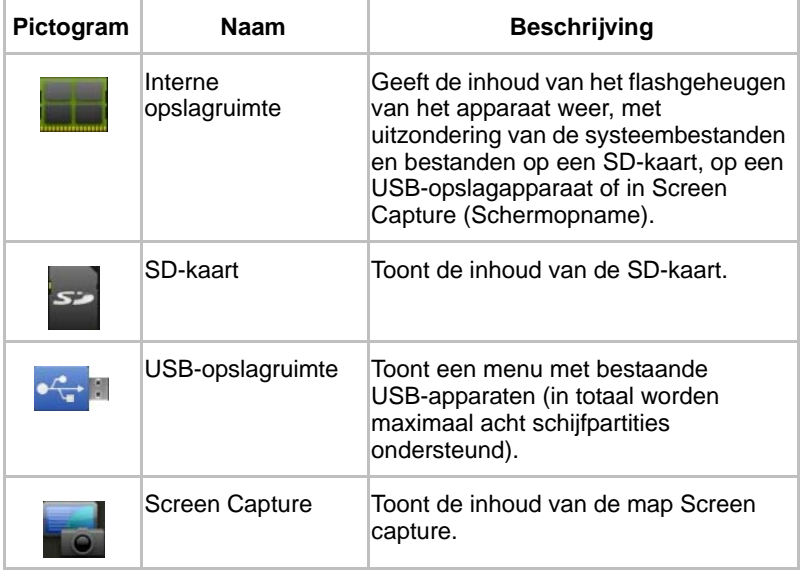

# <span id="page-70-0"></span>**TOSHIBA Media Player**

**TOSHIBA Media Player** is een multimediaspeler waarmee de gebruiker optimaal kan genieten van multimedia.

TOSHIBA Media Player ondersteunt de volgende indelingen voor multimedia-inhoud:

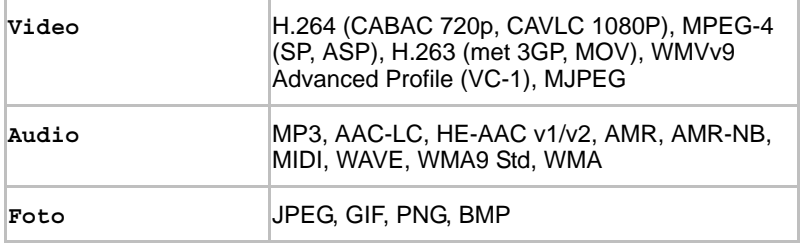

Het hoofdscherm van deze speler bestaat uit twee delen: een gedeelte met moduspictogrammen en het hoofdvenster. Deze speler biedt de volgende modi: **Audio**, **Video**, **Photo**, **DMP** en **Podcast**. U kunt tussen modi schakelen door het gewenste moduspictogram te selecteren. De inhoud van het hoofdmenu hangt af van de huidige modus. Druk in het hoofdvenster op de toets **Menu** om de volgende opties weer te geven:

■ **About (Info)**

Toont versie-informatie en dergelijke.

- **Capture Photo (Foto maken)** Start de toepassing Camera in de fotomodus.
- **Capture Video (Video opnemen)** Start de toepassing Camera in de videomodus.

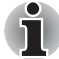

- De functie DMP (Digital Media Player) ondersteunt een verbinding met *Windows Media Player 12 alleen in Windows® 7.*
- Sommige dubbelbyte tekens worden mogelijk niet correct *weergegeven. Dit is een beperking van het besturingssysteem.*

Raadpleeg voor meer informatie het Help-bestand van TOSHIBA Media Player.

# **TOSHIBA Memo**

**TOSHIBA Memo** is een widget waarmee u een memo op het scherm kunt weergeven. U kunt snel memo's toevoegen of verwijderen.

Klik op het pictogram **+** om een memo toe te voegen en klik op het

pictogram  $\left(\begin{array}{c}\hline\hline\hline\hline\hline\end{array}\right)$  om een memo te verwijderen.

U kunt de weergavemodus schakelen tussen de memolijst en de memo-inhoud door te klikken op het pictogram in de linkerbovenhoek.

# **TOSHIBA Service Station**

Het hulpprogramma TOSHIBA Service Station biedt updates voor zowel toepassingen als de systeemsoftware. Het programma waarschuwt u als er een nieuwe versie van software beschikbaar is en downloadt en installeert deze.

TOSHIBA Service Station openen:

Druk op de **starttab** -> **Applications** (Toepassingen) -> **TOSHIBA Service Station**.

### **Venster**

Wanneer u TOSHIBA Service Station voor het eerst start, moet u akkoord gaan met de toegangsovereenkomst. Via deze overeenkomst geeft u het hulpprogramma toestemming bepaalde basisgegevens over uw apparaat te verzamelen en naar de TOSHIBA-servers te verzenden als onderdeel van het updateproces. Ga wel of niet akkoord met de overeenkomst door te klikken op de knoppen links. Hoewel het mogelijk is om niet akkoord te gaan met de overeenkomst, wordt dit afgeraden aangezien dit betekent dat het hulpprogramma Service Station niet wordt uitgevoerd en u geen meldingen krijgt over nieuwe software-updates voor uw apparaat.

### **Hoofdvenster**

Het hoofdvenster van deze toepassing bestaat uit drie delen: **Kop**, **Knoppen** en **Informatie**.

### ■ **Kop**

Dit gedeelte bevindt zich boven in het scherm en bevat basisgegevens over uw systeem, zoals de versie van het besturingssysteem en het artikelnummer en serienummer van het apparaat.

### ■ **Knoppen**

De knoppen worden links in het scherm weergegeven. Deze knoppen veranderen, afhankelijk van de beschikbare handelingen in het huidige scherm.

### ■ **Informatie**

In het hoofdgedeelte van het scherm worden gegevens weergegeven zoals de lijst met beschikbare updates of meer gedetailleerde gegevens over een bepaalde update.

### **Controleren op updates**

Tijdens normaal gebruik controleert TOSHIBA Service Station regelmatig of er updates voor uw systeem beschikbaar zijn. Dit gebeurt automatisch. Als er nieuwe updates beschikbaar zijn, wordt u daarvan op de hoogte gebracht via het pictogram van TOSHIBA Service Station op de statusbalk van het apparaat.

Hoewel TOSHIBA Service Station regelmatig op de achtergrond op updates controleert, kunt u direct handmatig op updates laten controleren. Klik op de knop **Check for Updates** (Controleren op updates), waarna de toepassing de lijst met beschikbare updates vernieuwt.
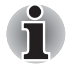

■ *Gewoonlijk is het niet nodig om handmatig te controleren op updates, aangezien het hulpprogramma automatisch op updates controleert en u waarschuwt als er een update beschikbaar is.*

■ *Sluit de netadapter aan voordat u een update uitvoert.*

### **Updates downloaden**

Wanneer een update beschikbaar is, wordt deze weergegeven in het informatiegedeelte van het scherm. Klik op het weergegeven item. Er worden meer gegevens voor dat item weergegeven op het scherm.

Als u de update wilt downloaden, klikt u op de knop **Download** links. Het downloadproces wordt gestart. Er wordt een voortgangsaanduiding weergegeven.

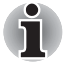

■ Als u op de knop Home drukt, wordt het downloaden vervolgd terwijl u *het apparaat gebruikt. Wanneer het downloaden is voltooid, wordt een melding hierover weergegeven op de statusbalk van het systeem.* 

■ Als u op de knop Terug drukt, wordt het downloadproces afgebroken.

### **Updates installeren**

Nadat een update is gedownload, kan deze worden geïnstalleerd. Als het scherm met informatie over dat item niet wordt weergegeven, gaat u naar dat scherm door TOSHIBA Service Station te starten of door te klikken op de melding over het voltooien van de download op de statusbalk.

Klik op de knop **Install** links. Het installatieprogramma van de toepassing wordt gestart. Ga door met de installatie.

### **Systeemupdates downloaden en installeren**

TOSHIBA Service Station downloadt zowel toepassings- of systeemupdates. Systeemupdates vereisen dat het apparaat tijdens de update opnieuw wordt opgestart.

Een systeemupdate downloaden is hetzelfde als een toepassingsupdate downloaden.

Ook de installatie van een systeemupdate lijkt op die van een toepassingsupdate, behalve dat het apparaat tijdens de installatie opnieuw wordt opgestart. Zorg daarom dat u andere toepassingen sluit en al uw werk opslaat voordat u een systeemupdate installeert.

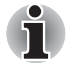

*Het is belangrijk dat de systeemupdate niet wordt onderbroken nadat deze is gestart. Zorg dat de netadapter is aangesloten voordat u de installatie start en schakel het apparaat niet uit terwijl de installatie wordt uitgevoerd.*

Let erop dat het systeem meer dan eenmaal opnieuw kan opstarten tijdens een systeemupdate, afhankelijk van de update zelf.

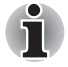

*Deze toepassing werkt alleen het systeemgedeelte in de interne opslagruimte weer. Het gedeelte met gebruikersgegevens blijft intact nadat het systeem is bijgewerkt.*

### **TOSHIBA Social Network**

**TOSHIBA Social Network** is een widget voor Facebook en Twitter.

Facebook is een sociale netwerksite. U kunt vrienden toevoegen en berichten naar ze sturen en u kunt uw persoonlijke profiel bijwerken om vrienden op de hoogte te houden. Daarnaast kunnen gebruikers lid worden van netwerken op basis van werk, school of opleiding.

Twitter is een sociaal netwerk en microblogservice waarmee u berichten, tweets genaamd, kunt verzenden en lezen. Tweets zijn tekstberichten van maximaal 140 tekens die worden weergegeven op de profielpagina van de auteur en op de startpagina van de abonnees van de auteur, volgers genoemd.

### **TOSHIBA YouTube**

**TOSHIBA YouTube** is een widget waarmee u uw recent bekeken video's en populaire of hoog gewaardeerde video's op de website YouTube kunt bekijken.

# **Hoofdstuk 5**

## **Instellingen**

In dit hoofdstuk worden de verschillende opties in de toepassing **Settings** (Instellingen) beschreven. **Settings** bevat twee categorieën: **Settings** (Instellingen) en **Desktop Settings** (Bureaubladinstellingen).

### **Settings (Instellingen)**

Met behulp van **Settings** (Instellingen) kunt u configureren hoe het apparaat klinkt, communiceert en op diverse andere manieren werkt.

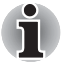

*Rechts op het scherm wordt een schuifbalk weergegeven. Deze schuifbalk geeft alleen de positie van het weergegeven gedeelte aan. U kunt door de instellingen schuiven met behulp van de functie voor verticaal schuiven van het touchpad, zoals wordt beschreven in [De schuiffunctie van het](#page-30-0)  [touchpad](#page-30-0) in hoofdstuk 2, [Basisbediening en hoofdscherm.](#page-29-0)*

### **Wireless & networks (Draadloos en netwerken)**

U kunt de instellingen voor **Wireless & networks** (Draadloos en netwerken) gebruiken om verbindingen met netwerken en apparaten via Wi-Fi, Bluetooth en mobiele netwerken te configureren en te beheren. U kunt de draadloze functies ook gebruiken om alle radio's uit te schakelen in de vliegtuigmodus. Zie hoofdstuk 3, *[Verbinding maken met netwerken](#page-41-0)*, voor meer informatie.

#### ■ **Airplane mode (Vliegtuigmodus)**

Selecteer deze optie als u alle draadloze radio's wilt uitschakelen.

#### ■ **Wi-Fi**

Selecteer deze optie als u Wi-Fi wilt inschakelen, zodat u verbinding kunt maken met Wi-Fi-netwerken.

#### ■ **Wi-Fi settings (Wi-Fi-instellingen)**

Klik hierop om draadloze toegangspunten in te stellen en te beheren.

#### ■ **Wi-Fi:**

Selecteer deze optie als u Wi-Fi wilt inschakelen, zodat u verbinding kunt maken met Wi-Fi-netwerken.

### ■ **Network notification (Netwerkmelding):**

Schakel deze optie in als u een melding wilt ontvangen wanneer een open Wi-Fi-netwerk beschikbaar is.

### ■ **Wi-Fi networks (Wi-Fi-netwerken):**

Geeft een lijst meer met Wi-Fi-netwerken die u eerder hebt geconfigureerd en netwerken die zijn gedetecteerd toen het apparaat voor het laatst naar Wi-Fi-netwerken zocht.

### ■ **Add Wi-Fi network (Wi-Fi-netwerk toevoegen):**

Opent een dialoogvenster waarin u een Wi-Fi-netwerk kunt toevoegen door de SSID (de naam die het uitzend) en het beveiligingstype in te voeren.

### ■ **WPS**

Klik hierop om de draadloze netwerkverbinding in te schakelen door te drukken op de WPS-knoppen in plaats van handmatig een netwerknaam (SSID) en draadloze beveiliging in te voeren.

#### ■ **Bluetooth**

Selecteer deze optie om Bluetooth in te schakelen, zodat u verbinding kunt maken met Bluetooth-apparaten.

### **Bluetooth settings (Bluetooth-instellingen)**

Klik hierop om verbindingen te beheren en de apparaatnaam en detecteerbaarheid in te stellen.

### ■ **Bluetooth:**

Selecteer deze optie om Bluetooth in te schakelen, zodat u verbinding kunt maken met Bluetooth-apparaten.

### ■ **Device name (Apparaatnaam):**

Opent een dialoogvenster waarin u de apparaatnaam kunt opgeven die zichtbaar is bepaalde Bluetooth-apparaten wanneer u een koppeling tot stand brengt. De huidige naam wordt weergegeven.

### ■ **Discoverable (Detecteerbaar):**

Selecteer deze optie als u wilt dat uw apparaat gedurende 120 seconden door andere Bluetooth-apparaten kan worden gedetecteerd.

### ■ **Scan for devices (Zoeken naar apparaten):**

Klik hierop als u Bluetooth-apparaten in de nabije omgeving wilt zoeken en informatie erover wilt weergeven.

### ■ **Bluetooth devices (Bluetooth-apparaten):**

Geeft een lijst weer met Bluetooth-apparaten die u eerder hebt geconfigureerd en apparaten die zijn gedetecteerd toen het apparaat de laatste keer naar Bluetooth-apparaten zocht.

### ■ **3G device (3G-apparaat)**

Selecteer deze optie om 3G in te schakelen, zodat u verbinding kunt maken met mobiele netwerken.

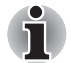

*Er moet een SIM-kaart zijn geplaatst als u deze functie wilt gebruiken.*

### ■ **Mobile networks (Mobiele netwerken)**

Klik hierop om opties in te stellen voor roaming, netwerken en APN's.

■ **Data roaming:**

Schakel deze optie uit als u wilt voorkomen dat uw apparaat gegevens verzendt via mobiele netwerken van andere providers wanneer u het gebied verlaat waarin uw apparaat toegang heeft tot de mobiele netwerken van uw eigen provider.

- **Access Point Names (Namen van toegangspunten):** Klik hierop om het scherm APNs te openen waarin u configuraties voor mobiele toegangspunten kunt configureren.
- Use only 2G networks (Alleen 2G-netwerken gebruiken): Selecteer deze optie als u accu-energie wilt besparen door te voorkomen dat het apparaat verbinding maakt met snellere netwerken.

#### ■ **Network operators (Netwerkproviders):**

Klik hierop om een scherm te openen waarin mobiele netwerken die compatibel zijn met uw apparaat worden gezocht en weergegeven. Raadpleeg uw provider voor informatie over de kosten wanneer u verbinding maakt met een andere provider.

### **Sound & display (Geluid en beeldscherm)**

Met de instellingen voor **Sound & display** (Geluid en beeldscherm) kunt u beltonen voor gesprekken en berichten, muziek en andere geluiden instellen en de helderheid en andere scherminstellingen aanpassen.

### *Sound settings (Geluidsinstellingen)*

**Sound settings (Geluidsinstellingen)** biedt de volgende opties:

■ **Notification Tone (Meldingsgeluid)**

Klik hierop om een dialoogvenster te openen waarin u het standaardgeluid kunt instellen dat wordt weergegeven wanneer u een melding ontvangt.

### ■ Silent mode (Stille modus)

Selecteer deze optie als u alle geluiden (inclusief meldingsgeluiden) wilt dempen, behalve media en alarmen.

### ■ **Notification LED (Meldingslampje)**

Klik hierop om een dialoogvenster te openen waarin u standaardpatronen voor het meldingslampje kunt instellen wanneer u een melding ontvangt. U kunt de volgende toepassingen instellen: **Mail**, **SMS**, **Update** en **Others** (Overige).

### ■ **Media volume**

Klik hierop om een dialoogvenster te openen waarin u een schuifregelaar kunt verslepen om het volume voor muziek, video en andere media in te stellen.

### *Display settings (Beeldscherminstellingen)*

**Display settings** (Beeldscherminstellingen) bevat de volgende opties:

### ■ **Animation (Animatie)**

Klik hierop om een dialoogvenster te openen waarin u kunt aangeven of u animaties wilt weergeven.

■ **Brightness (Helderheid)**

Klik hierop om een dialoogvenster te openen met een schuifregelaar waarmee u de schermhelderheid kunt aanpassen.

#### ■ **Screen timeout (Scherm-time-out)**

Klik hierop om een dialoogvenster te openen waarin u kunt instellen hoe lang het duurt voordat het scherm automatisch wordt uitgeschakeld.

### **Location & security (Locatie en beveiliging)**

Met de instellingen voor **Location & security** (Locatie en beveiliging) kunt u instellingen configureren waarmee u het apparaat en de gegevens erop kunt beschermen.

### *Screen unlock pattern (Schermontgrendelingspatroon)*

**Screen unlock pattern (Schermontgrendelingspatroon)** bevat de volgende opties:

■ Set unlock pattern (Ontgrendelingspatroon instellen) Klik hierop om een reeks schermen te openen die helpen een schermontgrendelingspatroon te tekenen, zoals wordt beschreven in de paragraaf *[Het scherm vergrendelen](#page-36-0)* in hoofdstuk 2, *[Basisbediening en](#page-29-0)  [hoofdscherm](#page-29-0)*. Als u al een patroon hebt opgenomen, heet deze optie **Change unlock pattern** (Ontgrendelingspatroon wijzigen). Klik hierop om een reeks schermen te openen die u helpen uw patroon te wijzigen.

- **Require pattern (Patroon vereiste)** Schakel deze optie uit als u geen ontgrendelingspatroon wilt vereisen om het scherm te ontgrendelen. U moet het huidige patroon tekenen wanneer u deze optie uitschakelt.
- Use visible pattern (Zichtbaar patroon gebruiken) Selecteer deze optie om lijnen te tekenen tussen punten in het ontgrendelingspatroon dat u tekent.

### *SIM card lock (SIM-kaart vergrendelen)*

**SIM card lock (SIM-kaart vergrendelen)** bevat de volgende optie:

■ Set up SIM card lock (SIM-kaartvergrendeling instellen) Klik hierop om een scherm te openen waarin u kunt instellen dat u de SIM-pincode moet invoeren voordat u het apparaat kunt gebruiken en waarin u de SIM-pincode kunt wijzigen.

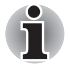

*De SIM-kaartvergrendeling wordt alleen ondersteund door 3G-modellen.*

### *Passwords (Wachtwoorden)*

**Password (Wachtwoord)** bevat de volgende optie:

■ **Visible passwords (Zichtbare wachtwoorden)** Selecteer deze optie als u elk wachtwoordteken kort wilt weergeven wanneer u het invoert, zodat u ziet wat u invoert.

### *Credential storage (Opslag van aanmeldgegevens)*

**Credential storage (Opslag van aanmeldgegevens)** bevat de volgende opties:

- Use secure credentials (Beveiligde aanmeldgegevens gebruiken) Selecteer deze optie als u wilt toestaan dat toepassingen toegang hebben tot de gecodeerde opslagruimte van beveiligingscertificaten, wachtwoorden en andere aanmeldgegevens. U kunt de opslagruimte voor aanmeldgegevens gebruiken om bepaalde soorten Wi-Fi-verbindingen tot stand te brengen. Als u nog geen wachtwoord hebt ingesteld voor de opslagruimte voor aanmeldgegevens, is deze instelling lichtgrijs.
- **Install from internal storage (Installeren vanuit interne opslagruimte)**

Klik hierop om een beveiligingscertificaat uit de interne opslagruimte te installeren.

#### ■ **Set password (Wachtwoord instellen)**

Klik hierop om een dialoogvenster te openen waarin u het wachtwoord voor de beveiligde opslagruimte voor aanmeldgegevens kunt instellen of wijzigen. Het wachtwoord moet uit ten minste achttekens bestaan.

### ■ **Clear storage (Opslagruimte wissen)**

Klik hierop als u alle beveiligingscertificaten en bijbehorende aanmeldgegevens wilt verwijderen en het eigen wachtwoord van de beveiligde opslagruimte wilt wissen nadat u hebt bevestigd dat u dit wilt doen.

### **Applications (Toepassingen)**

Met de instellingen voor **Applications** (Toepassingen) kunt u informatie weergeven over de toepassingen die op het apparaat zijn geïnstalleerd, de gegevens ervan beheren, toepassingen stoppen en instellen of u wilt toestaan dat niet-Market-toepassingen die u van websites of per e-mail binnenkrijgt worden geïnstalleerd.

#### ■ Unknown sources (Onbekende bronnen)

Selecteer deze optie als u wilt toestaan dat toepassingen worden geïnstalleerd die u hebt ontvangen via websites, e-mail of andere locaties.

### ■ **Quick launch (Snel starten)**

Klik hierop om een scherm te openen waar u sneltoetsen kunt instellen waarmee u toepassingen kunt starten.

### ■ **Manage applications (Toepassingen beheren)**

Klik hierop om een lijst te openen met alle toepassingen en andere software die op het apparaat is geïnstalleerd, waarbij ook de grootte ervan wordt aangegeven. Standaard worden alleen gedownloade toepassingen weergegeven en deze worden in alfabetische volgorde gesorteerd.

### ■ **Running services (Actieve services)**

Klik hierop om een lijst met services te openen. Services zijn toepassingen of delen van toepassingen die services bieden aan andere toepassingen of die worden uitgevoerd ook al wordt de hoofdtoepassing ervan niet uitgevoerd. Boven elke service geven een of meer grijze balken aan welke processen de actieve service nodig heeft en hoeveel geheugen service gebruikt. Wanneer u op een service in de lijst klikt, wordt, afhankelijk van de service, een dialoogvenster geopend waarin u de service kunt stoppen of het instellingenscherm geopend.

#### ■ **Development (Ontwikkeling)**

Deze optie bevat instellingen die nuttig zijn voor het ontwikkelen van toepassingen.

### ■ **USB debugging (USB-fouten opsporen)**

Selecteer deze optie als u de foutopsporingsmodus wilt inschakelen wanneer een USB-apparaat is aangesloten.

### ■ **Stay awake (Actief blijven)**

Selecteer deze optie als u wilt voorkomen dat het scherm tijdens het opladen in de slaapstand gaat.

■ **Allow mock locations (Testlocaties toestaan)** Selecteer deze optie als u testlocaties wilt toestaan.

### **Privacy**

Met de instellingen voor **Privacy** kunt u uw persoonlijke gegevens beheren.

### ■ **Factory data reset (Fabrieksgegevens herstellen)**

Klik hierop als u alle gebruikersgegevens in de interne opslagruimte wilt wissen. Volg de aanwijzingen op het scherm om de instellingen te herstellen. Gegevens op verwisselbare media worden niet gewist. Raadpleeg het gedeelte *[Fabrieksinstellingen herstellen](#page-40-0)* in hoofdstuk 2, *[Basisbediening en hoofdscherm](#page-29-0)*, voor meer informatie.

### Back-up maken/terugzetten van instellingen en toepassingen Klik hierop om een venster te openen waarin u een back-up van systeeminstellingen, toepassingsinstellingen en door de gebruikers geïnstalleerde toepassingen kunt maken en terugzetten. Klik op **Back-up maken van instellingen en toepassingen** om een back-up te maken van instellingen en toepassingen. Klik op **Back-up terugzetten van instellingen en toepassingen** om ze te herstellen Raadpleeg het gedeelte *[Back-up maken/terugzetten van instellingen en](#page-39-0)  [toepassingen](#page-39-0)* in hoofdstuk 2, *[Basisbediening en hoofdscherm](#page-29-0)*, voor meer informatie.

### **Device Storage (Opslagruimte van apparaat)**

**Met de instellingen voor Device Storage (Opslagruimte van apparaat)** kunt u de status van de interne en externe opslagruimte weergeven.

### *Internal storage (Interne opslagruimte)*

**Internal storage** (Interne opslagruimte) bevat de volgende opties:

■ **Total space (Totale ruimte)**

Toont de totale hoeveelheid ruimte van de interne opslagruimte van het apparaat.

■ **Available space (Beschikbare ruimte)**

De hoeveelheid interne opslagruimte die gebruikt wordt door het besturingssysteem, onderdelen, toepassingen (inclusief gedownloade toepassingen) en de permanente en tijdelijke gegevens ervan.

### *External storage (Externe opslagruimte)*

**External storage** (Externe opslagruimte) kan de volgende opties bevatten, afhankelijk van de geplaatste apparaten:

■ **Als alleen een SD-kaart is geplaatst**

- **Unmount sdcard (SD-kaart ontkoppelen)** Klik hierop om de SD-kaart te ontkoppelen, zodat u deze veilig kunt verwijderen.
- **Als een USB-geheugenapparaat en een SD-kaart zijn geplaatst**
	- **Unmount sdcard (SD-kaart ontkoppelen)** Klik hierop om de SD-kaart te ontkoppelen, zodat u deze veilig kunt verwijderen.
	- **Unmount usb0 (USB0 ontkoppelen)**  Klik hierop om het USB-apparaat te ontkoppelen, zodat u dit veilig kunt verwijderen.

### **Search (Zoeken)**

Met de instellingen voor **Search** (Zoeken) kunt u de zoekfunctie van Google, het vak voor snel zoeken en de gegevens op het apparaat waarin u wilt zoeken configureren.

### *Web search (Zoeken op het web)*

**Web search** (Zoeken op het web) bevat de volgende optie:

■ Google search settings (Instellingen voor zoeken met Google) Klik hierop om ene scherm te openen waarin u uw voorkeuren voor suggesties kunt instellen wanneer u met Google zoekt op internet. U kunt ook de pagina met instellingen voor de Googlezoekgeschiedenis in de browser openen.

### *Quick Search Box (Vak voor snel zoeken)*

**Quick search box** (Vak voor snel zoeken) bevat de volgende opties:

- **Searchable items (Zoekbare items)** Klik hierop om een scherm te openen waarin u de soorten gegevens kunt selecteren waarin moet worden gezocht.
- Clear search shortcuts (Zoeksnelkoppelingen wissen) Klik hierop als u de lijst met recente zoekresultaten wilt wissen.

### **Language & keyboard (Taal en toetsenbord)**

Met de instellingen voor **Language & keyboard** (Taal en toetsenbord) kunt u de taal selecteren voor de tekst die op het apparaat wordt weergegeven en het schermtoetsenbord configureren, met inbegrip van woorden die u aan de woordenlijst hebt toegevoegd.

### **Date & time (Datum en tijd)**

Met de instellingen voor **Date & time** (Datum en tijd) kunt u uw voorkeuren voor de weergave van datums weergeven. Met deze instellingen kunt u ook uw eigen tijd en tijdzone instellen in plaats van de huidige tijd binnen te halen via het mobiele netwerk.

### ■ **Automatic**

Schakel deze optie uit als u de datum, tijd en tijdzone op het apparaat handmatig wilt instellen in plaats van de huidige tijd op te halen via het mobiele netwerk.

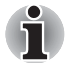

*Deze optie wordt alleen ondersteund door 3G-modellen.*

### **Set date (Datum instellen)**

Als **Automatic** is uitgeschakeld en u hierop klikt, wordt er een dialoogvenster geopend waarin u de datum van het apparaat handmatig kunt instellen.

### ■ **Select time zone (Tijdzone selecteren)**

Als **Automatic** is uitgeschakeld en u hierop klikt, wordt er een dialoogvenster geopend waarin u de tijdzone van het apparaat kunt instellen.

### ■ **Set time (Tijd instellen)**

Als **Automatic** is uitgeschakeld en u hierop klikt, wordt er een dialoogvenster geopend waarin u de tijd van het apparaat handmatig kunt instellen.

#### ■ Use 24-hour format (24-uurs notatie gebruiken) Selecteer deze optie als u de tijd wilt weergeven in de 24-uurs notatie,

bijvoorbeeld 13:00 in plaats van 1:00 pm.

#### ■ **Select date format (Datumnotatie selecteren)** Klik hierop om een dialoogvenster te openen waarin u de notatie voor datums kunt selecteren.

### **About device (Apparaatinfo)**

**About device (Apparaatinfo)** toont informatie over het apparaat.

### ■ **Status**

Klik hierop om het statusscherm te openen met een lange lijst met gegevens over de accu, de verbinding met het mobiele netwerk en andere informatie.

### ■ **Battery use (Accugebruik)**

Klik hierop om een lijst weer te geven met de toepassingen en onderdelen van het besturingssysteem die u hebt gebruikt sinds u het apparaat voor het laatst op een stroombron aansloot, gesorteerd op de hoeveelheid stroom die ze hebben gebruikt.

### ■ **Legal information (Wettelijke informatie)**

Klik hierop om een scherm te openen met wettelijke informatie over de software die bij het apparaat wordt geleverd.

### ■ **System information (Systeeminformatie)**

Klik hierop om een scherm te openen met enkele basisgegevens over het apparaat, zoals fabrikant, productnaam, productversie en serienummer.

### ■ **Model number**

Toont het modelnummer van het apparaat

### ■ **Firmware version**

Toont de huidige firmwareversie die op het apparaat is geïnstalleerd.

- **Baseband version (Smalbandversie)** Toont de smalbandversie.
- **Kernel version** Toont de kernelversie.
- **Build number** Toont het buildnummer.

### **Touch Pad**

U kunt de functie voor verticaal schuiven van het touchpad in- of uitschakelen via **Touch Pad**.

#### ■ **Vertical scroll (Verticaal schuiven)** Schakel deze optie in of uit om de functie voor verticaal schuiven met het touchpad in of uit te schakelen.

### **Geavanceerd energiebeheer**

Geavanceerd energiebeheer biedt de volgende opties:

■ Als ik op de aan/uit-knop druk

Klik hierop om een venster te openen waarin u kunt bepalen wat er gebeurt als u op de aan/uit-knop drukt: het systeem wordt stand-by gezet of de LCD-verlichting wordt uitgeschakeld. De standaardinstelling is het systeem stand-by zetten.

■ Als ik het scherm sluit

Klik hierop om een venster te openen waarin u kunt bepalen wat er gebeurt als u het scherm sluit: het systeem wordt stand-by gezet of de LCD-verlichting wordt uitgeschakeld. De standaardinstelling is het systeem stand-by zetten.

■ USB-hoofdhub uitschakelen

Schakel deze optie uit als u de USB-hoofdhub wilt uitschakelen om stroom te besparen. Deze optie is standaard uitgeschakeld.

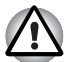

*U kunt de USB-poort op dit apparaat mogelijk niet gebruiken nadat u deze functie hebt ingeschakeld.*

### **Desktop settings (Bureaubladinstellingen)**

Met **Desktop settings** (Bureaubladinstellingen) kunt u het bureaublad aanpassen.

- **Auto-Switch Desktop (Bureaublad automatisch schakelen)** Selecteer deze optie als u het bureaublad automatisch wilt schakelen op basis van de locatie.
- Set up My Desktops (Mijn bureaubladen instellen) Klik hierop om een scherm te openen waarin u de naam van het bureaublad kunt instellen, zoals Thuis, Kantoor en dergelijke.
- **Select Wallpaper (Achtergrond selecteren)** Klik hierop om een scherm te openen waarin u de achtergrond voor het bureaublad kunt instellen.

# **Hoofdstuk 6**

## **Hardware en opties**

In dit hoofdstuk worden de verschillende onderdelen en de hardware van het apparaat beschreven. Het wordt aanbevolen vertrouwd te raken met elk onderdeel voordat u het apparaat gebruikt.

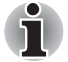

*Wees voorzichtig met het apparaat om krassen of andere schade te voorkomen.*

## **Hardware**

In dit gedeelte wordt de hardware van het apparaat beschreven. De werkelijke specificaties hangen af van het gekochte model.

### *Processor*

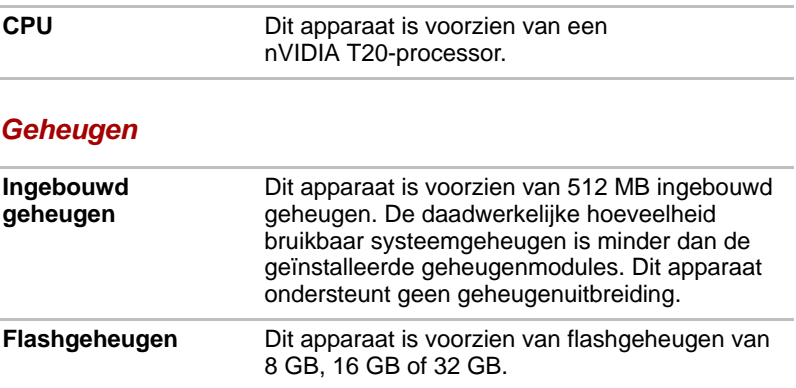

### *Aan/uit*

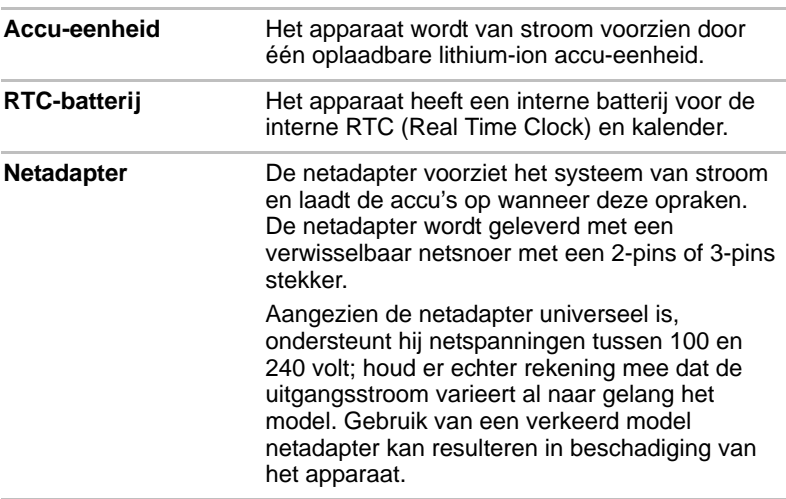

### *Beeldscherm*

Het interne beeldscherm van het apparaat ondersteunt videobeelden met hoge resolutie en kan in diverse standen worden gezet voor maximaal comfort en optimale leesbaarheid.

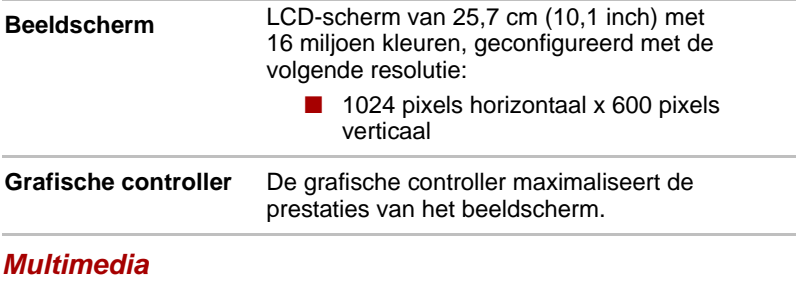

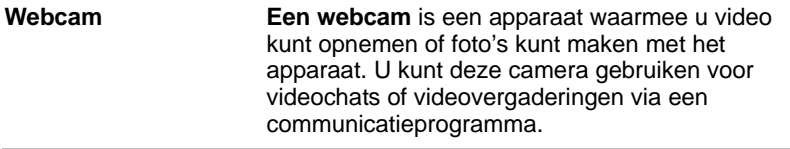

### *Communicatie*

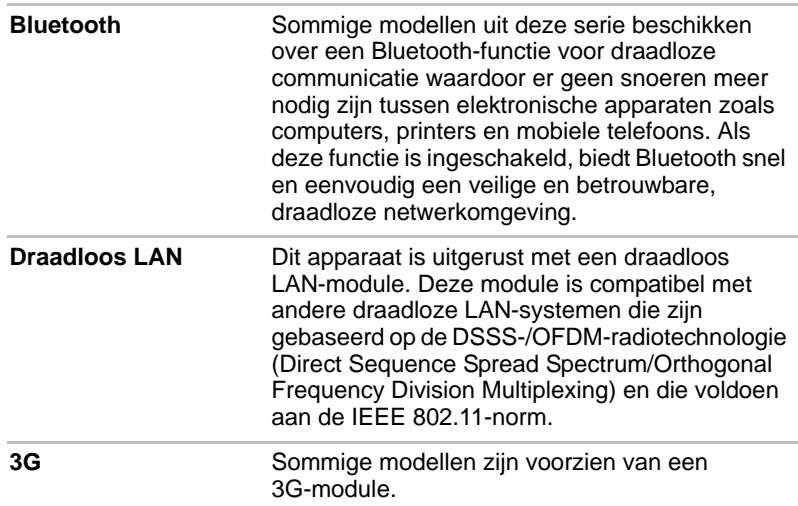

### **Accu**

In dit gedeelte worden de accutypen, de omgang ermee, de oplaadmethoden en het gebruik ervan toegelicht.

### *Accutypen*

Het apparaat bevat verschillende soorten accu's/batterijen.

### *Accu-eenheid*

De verwisselbare lithium-ion accu-eenheid, in deze handleiding aangeduid als de hoofdaccu, is de voornaamste energiebron van het apparaat wanneer de netadapter niet is aangesloten. U kunt extra accu-eenheden kopen zodat het apparaat langer zonder netstroom kan worden gebruikt, maar u mag de accu-eenheid niet verwisselen als de adapter is aangesloten.

Voordat u de accu-eenheid verwijdert, slaat u uw gegevens op en schakelt u het apparaat uit.

### *RTC-batterij (batterij voor de real-time klok)*

De RTC-batterij (Real Time Clock) voorziet de interne real-time klok en kalender van stroom en handhaaft de systeemconfiguratie wanneer het apparaat is uitgeschakeld.

### *Onderhoud en gebruik van de accu-eenheid*

Dit gedeelte bevat belangrijke voorzorgsmaatregelen voor een correcte behandeling van de accu-eenheid.

Raadpleeg de bijgesloten Instructiehandleiding voor veiligheid en comfort *voor gedetailleerde voorzorgsmaatregelen en bedieningsinstructies.*

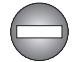

- Zorg dat de accu-eenheid correct in het apparaat is geïnstalleerd *voordat u probeert de accu-eenheid op te laden. Onjuiste installatie kan resulteren in beschadiging van de accu-eenheid of in rookontwikkeling of brand.*
- *Houd de accu-eenheid buiten het bereik van baby's en kinderen. De accu kan letsel veroorzaken.*

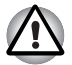

- De accu-eenheid bestaat uit lithium-ion batterijen. Indien deze onjuist *wordt vervangen, gebruikt, gehanteerd of afgedankt, bestaat ontploffingsgevaar. Houd u bij het afdanken van de accu aan de plaatselijke verordeningen of voorschriften. Gebruik alleen accu's die door TOSHIBA zijn aanbevolen.*
- *De RTC-batterij van het apparaat is een Ni-MH-batterij die uitsluitend door uw leverancier of een TOSHIBA-servicevertegenwoordiger mag worden vervangen. Indien de batterij onjuist wordt vervangen, gebruikt, gehanteerd of afgedankt, bestaat ontploffingsgevaar. Houd u bij het afdanken van de accu aan de plaatselijke verordeningen of voorschriften.*
- *Laad de accu op bij een omgevingstemperatuur tussen 5°C en 35°C. Als u de accu bij een hogere of lagere temperatuur oplaadt, kan elektrolytische vloeistof ontsnappen en kunnen de werking en de gebruiksduur van de accu achteruitgaan.*
- *Installeer of verwijder de accu-eenheid nooit voordat het apparaat is uitgeschakeld en de netadapter is losgekoppeld. Verwijder de accueenheid nooit terwijl de stand-by-modus van het apparaat is geactiveerd. Doet u dit toch, dan kunnen gegevens verloren gaan.*

### *De accu opladen*

Als de lading in de accu-eenheid opraakt, gaat het **accu**lampje oranje knipperen om aan te geven dat er slechts acculading voor enkele minuten resteert.

U moet een accu-eenheid opladen wanneer deze leeg raakt.

### *Procedures*

Als u een accu-eenheid wilt opladen terwijl deze in het apparaat is geïnstalleerd, steekt u het ene uiteinde van de netadapter in de gelijkstroomingang (DC IN 19V) en het andere uiteinde in een functionerend stopcontact. Het **accu**lampje brandt oranje terwijl de accu wordt opgeladen.

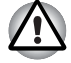

*Gebruik voor het opladen van de accu-eenheid alleen het apparaat (aangesloten op het stopcontact) of de optionele accu-oplader van TOSHIBA. Probeer nooit om de accu-eenheid met een andere oplader op te laden.*

### *Tijd*

Raadpleeg de gebruikersinformatie over de oplaadtijd.

### *Accuaanwijzingen over opladen*

In de volgende omstandigheden kan het gebeuren dat de accu niet direct wordt opgeladen:

- De accu is te heet of te koud (als de accu erg heet is, wordt deze helemaal niet opgeladen). Om te zorgen dat de accu maximaal wordt opgeladen, dient u deze bij een kamertemperatuur tussen 5° en 35°C op te laden.
- De accu is praktisch leeg. Laat de netadapter in dat geval enkele minuten aangesloten; hierna begint het opladen.

Als u een accu in de volgende omstandigheden probeert op te laden, kan het gebeuren dat het **accu**lampje een snelle daling in de gebruiksduur van de accu aangeeft:

- De accu is lange tijd niet gebruikt.
- De accu is na verlies van zijn lading lange tijd in het apparaat gelaten.
- Een koele accu is in een warm apparaat geïnstalleerd.

Voer in dergelijke gevallen de volgende stappen uit:

- 1. Ontlaad de accu volledig door deze in het ingeschakelde apparaat te laten totdat het systeem zichzelf automatisch uitschakelt.
- 2. Sluit de netadapter aan op de DC IN 19V-aansluiting van het apparaat en op een werkend stopcontact.
- 3. Laad de accu op totdat het **accu**lampje wit brandt.

Herhaal deze stappen twee of drie keer tot de accucapaciteit het normale niveau heeft bereikt.

### *Gegevens behouden bij uitschakelen*

Raadpleeg de gebruikersinformatie over de tijdsduur van het behoud van gegevens.

### *De accu-eenheid vervangen*

Vergeet niet dat de accu-eenheid een verbruiksartikel is.

De gebruiksduur van de accu-eenheid neemt geleidelijk af door herhaaldelijk laden en ontladen, en deze zal moeten worden vervangen als de levensduur voorbij is. U kunt daarnaast een lege accu-eenheid ook vervangen door een reserve-accu als u het apparaat voor een langere tijd niet op het elektriciteitsnet kunt aansluiten.

In deze paragraaf wordt het verwijderen en installeren van de accu-eenheid behandeld. Eerst wordt het verwijderen besproken aan de hand van de volgende stappen.

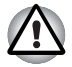

*Raak de accu-ontgrendelingsschuif niet aan terwijl u het apparaat vasthoudt omdat de accu-eenheid er dan uit kan vallen doordat de accuhouder per ongeluk wordt ontgrendeld en letsel kan veroorzaken.*

### *De accu-eenheid verwijderen*

Voer de volgende stappen uit om een lege accu te verwijderen.

- 1. Sla uw werk op.
- 2. Zet het apparaat uit. Controleer of het **aan/uit**-lampje uit is.
- 3. Verwijder alle op het apparaat aangesloten kabels en randapparatuur.
- 4. Sluit het beeldscherm en leg het apparaat ondersteboven.
- 5. Schuif de accuvergrendeling naar de ontgrendelde stand.
- 6. Duw de accu-ontgrendelingsschuif opzij en houd deze vast. Schuif vervolgens de accu-eenheid uit het apparaat.

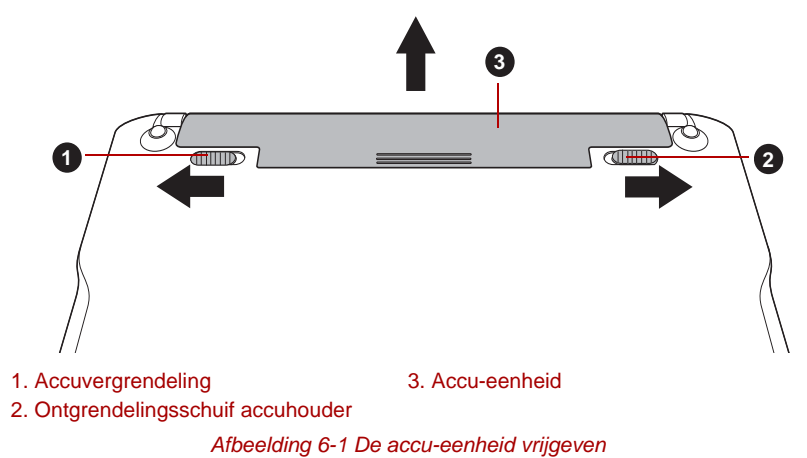

### *De accu-eenheid installeren*

Voer de volgende stappen uit om een accu-eenheid te installeren:

- 1. Schuif de accu zo ver als het gaat in het apparaat.
- 2. Zorg dat de accu-eenheid correct is geplaatst en dat de accuvergrendeling in de vergrendelde stand staat.

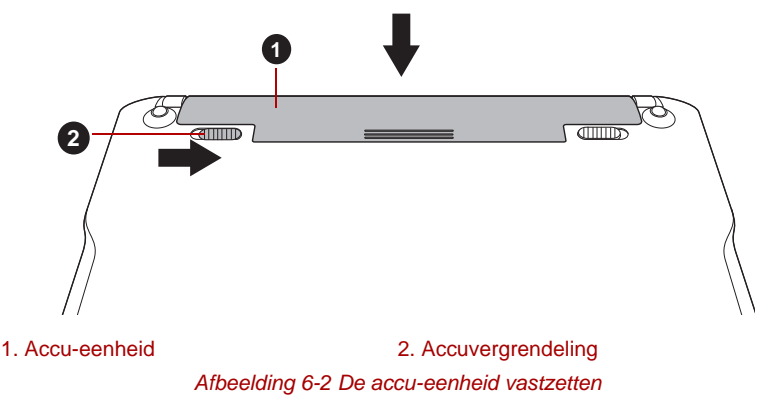

3. Draai het apparaat om.

### **Het toetsenbord**

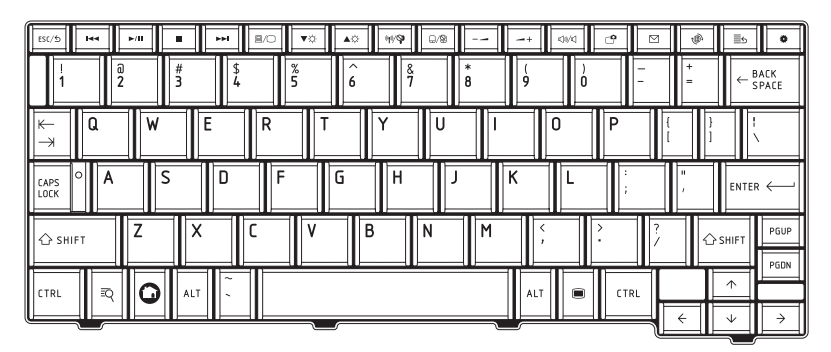

*Afbeelding 6-3 Het toetsenbord*

Het aantal toetsen op het toetsenbord en de toetsenbordindeling hangen af van het land of de regio waarvoor het apparaat is geconfigureerd. Er zijn toetsenborden voor verschillende talen beschikbaar.

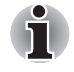

*De Tab-toets op dit toetsenbord ondersteunt de tabfunctie niet op de gebruikelijke manier. Deze toets werkt op dezelfde manier als de spatietoets.*

### **Functietoetsen**

Met de functietoetsen bovenaan op het toetsenbord kunt u bepaalde functies van het apparaat in- of uitschakelen.

 $ESC/5$ 

**ESC/Terug:** Druk op deze toets om terug te keren naar het vorige scherm of de vorige bewerking.

## I<<

**Vorige**: Druk op deze toets om naar het vorige mediabestand te gaan.

## $\blacktriangleright$ /II

**Afspelen/Pauzeren**: Druk op deze toets om de weergave in de mediaspeler te starten of te pauzeren.

**Stoppen**: Druk op deze toets om de weergave van mediabestanden te stoppen.

### Ы

**Volgende**: Druk op deze toets om naar het volgende mediabestand te gaan.

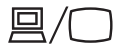

**Beeldscherm uit:** Druk op deze toets om het beeld over te schakelen naar een externe monitor.

**Helderheid verlagen**: Druk op deze toets om de helderheid van het beeldscherm van het apparaat stapsgewijs te verminderen.

## $\blacktriangle$   $\bigcirc$

**Helderheid verhogen**: Druk op deze toets om de helderheid van het beeldscherm van het apparaat stapsgewijs te verlagen.

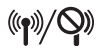

**Vliegtuigmodus**: Druk op deze toets om de vliegtuigmodus in te schakelen.

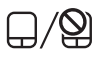

**Touchpad**: Druk op deze toets om de touchpadfunctie in of uit te schakelen.

**Volume verlagen**: Druk op deze toets om het mediavolume te verlagen.

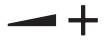

**Volume verhogen**: Druk op deze toets om het mediavolume te verhogen.

√((∥)

**Dempen**: Druk op deze toets om het geluid in of uit te schakelen.

**Schermopname**: Druk op deze toets om het hulpprogramma Screen Capture (Schermopname) te starten.

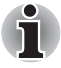

*Als een venster op het bureaublad wordt weergegeven, zoals een berichtvenster, wordt het voorbeeldvenster met de schermopname achter dat venster weergegeven.*

### Ñ

**E-mail**: Druk op deze toets om de e-mailtoepassing te starten.

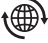

**Web**: Druk op deze toets om de webbrowser te starten.

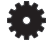

**Instellingen**: Druk op deze toets om het scherm **Settings** (Instellingen) weer te geven.

### **Speciale toetsen**

Het toetsenbord bevat drie toetsen die speciale functies hebben in het systeem.

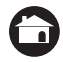

Deze toets activeert de functie **HOME**.

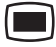

Deze toets activeert de functie **Menu**.

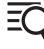

Deze toets activeert de functie **Zoeken**.

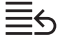

**Recent**: Druk op deze toets om de laatste zes toepassingen weer te geven.

### **Mini-USB-poort**

De TOSHIBA AC100 beschikt over een mini-USB-poort waarmee u het apparaat op een computer kunt aansluiten.

U sluit als volgt een computer aan:

- 1. Steek de mini-USB-stekker van een USB-kabel in de mini-USB-poort van de TOSHIBA AC100.
- 2. Sluit het andere uiteinde van de USB-kabel aan op de USB-poort op de computer.
- 3. Klik op de melding 'USB connected' (USB aangesloten) in het meldingenpaneel en klik daarna op de knop 'Mount' (Koppelen).

De TOSHIBA AC100 wordt weergegeven als een verwisselbaar USB-apparaat voor massaopslag en de inhoud ervan is toegankelijk vanaf de computer.

Als u de TOSHIBA AC100 uit de computer wilt verwijderen, klikt u op de melding 'Turn off USB storage' (USB-opslagapparaat verwijderen) in het meldingenpaneel en klikt u vervolgens op de optie 'Turn Off' (Uitschakelen).

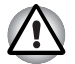

Steek de stekker recht in de aansluiting. Wees voorzichtig dat u de *verbindingspennen niet beschadigt door de aansluiting te forceren.*

De mini-USB-poort ondersteunt alleen de slavemodus.

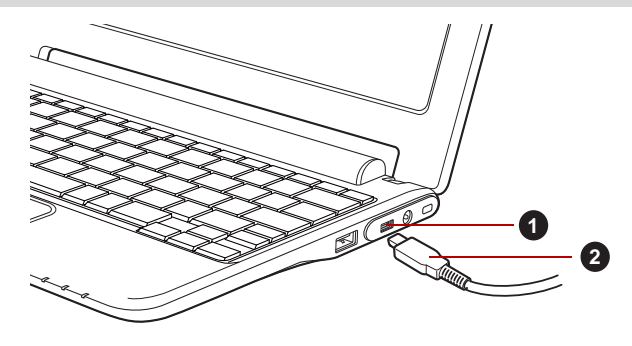

*Afbeelding 6-4 Aansluiten op een computer* 1. Mini-USB-poort 2. Mini-USB-stekker

### **Optionele apparaten**

Optionele apparaten kunnen de capaciteiten en de veelzijdigheid van het apparaat vergroten. In deze paragraaf wordt beschreven hoe de volgende apparaten worden aangesloten of geïnstalleerd.

### *Kaarten*

- Sleuf voor Bridge-media
	- Secure Digital™ (SD)-kaart (SD-geheugenkaart, SDHC-geheugenkaart, miniSD-kaart, microSD-kaart)
	- MultiMediaCard

### *Randapparaten*

- USB-apparaat
- HDMI-apparaat

### *Overige*

■ Beveiligingsslot

### **Sleuf voor Bridge-media**

Dit apparaat is uitgerust met een sleuf voor Bridge-media waarin u verschillende soorten media met diverse capaciteiten kunt plaatsen, zodat u eenvoudig gegevens kunt overbrengen vanaf apparaten zoals digitale camera's en PDA's (Personal Digital Assistants).

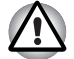

Zorg ervoor dat er geen voorwerpen in de sleuf voor Bridge-media *terechtkomen. Let erop dat er nooit metalen voorwerpen, zoals schroeven, nietjes en paperclips in het apparaat of het toetsenbord terechtkomen. Vreemde metalen voorwerpen kunnen tot kortsluiting leiden, waardoor het apparaat beschadigd raakt en er brand ontstaat, met mogelijk ernstig letsel tot gevolg.*

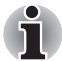

Deze sleuf voor Bridge-media biedt ondersteuning voor de volgende *geheugenmedia.*

- *Secure Digital (SD)-kaart (SD-geheugenkaart, SDHC-geheugenkaart, miniSD-kaart, microSD-kaart)*
- *MultiMediaCard (MMC™)*
- *Voor gebruik van een miniSD/microSD-kaart is een adapter vereist.*
- *Houd er rekening mee dat niet alle geheugenmedia zijn getest op een correcte werking. Er kan derhalve niet worden gegarandeerd dat alle geheugenmedia probleemloos functioneren.*

■ *De sleuf ondersteunt geen Magic Gate-functies.*

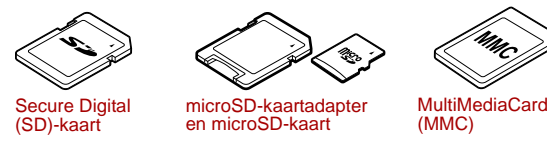

*Afbeelding 6-5 Voorbeelden van geheugenmedia*

### *Geheugenmedia*

Dit gedeelte bevat belangrijke voorzorgsmaatregelen voor een correcte behandeling van geheugenmedia.

### *Aandachtspunten met betrekking tot SD/SDHCgeheugenkaarten*

SD/SDHC-geheugenkaarten zijn compatibel met SDMI (Secure Digital Music Initiative), een technologie ter voorkoming van het illegaal kopiëren of afspelen van digitale muziek. U kunt beschermd materiaal dus niet op andere apparaten afspelen of naar andere apparaten kopiëren, en u mag auteursrechtelijk materiaal alleen verveelvoudigen voor privégebruik.

Hieronder vindt u een eenvoudige uitleg van de manier waarop u SD-geheugenkaarten kunt onderscheiden van SDHC-geheugenkaarten.

- SD- en SDHC-geheugenkaarten zien er vrijwel hetzelfde uit. Het logo op SD- en SDHC-geheugenkaarten verschilt echter, zodat u bij aanschaf goed op het logo moet letten.
	- Het logo van een SD-geheugenkaart is (S<sup>25</sup>).
	- *Het logo van een SDHC-geheugenkaart is (* $\sum$ *).*
- De maximale capaciteit van SD-geheugenkaarten is 2 GB. De maximale capaciteit van SDHC-geheugenkaarten is 32 GB.

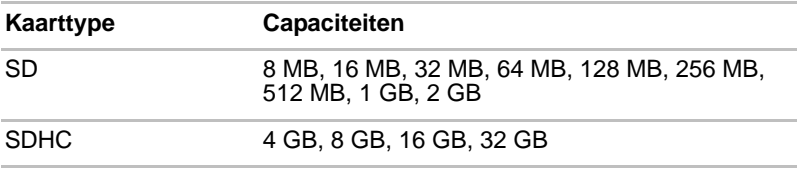

### *Formattering van geheugenmedia*

Nieuwe mediakaarten worden geformatteerd volgens specifieke normen. Als u een mediakaart opnieuw wilt formatteren, gebruik hiervoor dan een apparaat dat mediakaarten kan gebruiken.

### *Een SD/SDHC-geheugenkaart formatteren*

Wanneer u een SD/SDHC-geheugenkaart koopt, is deze reeds geformatteerd conform specifieke normen. Als u een SD/SDHCgeheugenkaart opnieuw formatteert, dient u deze te formatteren met een apparaat, zoals een digitale camera of digitale audiospeler, dat SD/SDHCgeheugenkaarten gebruikt en niet met de formatteeropdracht van Windows.

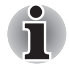

*Als u alle gebieden van de SD-geheugenkaart wilt formatteren, inclusief het beschermde gebied, dient u een toepassing aan te schaffen die overweg kan met het kopieerbeveiligingssysteem.*

### *Behandeling van schijven*

Neem de volgende voorzorgsmaatregelen voor de behandeling van kaarten in acht.

### *Behandeling van kaarten*

- Buig kaarten niet.
- Houd kaarten uit de buurt van vloeistoffen en bewaar ze niet op een vochtige plaats.
- Raak het metalen deel van een kaart niet aan en laat het niet vochtig of vuil worden.
- Plaats de kaart na gebruik terug in de houder.
- De kaart kan slechts op één manier worden geplaatst. Gebruik geen overmatige kracht om de kaart in de sleuf te duwen.
- Laat een kaart niet gedeeltelijk in de sleuf zitten. Duw de kaart in de sleuf totdat deze vastklikt.

### *Behandeling van geheugenkaarten*

- Zet de schrijfbeveiligingsschakelaar in de vergrendelde stand als u geen gegevens wilt vastleggen.
- Geheugenkaarten hebben maar een beperkte levensduur, zorg er dus voor dat u een back-up maakt van belangrijke gegevens.
- Schrijf niet naar een kaart als de accu bijna leeg is. Een laag energieniveau kan de schrijfkwaliteit aantasten.
- Verwijder een kaart niet tijdens het lezen of schrijven van gegevens.

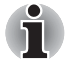

*Raadpleeg de handleiding bij de geheugenkaarten voor nadere informatie.*

### *De schrijfbeveiliging*

De volgende geheugenmedia hebben een beveiligingsfunctie.

■ SD-kaart (SD-geheugenkaart, SDHC-geheugenkaart)

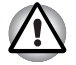

*Zet de schrijfbeveiligingsschakelaar in de vergrendelde stand als u geen gegevens wilt vastleggen.*

### *Een geheugenmedium plaatsen*

De volgende instructies zijn van toepassing op alle soorten ondersteunde media. Voer de volgende stappen uit als u een geheugenmedium wilt plaatsen:

- 1. Draai het geheugenmedium zodanig dat de contactpunten (metalen delen) naar beneden zijn gericht.
- 2. Plaats het geheugenmedium in de sleuf voor Bridge-media aan de linkerkant van het apparaat.
- 3. Druk het geheugenmedium voorzichtig aan tot dit stevig vastzit. Het geheugenmedium komt gedeeltelijk uit de sleuf naar voren.

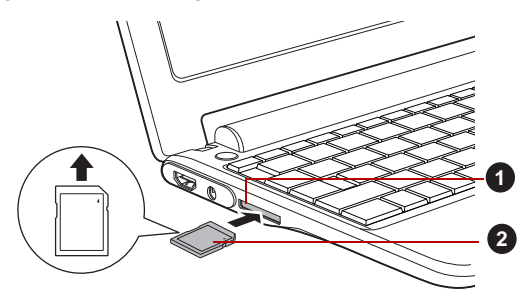

*Afbeelding 6-6 Een geheugenmedium plaatsen* 1. Sleuf voor Bridge-media 2. Geheugenmedia

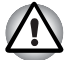

Zorg dat u het geheugenmedium recht voor de sleuf houdt voordat u dit *plaatst. Als u het medium verkeerd plaatst, kunt u dit mogelijk niet meer verwijderen.*

- **Raak de metalen contactpunten niet aan wanneer u geheugenmedia** *plaatst. Hierdoor wordt het opslaggebied mogelijk blootgesteld aan statische elektriciteit, waardoor gegevens verloren kunnen gaan.*
- *Schakel het apparaat niet uit en schakel niet over naar de stand-by-modus terwijl bestanden worden gekopieerd. Hierdoor kunnen gegevens verloren gaan.*

### *Een geheugenmedium verwijderen*

De volgende instructies zijn van toepassing op alle soorten ondersteunde media. Voer de volgende stappen uit om een geheugenmedium te verwijderen:

- 1. Zorg dat alle bestandsbewerkingen zijn voltooid.
- 2. Klik op de **starttab** -> **Settings** -> **Settings** -> **Device storage** (Apparaatopslag) -> **Unmount sdcard** (SD-kaart verwijderen).
- 3. Pak het geheugenmedium beet en trek dit uit het apparaat.

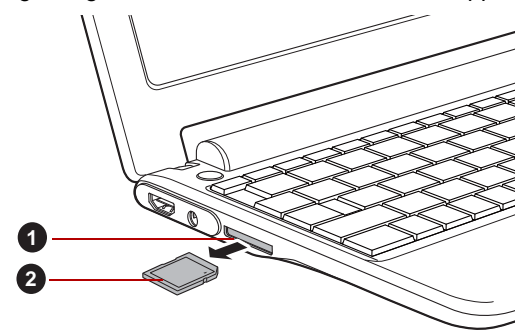

*Afbeelding 6-7 Geheugenmedia verwijderen* 1. Sleuf voor Bridge-media 2. Geheugenmedia

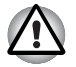

Verwijder het geheugenmedium niet terwijl het apparaat in de *stand-by-modus staat. Hierdoor kan het apparaat instabiel raken of kunnen gegevens op het geheugenmedium verloren gaan.*

Verwijder niet alleen de miniSD/microSD-kaart terwijl u de adapter in *de sleuf voor Bridge-media laat zitten.*

### **USB-apparaat**

De TOSHIBA AC100 is voorzien van een USB-poort waarop de volgende soorten USB-apparaten kunnen worden aangesloten: USB-flashgeheugen, externe vaste schijf met USB-aansluiting, HID (toetsenbord en muis) en USB-hub. Deze poort voldoet aan de USB 2.0-standaard.

Als u een apparaat wilt aansluiten, steekt u de stekker van het apparaat in de USB-poort van uw apparaat.

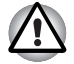

*Steek de stekker recht in de aansluiting. Wees voorzichtig dat u de verbindingspennen niet beschadigt door de aansluiting te forceren.*

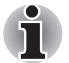

*Aangezien het gebruik van de poort niet met alle USB-apparaten is gecontroleerd, werken sommige USB-apparaten mogelijk niet correct.*

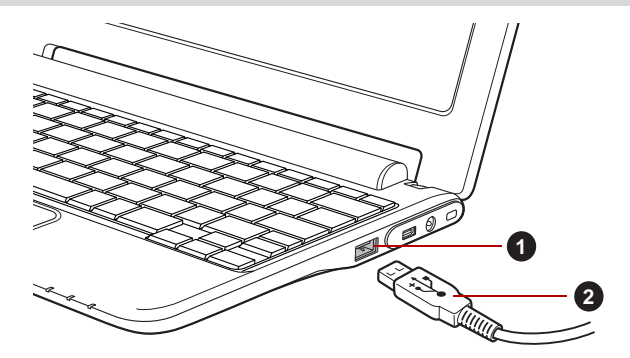

*Afbeelding 6-8 Een USB-apparaat aansluiten* 1. USB-poort 2. USB-aansluiting

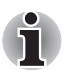

Het is niet mogelijk om een printer aan te sluiten op de USB-poort van *dit apparaat.*

■ Dit apparaat ondersteunt alleen een externe vaste schijf met USB*aansluiting (alleen FAT) en USB-flashgeheugen (alleen FAT) om gegevens te kopiëren.*

■ Als het aangesloten USB-apparaat niet door dit apparaat wordt *ondersteund, wordt een pop-upmelding weergegeven.*

### **HDMI-apparaat**

Het apparaat is voorzien van een HDMI-uit-poort die video kan verzenden als er een extern apparaat wordt aangesloten. De signaalindelingen 1080p, 720p, 576p en 480p worden ondersteund, maar de werkelijk beschikbare signaalindeling is afhankelijk van het specifieke HDMI-apparaat.

U kunt de weergavemodus schakelen tussen **Internal display only** (Alleen intern beeldscherm), **Mirror mode** (Spiegelmodus) en **External display only** (Alleen extern beeldscherm) door te drukken op de sneltoets ( $\Box / \Box$ ) op het toetsenbord.

Voer de volgende stappen uit om een extern apparaat aan te sluiten:

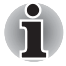

*Aangezien de poortwerking niet van alle HDMI-monitoren (High-Definition Multimedia Interface) is gecontroleerd, werken sommige HDMI-monitoren mogelijk niet correct.*

- 1. Sluit het ene uiteinde van de HDMI-kabel aan op de HDMI-poort van het HDMI-apparaat.
- 2. Sluit het andere uiteinde van de HDMI-kabel aan op de HDMI-uit-poort van het apparaat.

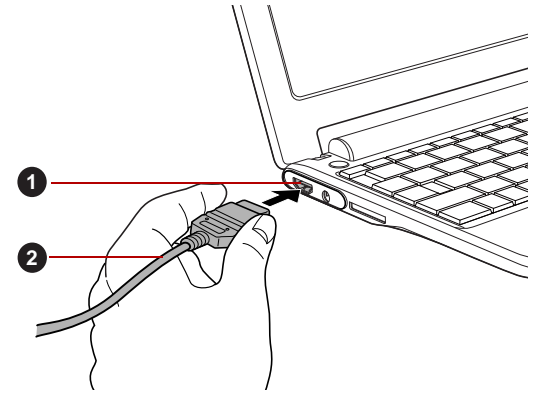

*Afbeelding 6-9 Een HDMI-kabel aansluiten* 1. HDMI-uit-poort 2. HDMI-kabel

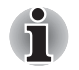

Wanneer u een televisie of externe monitor aansluit op de HDMI-poort, *schakelt de weergavemodus over naar de spiegelmodus. Wanneer u de HDMI-kabel verwijdert en weer aansluit, dient u ten minste vijf seconden te wachten voordat u de HDMI-kabel opnieuw aansluit.*

### **Beveiligingsslot**

Met het beveiligingsslot kunt u het apparaat aan een bureau of ander groot voorwerp verankeren om te voorkomen dat het apparaat wordt gestolen of door onbevoegden wordt verwijderd. Aan de rechterkant van het apparaat bevindt zich een sleuf voor een beveiligingsslot. Bevestig één uiteinde van een kabel aan bijvoorbeeld een bureau en het andere uiteinde aan de sleuf voor het beveiligingslot. De methoden voor het bevestigen van beveiligingskabels verschillen per product. Raadpleeg voor meer informatie de instructies bij het product dat u gebruikt.

### *Het beveiligingsslot aansluiten*

Voer de onderstaande stappen uit om een beveiligingskabel aan te sluiten:

- 1. Zet het apparaat met de rechterkant naar u toe.
- 2. Lijn de beveiligingskabel uit met de sleuf van het beveiligingsslot en zorg ervoor dat deze stevig vastzit.

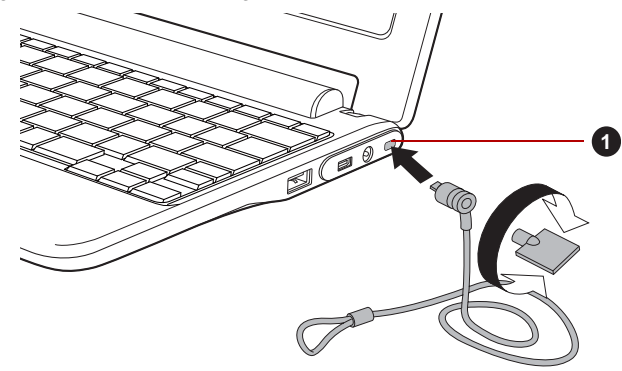

1. Sleuf beveiligingsslot

*Afbeelding 6-10 Beveiligingsslot*

### **Optionele accessoires**

U kunt het apparaat nog krachtiger en gebruikersvriendelijker maken door een aantal opties en accessoires toe te voegen. In de volgende lijst vindt u informatie over enkele items die verkrijgbaar zijn u bij uw verkoper of TOSHIBA-leverancier:

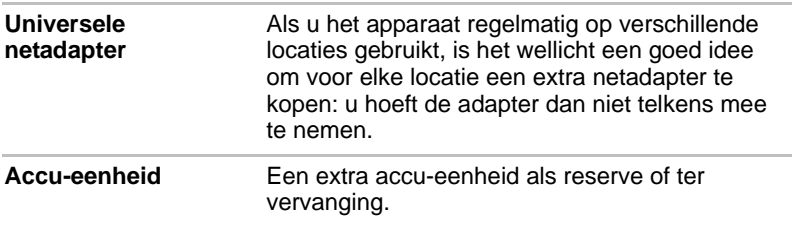

# **Hoofdstuk 7**

## **Problemen oplossen**

TOSHIBA heeft met het apparaat een duurzaam product willen maken, maar mochten zich problemen voordoen dan kunt u aan de hand van de procedures in dit hoofdstuk bepalen wat er aan de hand is.

Het is raadzaam dat alle gebruikers kennis nemen van dit hoofdstuk omdat als zij weten wat er fout kan gaan, er bepaalde problemen kunnen worden vermeden.

### **Handelwijze bij probleemoplossing**

Het oplossen van problemen zal u veel gemakkelijker afgaan als u de volgende richtlijnen in acht neemt:

- Stop meteen als u een probleem ontdekt, omdat doorgaan kan leiden tot verlies van gegevens of schade. Ook kan waardevolle informatie die met het probleem te maken heeft, verloren raken.
- Kijk goed wat er gebeurt en schrijf op wat het systeem doet en welke handelingen u verrichtte vlak vóór het probleem zich voordeed.

Vergeet niet dat de vragen en procedures die in dit hoofdstuk worden beschreven, zijn bedoeld als leidraad, niet als onfeilbare probleemoplossingstechnieken. In werkelijkheid kunnen veel problemen eenvoudig worden opgelost, maar voor enkele hebt u hulp van uw verkoper, leverancier of servicemedewerker nodig. Als u uw leverancier of anderen wilt raadplegen, dient u bereid te zijn het probleem zo gedetailleerd mogelijk te beschrijven.

### **Algemene controlepunten**

Kies altijd eerst de eenvoudigste oplossing. De punten in deze lijst zijn eenvoudig te controleren maar kunnen ten grondslag liggen aan schijnbaar ernstige problemen:

- Zorg ervoor dat u alle randapparatuur aansluit voordat u het apparaat aanzet. Dit omvat alle externe apparatuur waarvan u gebruikmaakt.
- Zet het apparaat uit voordat u een extern apparaat aansluit; als u het apparaat weer aanzet, zal het nieuwe apparaat worden herkend.
- Controleer of alle optionele accessoires correct zijn geconfigureerd in het installatieprogramma van het apparaat en of alle vereiste stuurprogramma's zijn geladen (raadpleeg de documentatie bij de optionele accessoires voor meer informatie over installatie en configuratie).
- Controleer of alle kabels op de juiste manier zijn aangesloten en stevig vastzitten. Loszittende kabels kunnen signaalfouten veroorzaken.
- Controleer alle verbindingskabels op losse draden en alle connectoren op losse pinnen.

Maak uitgebreide notities van uw bevindingen en bewaar deze in een permanent foutenlogboek. Hierdoor kunt u gemakkelijker aan uw verkoper, leverancier of servicemedewerker uitleggen wat de problemen zijn. Als er zich nogmaals een probleem voordoet, kunt u dit probleem aan de hand van dit logboek sneller identificeren.

### **Het probleem analyseren**

Soms geeft het apparaat aanwijzingen aan de hand waarvan u kunt bepalen wat er aan de hand is. Houd daarom de volgende vragen in gedachten:

- Welk deel van het apparaat werkt niet naar behoren: toetsenbord, beeldscherm, touchpad, touchpadbesturingsknoppen. Elk apparaat vertoont andere symptomen.
- Controleer de apparaten in het besturingssysteem om na te gaan of de configuratie juist is ingesteld.
- Wat is er op het beeldscherm te zien? Worden er berichten of willekeurige tekens weergegeven? Zoek de berichten zo mogelijk op in de documentatie van het apparaat, de software of het besturingssysteem.
- Controleer of alle kabels goed en stevig vastzitten, aangezien loszittende kabels foutieve of onderbroken signalen kunnen veroorzaken.
- Branden de lichtjes en zo ja welke en in welke kleur en branden ze doorlopend of knipperend? Noteer wat u ziet.
- Hoort u piepjes, zo ja hoeveel, zijn ze lang of kort en hoog of laag? Maakt het apparaat daarbij ongebruikelijke geluiden? Noteer wat u hoort.

Noteer uw waarnemingen zodat u uw verkoper, leverancier of servicemedewerker een uitgebreide beschrijving kunt geven.

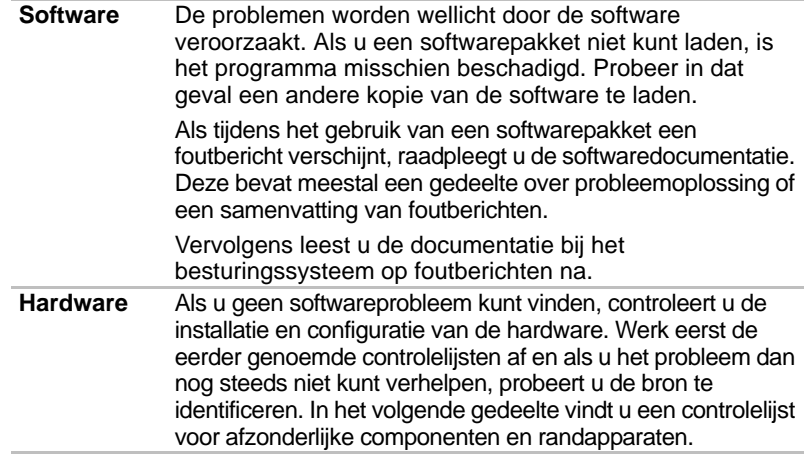

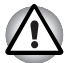

*Controleer, voordat u randapparaten of toepassingen gaat gebruiken die niet door Toshiba zijn goedgekeurd, of deze geschikt zijn voor gebruik met uw apparaat. Het gebruik van incompatibele apparaten kan leiden tot letsel of tot schade aan het apparaat.*

### **Controlelijst voor hardware en systeem**

In dit gedeelte wordt ingegaan op problemen die worden veroorzaakt door de apparaathardware of de aangesloten randapparaten. In de volgende gebieden kunnen zich elementaire problemen voordoen:

- Stroomvoorziening
- Toetsenbord
- Intern beeldscherm
- SD/SDHC-kaart
- MultiMediaCard
- Aanwijsapparaat
- USB-apparaat
- Externe monitor
- Draadloos LAN
- Bluetooth

### **Stroomvoorziening**

Als het apparaat niet op een stopcontact is aangesloten, is de accu-eenheid de voornaamste voedingsbron. Het apparaat heeft echter een aantal andere voedingsbronnen, zoals de intelligente stroomvoorziening en de RTC-batterij; deze bronnen staan allemaal met elkaar in verband en kunnen allemaal schijnbare stroomvoorzieningsproblemen veroorzaken.

Dit gedeelte bevat controlelijsten voor de netvoeding en de accu. Als u een probleem niet kunt oplossen aan de hand van deze lijsten, ligt de oorzaak misschien bij een andere voedingsbron. Neem in dat geval contact op met uw verkoper, leverancier of servicemedewerker.

### *Uitschakelen bij oververhitting*

Als de temperatuur van de processor bij een van beide instellingen een onaanvaardbaar hoog niveau bereikt, wordt het apparaat automatisch uitgeschakeld om beschadiging te voorkomen. In dat geval gaan alle niet-opgeslagen gegevens in het geheugen verloren.

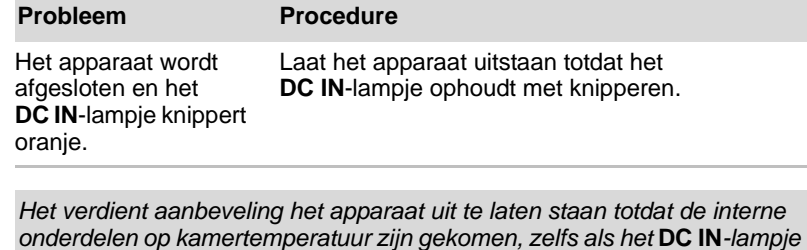

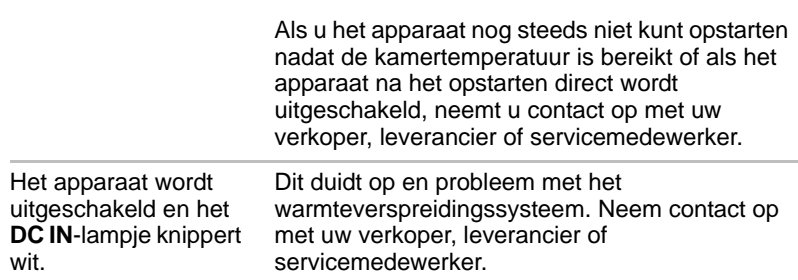

### *Netvoeding*

*niet meer knippert.*

Als zich bij het inschakelen van het apparaat problemen voordoen terwijl de netadapter is aangesloten, controleert u het **DC IN**-lampje.

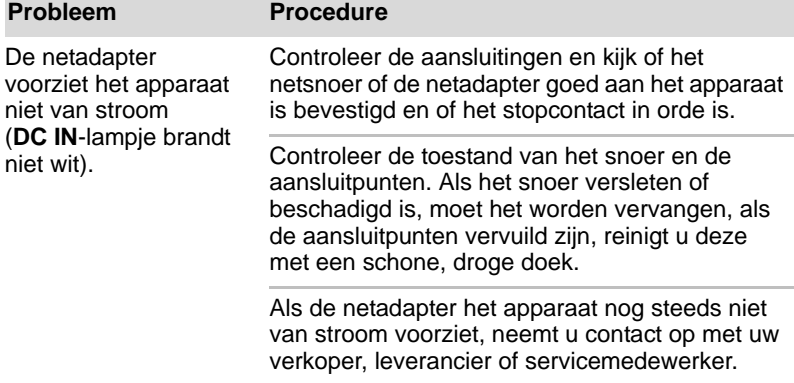

### *Accu*

Als u een probleem met de accu vermoedt, controleert u het **DC IN**-lampje en het **accu**lampje.

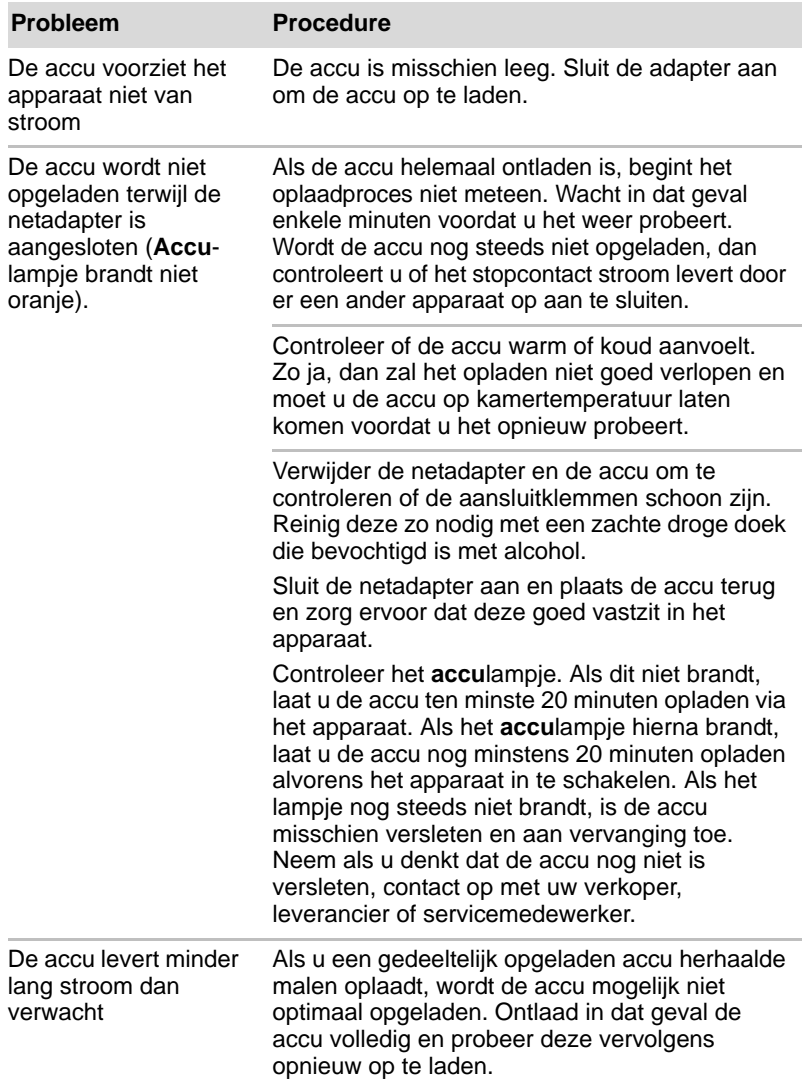

### **Toetsenbord**

Toetsenbordproblemen kunnen worden veroorzaakt door de installatie en de configuratie van het apparaat.

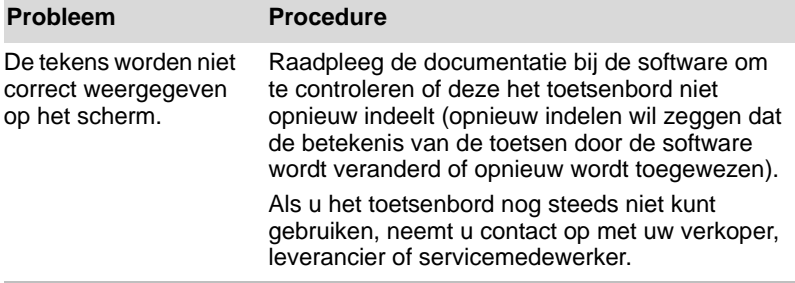

### **Intern beeldscherm**

Zichtbare problemen met het scherm van het apparaat kunnen te maken hebben met de installatie en configuratie van het apparaat.

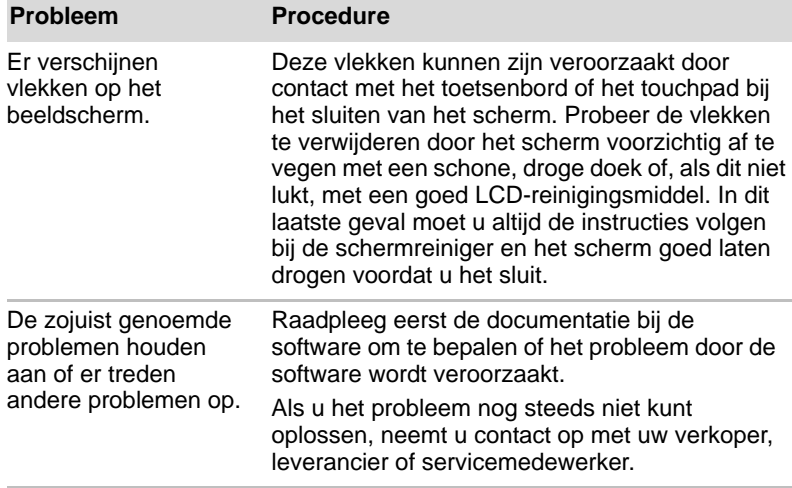
## <span id="page-108-2"></span>**SD/SDHC-kaart**

<span id="page-108-3"></span>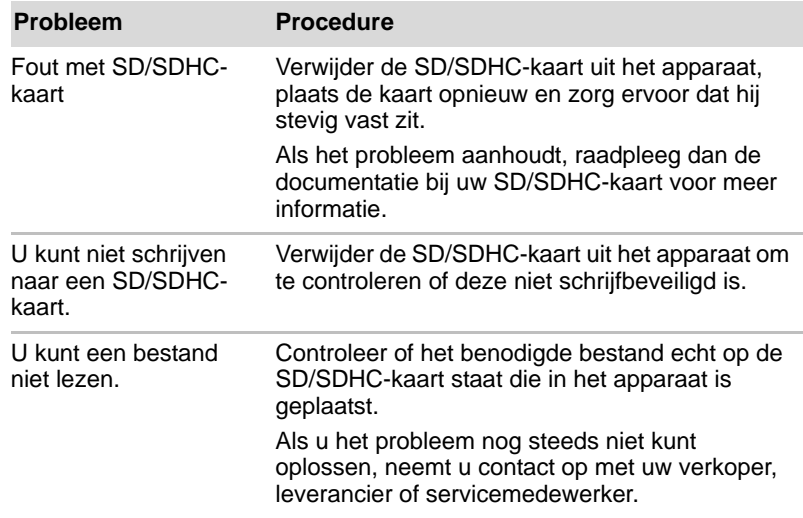

# <span id="page-108-1"></span>**MultiMediaCard**

<span id="page-108-0"></span>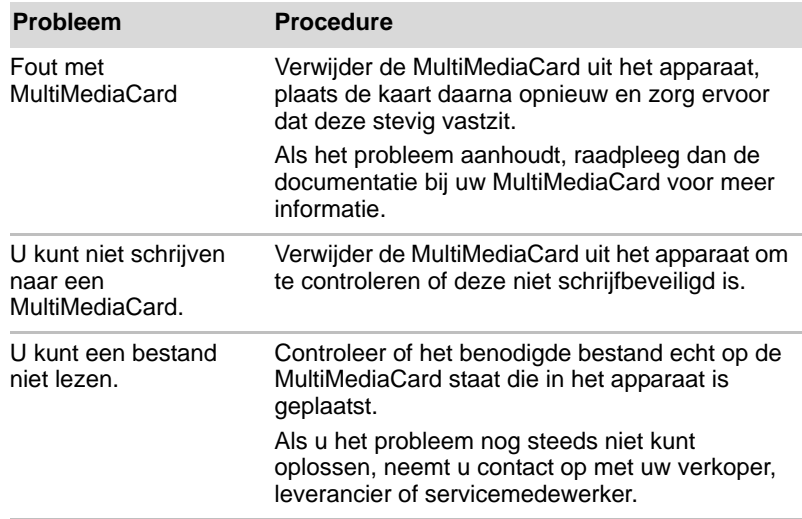

#### <span id="page-109-2"></span>**Aanwijsapparaat**

Als u een USB-muis gebruikt, raadpleeg dan de paragraaf *[USB-apparaat](#page-109-0)* in dit hoofdstuk en de documentatie bij de muis.

#### <span id="page-109-3"></span><span id="page-109-1"></span>*Touchpad*

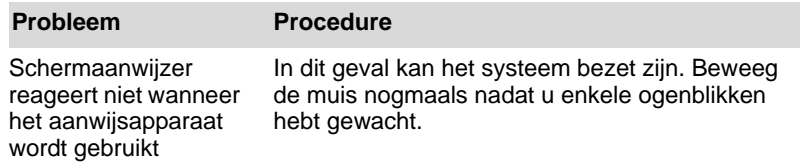

#### <span id="page-109-5"></span>*USB-muis*

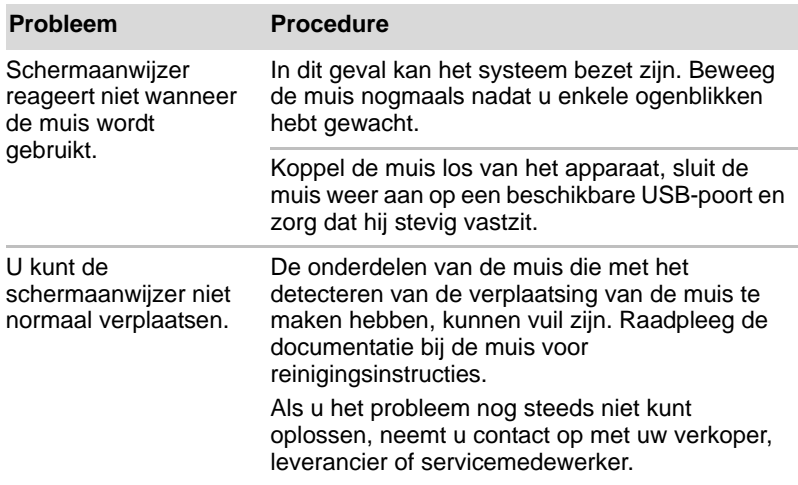

#### <span id="page-109-6"></span><span id="page-109-0"></span>**USB-apparaat**

<span id="page-109-4"></span>Raadpleeg naast de informatie in dit gedeelte ook de documentatie bij het USB-apparaat.

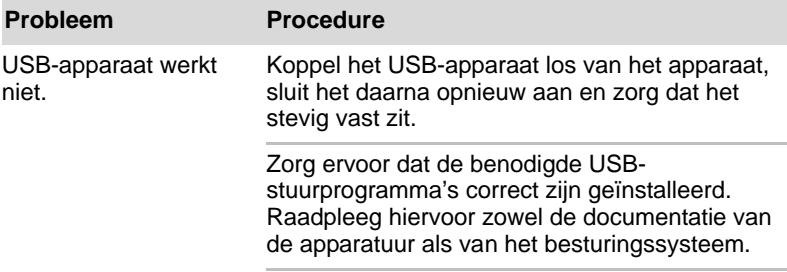

#### <span id="page-110-2"></span>**Geluidssysteem**

Raadpleeg naast de informatie in dit gedeelte ook de documentatie bij het audio-apparaat.

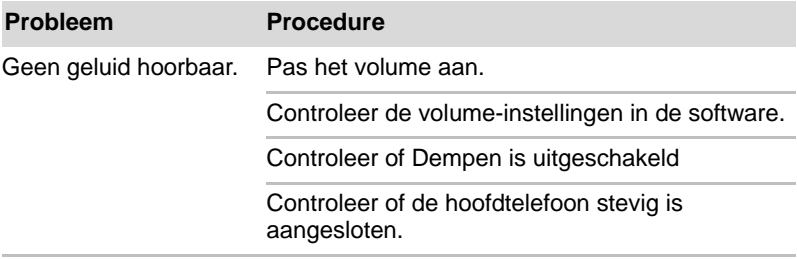

#### <span id="page-110-4"></span>**Externe monitor**

Raadpleeg de documentatie bij de monitor voor meer informatie.

<span id="page-110-1"></span>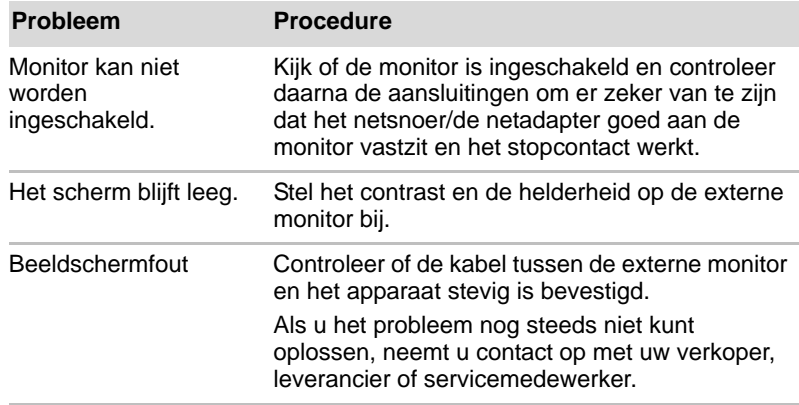

### <span id="page-110-3"></span>**Draadloos LAN**

<span id="page-110-0"></span>Als u na het uitvoeren van de volgende procedure nog steeds geen toegang tot het LAN hebt, neemt u contact op met de netwerkbeheerder.

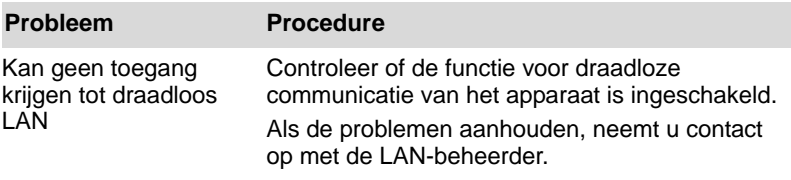

#### <span id="page-111-0"></span>**Bluetooth**

#### **Probleem Procedure**

<span id="page-111-1"></span>Kan geen toegang krijgen tot Bluetoothapparaat.

Controleer of de functie voor draadloze communicatie van het apparaat is ingeschakeld.

# **TOSHIBA-ondersteuning**

Als u extra technische hulp nodig hebt of als u problemen hebt bij het gebruik van het apparaat, kunt u contact opnemen met TOSHIBA.

#### **Voordat u opbelt**

Aangezien sommige problemen wellicht te wijten zijn aan het besturingssysteem of het programma dat u gebruikt, is het belangrijk om eerst andere hulpbronnen te raadplegen. Probeer het volgende alvorens contact op te nemen met TOSHIBA:

- Bestudeer de informatie over probleemoplossing in de documentatie bij de software en/of randapparaten.
- Als een probleem optreedt tijdens de uitvoering van softwareprogramma's, zoekt u in de softwaredocumentatie naar suggesties voor het oplossen van problemen. U kunt ook de afdeling voor technische ondersteuning van het softwarebedrijf bellen voor hulp.
- Vraag de verkoper of leverancier van wie u het apparaat en/of de software hebt gekocht om advies. Zij zijn de instantie bij uitstek voor actuele informatie en ondersteuning.

#### **Schrijven naar TOSHIBA**

Als u het probleem nog steeds niet kunt verhelpen en u vermoedt dat het met de hardware te maken heeft, schrijft u naar TOSHIBA (zie de bijgeleverde garantie-informatie voor het adres) of gaat u naar *www.toshiba-europe.com* op internet.

# **Bijlage A**

# **Specificaties**

Deze bijlage geeft een overzicht van de technische specificaties van het apparaat.

# **Gewicht en afmetingen**

Raadpleeg de gebruikersinformatie over afmetingen.

# **Werkomgeving**

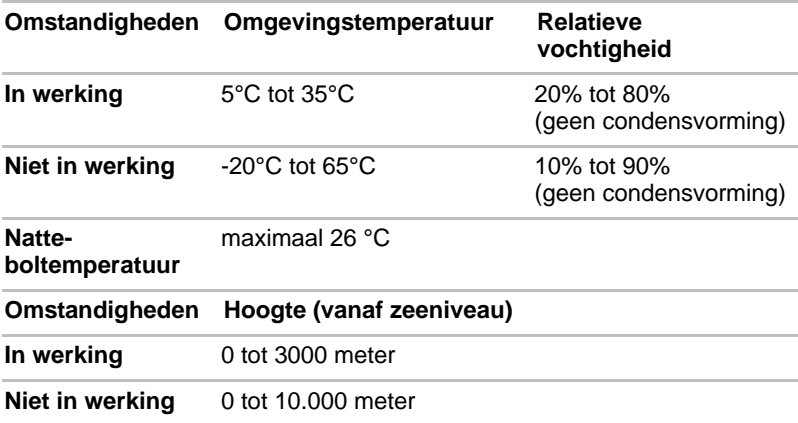

#### *Stroomvoorziening*

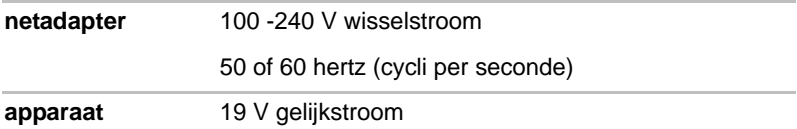

# **Bijlage B**

# **Draadloos LAN**

Aan de hand van deze bijlage kunt u het draadloze LAN met een minimum aan parameters in bedrijf stellen.

# **Kaartspecificaties**

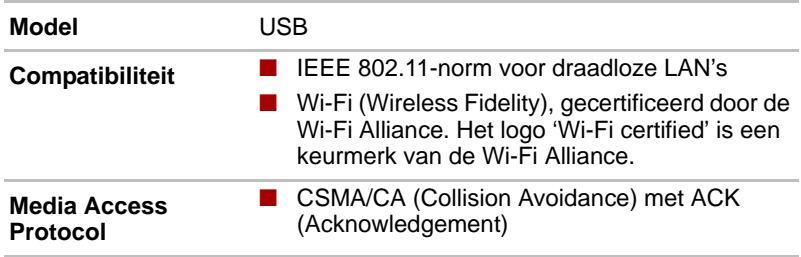

## **Radiospecificaties**

De radiospecificaties van draadloos LAN-modules kunnen variëren afhankelijk van:

- land/regio waarin het product is aangeschaft
- type product

Draadloze communicatie is vaak gebonden aan plaatselijke voorschriften voor radiocommunicatie. Hoewel netwerkproducten voor draadloos LAN zijn ontworpen voor gebruik op de vrij toegankelijk band 2,4 GHz en 5 GHz, is het mogelijk dat onder plaatselijke radiovoorschriften beperkingen worden gesteld aan het gebruik van apparatuur voor draadloze communicatie.

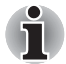

*Raadpleeg de gedrukte handleiding voor informatie over de voorschriften die in uw land/regio van kracht zijn.*

- **Radiofrequentie** 5-GHz band (5150-5850 MHz) (revisie a en n)
	- 2,4-GHz band (2400-2483,5 MHz) (revisie b/g en n)

Het bereik van het draadloze signaal is afhankelijk van de overdrachtssnelheid van de draadloze communicatie. Bij lagere overdrachtssnelheden kan over grotere afstanden worden gecommuniceerd.

- Het bereik van uw draadloze apparaten kan worden aangetast wanneer de antennes in de buurt van metalen oppervlakken en materialen met een hoge dichtheid worden geplaatst.
- Het bereik kan eveneens afnemen als gevolg van obstakels op het pad van het radiosignaal. Deze obstakels kunnen het radiosignaal namelijk absorberen of reflecteren.

## **Ondersteunde subfrequenties**

In overeenstemming met de lokale radioregelgeving in de verschillende landen/regio's, ondersteunt uw draadloos LAN-kaart mogelijk andere 5 GHz/2,4 GHz-kanalen. Neem contact op met een bevoegde draadloos LAN- of TOSHIBA-leverancier voor informatie over de radiovoorschriften die in uw land/regio van kracht zijn.

#### **Kanalen op de 2,4 GHz-band (Wireless IEEE 802.11, revisie b, g en n)**

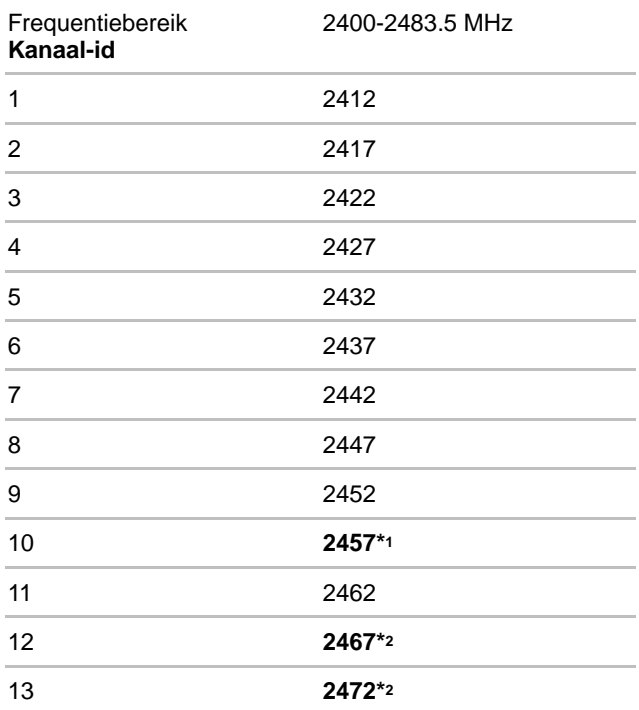

\*1 Door de fabrikant ingestelde standaardkanalen

\*2 Welke bandbreedte en welk kanaal kan worden gebruikt, hangt af van de geïnstalleerde draadloos LAN-module. De goedgekeurde kanalen verschillen per land of regio. De kanaalconfiguratie wordt als volgt beheerd:

- Voor draadloze clients in een draadloos LAN-infrastructuur start de draadloos LAN-module automatisch met het kanaal dat wordt aangeduid door het draadloos LAN-toegangspunt. Wanneer u wisselt tussen verschillende toegangspunten, kan het station zo nodig automatisch overschakelen op een ander kanaal.
- Voor draadloze LAN-modules die zijn geïnstalleerd in draadloze clients die werkzaam zijn in een peer-to-peer-modus, wordt het standaardkanaal 10 gebruikt.

■ In een draadloos LAN-toegangspunt gebruikt de draadloos LAN-module het door de fabrikant ingestelde standaardkanaal (vetgedrukt), tenzij de LAN-beheerder tijdens de configuratie van het draadloos LAN-toegangspunt een ander kanaal heeft geselecteerd.

#### **Kanalen op de 5 GHz-band (Wireless IEEE 802.11, revisie a en n)**

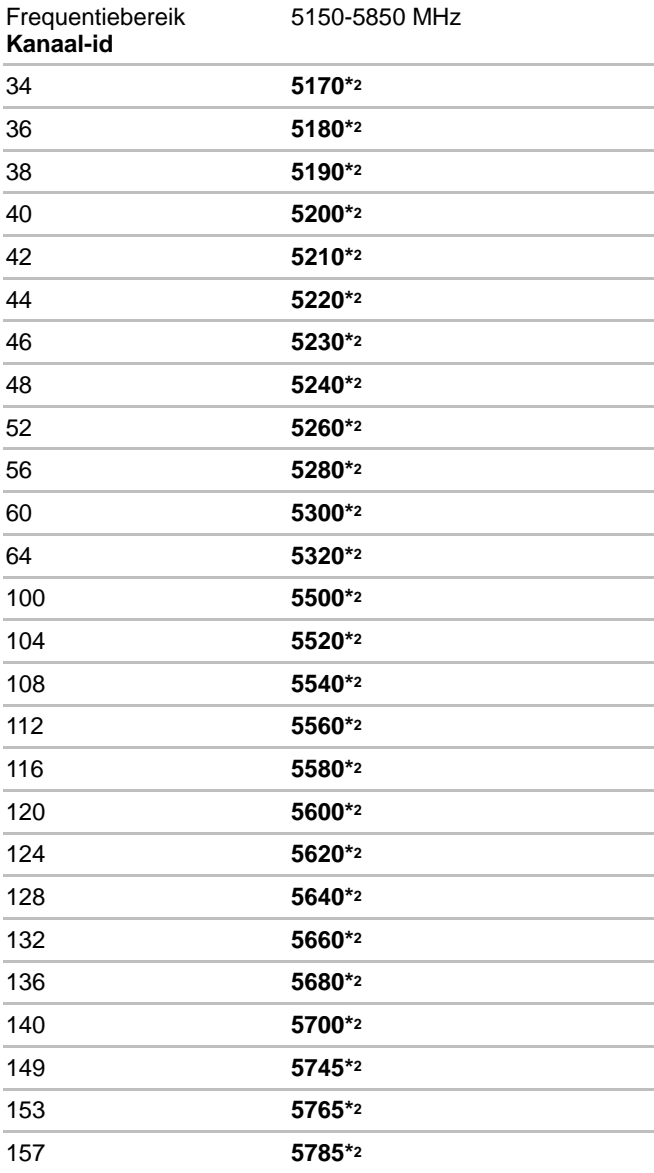

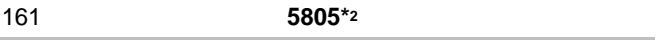

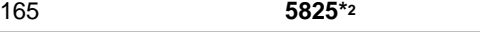

\*1 Door de fabrikant ingestelde standaardkanalen

\*2 Welk kanaal kan worden gebruikt, hangt af van de geïnstalleerde draadloos LAN-module. De goedgekeurde kanalen verschillen per land of regio. De kanaalconfiguratie wordt als volgt beheerd:

- Voor draadloze clients in een draadloos LAN-infrastructuur start de draadloos LAN-module automatisch met het kanaal dat wordt aangeduid door het draadloos LAN-toegangspunt. Wanneer u wisselt tussen verschillende toegangspunten, kan het station zo nodig automatisch overschakelen op een ander kanaal.
- Voor draadloze LAN-modules die zijn geïnstalleerd in draadloze clients die werkzaam zijn in een peer-to-peer-modus, wordt het standaardkanaal 10 gebruikt.
- In een draadloos LAN-toegangspunt gebruikt de draadloos LAN-module het door de fabrikant ingestelde standaardkanaal (vetgedrukt), tenzij de LAN-beheerder tijdens de configuratie van het draadloos LAN-toegangspunt een ander kanaal heeft geselecteerd.

# **Bijlage C**

# **Netsnoer en connectoren**

De stekker van het netsnoer moet compatibel zijn met de diverse internationale wandcontactaansluitingen en het netsnoer moet voldoen aan de normen van het land/gebied waarin het wordt gebruikt. Alle snoeren moeten voldoen aan de volgende specificaties:

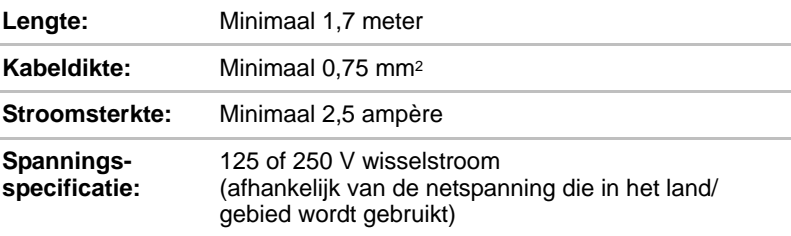

# **Certificeringsinstanties**

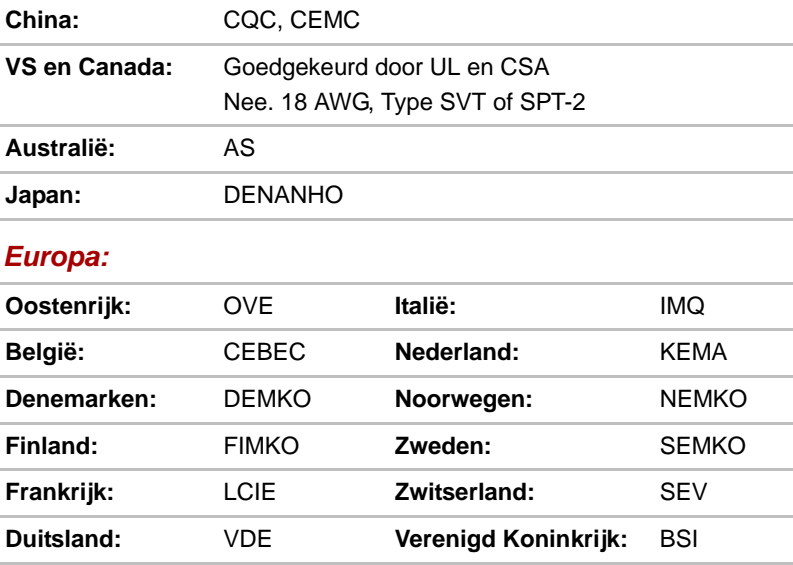

In Europa moet gebruik worden gemaakt van een dubbeldraads netsnoer van het type VDE, H05VVH2-F of H03VVH2-F, of van een driedraads netsnoer van het type VDE, H05VV-F.

Voor de Verenigde Staten en Canada moeten tweepins stekkers de configuratie 2-15P (250 V) of 1-15P (125 V) hebben, en driepins stekkers de configuratie 6-15P (250V) of 5-15P (125V), conform het U.S. National Electrical Code Handbook en de Canadian Electrical Code Part II.

In de onderstaande illustraties worden de stekkervormen voor de VS en Canada, het Verenigd Koninkrijk, Australië, Europa en China weergegeven.

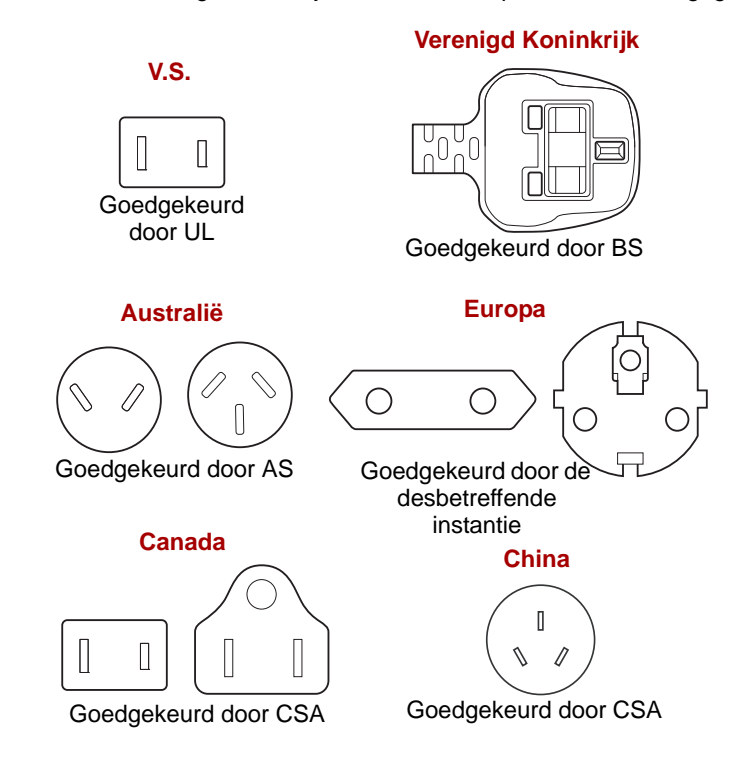

# **Bijlage D**

# **Wettelijke voetnoten**

In dit hoofdstuk vindt u informatie over de juridische verklaring met betrekking tot TOSHIBA-apparaten.

### **Niet-toepasselijke pictogrammen**

Bepaalde apparaatbehuizingen zijn ontworpen om alle mogelijke configuraties voor een volledige productserie te huisvesten. Uw geselecteerde model heeft daarom mogelijk niet alle voorzieningen en specificaties die corresponderen met de pictogrammen of schakelaars op de behuizing van het apparaat.

# **LCD**

Na verloop van tijd en afhankelijk van het gebruik van het apparaat, neemt de helderheid van het LCD-scherm af. Dit is een bekend kenmerk van de LCD-technologie.

Maximale helderheid is alleen beschikbaar als het apparaat op netvoeding wordt gebruikt. Het beeldscherm wordt gedimd wanneer het apparaat op de accu wordt gebruikt en de helderheid van het scherm kan in dat geval mogelijk niet worden verhoogd.

# **Draadloos LAN**

De verzendsnelheid via het draadloos LAN en het maximale bereik van draadloos LAN kunnen variëren al naar gelang de elektromagnetische omgeving, obstakels, ontwerp en configuratie van toegangspunten, clientontwerp en software-/hardwareconfiguratie.

De werkelijke verzendsnelheid zal lager zijn dan de theoretische maximumsnelheid.

# **Kopieerbeveiliging**

Technologie ter bescherming van het auteursrecht in sommige media verhindert mogelijk het weergeven en opnemen van die media.

# **Woordenlijst**

In deze woordenlijst worden onderwerpen toegelicht die verband houden met deze handleiding. Alternatieve benamingen zijn ter referentie opgenomen.

# **Afkortingen**

AC: Alternating Current (wisselstroom) *ANSI:* American National Standards Institute *ASCII:* American Standard Code for Information Interchange *bps:* bits per seconde *CPU:* Central Processing Unit (centrale verwerkingseenheid) *DC:* Direct Current (gelijkstroom) *FIR:* Fast InfraRed **HDMI:** High Definition Multimedia Interface *I/O:* Input/Output (invoer/uitvoer) *KB:* Kilobyte *LCD:* Liquid Crystal Display *LED:* Light Emitting Diode (lampje) *MB:* Megabyte *MMC:* multi media card **OCR:** Optical Character Recognition (optische tekenherkenning) *PCI:* Peripheral Component Interconnect *RAM:* Random Access Memory *RGB:* Red, Green and Blue (rood, groen en blauw) *ROM:* Read Only Memory *RTC:* Real Time Clock (real-time klok) *SD:* Secure Digital **SDHC:** Secure Digital High Capacity **SDRAM:** synchronous dynamic random access memory *TFT:* Thin Film Transistor *USB:* Universal Serial Bus

**UXGA: Ultra Extended Graphics Array** 

*VGA:* Video Graphics Array *WAN:* Wide Area Network *WSXGA:* Wide Super eXtended Graphics Array *WSXGA+:* wide super extended graphics array plus *WUXGA:* Wide Ultra Extended Graphics Array *WXGA:* Wide eXtended Graphics Array *WXGA+:* Wide eXtended Graphics Array plus XGA: eXtended Graphics Array

# **Index**

# **Numerics**

[3G, 6-3](#page-86-0)

# **A**

Aanwijsapparaat [touchpad, 7-8](#page-109-1) Accu [opladen, 6-4](#page-87-0) [problemen, 7-5](#page-106-0) [RTC-batterij, 6-2,](#page-85-0) [6-3](#page-86-1) [typen, 6-3](#page-86-2) [Accu-eenheid, 1-11,](#page-24-0) [6-2](#page-85-1) [vervangen, 6-6](#page-89-0) [Alarm Clock \(Wekker\), 4-1](#page-48-0) [Analog clock \(Analoge klok\), 4-2](#page-49-0)

# **B**

[Beeldscherm, 1-14,](#page-27-0) [6-2](#page-85-2) [helderheid verhogen, 6-8](#page-91-0) [helderheid verlagen, 6-8](#page-91-1) [openen, 1-5](#page-18-0) [scharnieren, 1-14](#page-27-1) Behandeling van media [geheugenkaarten, 6-13](#page-96-0) [kaarten, 6-13](#page-96-1) [Beveiligingsslot, 6-18](#page-101-0) [Bluetooth, 6-3](#page-86-3) [problemen, 7-10](#page-111-0) [Browser, 4-2](#page-49-1)

## **C**

[Calculator, 4-6](#page-53-0) [Camera, 4-7](#page-54-0) [Contacts \(Contactpersonen\), 4-8](#page-55-0) [Controlelijst van apparatuur, 1-1](#page-14-0)

# **D**

DC IN-lampie, 1-15 [Documentatie lijst, 1-1](#page-14-1) [Documents To Go, 4-10](#page-57-0) [Draadloos LAN, 6-3](#page-86-4) [problemen, 7-9](#page-110-0) Dubbel aanwijsapparaat [besturingsknoppen touchpad, 1-14,](#page-27-2)   $2 - 1$ [touchpad, 1-14](#page-27-3)

# **E**

[E-mail, 4-10](#page-57-1) Externe monitor [problemen, 7-9](#page-110-1)

### **F**

[FBReader, 4-12](#page-59-0) [fring, 4-12](#page-59-1) [Functietoetsen, 6-8](#page-91-2) [Afspelen/Pauzeren, 6-8](#page-91-3) [Beeldscherm uit, 6-8](#page-91-4) [Dempen, 6-9](#page-92-0) [E-mail, 6-9](#page-92-1) [ESC/Terug, 6-8](#page-91-5) [Helderheid verhogen, 6-8](#page-91-6) [Instellingen, 6-9](#page-92-2) [Recent, 6-9](#page-92-3) [Schermopname, 6-9](#page-92-4) [Stoppen, 6-8](#page-91-7) [Touchpad, 6-8](#page-91-8) [Vliegtuigmodus, 6-8](#page-91-9) [Volgende, 6-8](#page-91-10) [Volume verhogen, 6-9](#page-92-5) [Volume verlagen, 6-8](#page-91-11)

[Vorige, 6-8](#page-91-12) [Web, 6-9](#page-92-6)

# **G**

[Gallery \(Galerie\), 4-12](#page-59-2) [Geheugen, 6-1](#page-84-0) Geheugenmedia [plaatsen, 6-14](#page-97-0) Geluidssysteem [luidsprekers, 1-12](#page-25-0) [microfoon/hoofdtelefoon-combinatie](#page-22-0)aansluiting, 1-9 [problemen, 7-9](#page-110-2)

## **H**

[HDMI-apparaat, 6-17](#page-100-0)

# **I**

Inschakelen [apparaat, 1-5](#page-18-1)

# **L**

Lampjes [accu, 1-15](#page-28-1)

# **M**

Memory Stick [verwijderen, 6-15](#page-98-0) [Messaging \(Sms\), 4-13](#page-60-0) [Mini-USB-poort, 6-10](#page-93-0) MultiMediaCard [problemen, 7-7](#page-108-0) [verwijderen, 6-15](#page-98-1) [Music \(Muziek\), 4-15](#page-62-0)

## **N**

[Netadapter, 6-2](#page-85-3) [aansluiten, 1-3](#page-16-0) [gelijkstroomaansluiting \(15 V\), 1-10](#page-23-0) [optioneel, 6-18](#page-101-1)

# **O**

[Opera Mobile, 4-17](#page-64-0)

#### **P**

[Picture frame \(Fotolijst\), 4-17](#page-64-1)

Problemen [Aanwijsapparaat, 7-8](#page-109-2) [Bluetooth, 7-10](#page-111-0) [controlelijst voor hardware en](#page-104-0)  systeem, 7-3 [draadloos LAN, 7-9](#page-110-3) [externe monitor, 7-9](#page-110-4) [geluidssysteem, 7-9](#page-110-2) [het probleem analyseren, 7-2](#page-103-0) [intern beeldscherm, 7-6](#page-107-0) [MultiMediaCard, 7-7](#page-108-1) [SD/SDHC-kaart, 7-7](#page-108-2) [toetsenbord, 7-6](#page-107-1) [TOSHIBA-ondersteuning, 7-10](#page-111-1) [touchpad, 7-8](#page-109-3) [uitschakelen bij oververhitting, 7-4](#page-105-0) [USB-apparaat, 7-8](#page-109-4) [USB-muis, 7-8](#page-109-5) [voeding, 7-3](#page-104-1) [wisselstroom, 7-4](#page-105-1) [Processor, 6-1](#page-84-1)

## **S**

SD/SDHC-kaart [formatteren, 6-13](#page-96-2) [opmerking, 6-12](#page-95-0) [problemen, 7-7](#page-108-3) [verwijderen, 6-15](#page-98-2) [Search \(Zoeken\), 4-18](#page-65-0) [Sleuf voor Bridge-media, 1-9,](#page-22-1) [6-11](#page-94-0) [gebruiken, 6-11](#page-94-0) Sneltoetsen [Helderheid verlagen, 6-8](#page-91-13) [Sound Recorder \(Geluidsrecorder\), 4-19](#page-66-0) Stand-by-modus [instellen, 1-7](#page-20-0) Stroomvoorziening [stand-by-modus, 1-7](#page-20-1) [uitschakelmodus \(opstartmodus\), 1-6](#page-19-0) [Systeemlampjes, 1-15](#page-28-2)

# **T**

**Toetsenbord** [problemen, 7-6](#page-107-1) [Speciale toetsen, 6-9](#page-92-7) [TOSHIBA File Manager \(TOSHIBA](#page-67-0)[bestandsbeheer\), 4-20](#page-67-0)

[TOSHIBA Media Player, 4-23](#page-70-0) [TOSHIBA Memo, 4-23](#page-70-1) [TOSHIBA Social Network, 4-26](#page-73-0)

## **U**

[Uitschakelen, 1-6](#page-19-1) [USB-apparaat, 6-16](#page-99-0) [problemen, 7-8](#page-109-6)

# **W**

[Webcam, 1-13,](#page-26-0) [6-2](#page-85-4)